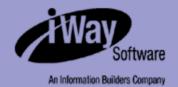

## **iWay**

iWay Adapter for HL7 for BEA WebLogic User's Guide Version 5 Release 5 EDA, EDA/SQL, FIDEL, FOCCALC, FOCUS, FOCUS Fusion, FOCUS Vision, Hospital-Trac, Information Builders, the Information Builders logo, Parlay, PC/FOCUS, SmartMart, SmartMode, SNAPpack, TableTalk, WALDO, Web390, WebFOCUS and WorldMART are registered trademarks, and iWay and iWay Software are trademarks of Information Builders, Inc.

Due to the nature of this material, this document refers to numerous hardware and software products by their trademarks. In most, if not all cases, these designations are claimed as trademarks or registered trademarks by their respective companies. It is not this publisher's intent to use any of these names generically. The reader is therefore cautioned to investigate all claimed trademark rights before using any of these names other than to refer to the product described.

Copyright © 2005, by Information Builders, Inc and iWay Software. All rights reserved. Patent Pending. This manual, or parts thereof, may not be reproduced in any form without the written permission of Information Builders, Inc.

#### **Preface**

This documentation describes how to use the iWay Adapter for HL7 for BEA WebLogic. It is intended for developers to enable them to parse, transform, validate, store, and integrate health care information into the existing enterprise and pass information electronically, to partners, in HL7 mandated form.

#### **How This Manual Is Organized**

The following table lists the numbers and titles of the chapters and the appendix for this manual with a brief description of the contents of each chapter and appendix.

| Chapter/Appendix |                                                                                                    | Contents                                                                                                    |
|------------------|----------------------------------------------------------------------------------------------------|----------------------------------------------------------------------------------------------------|
| 1                | Introducing the iWay<br>Adapter for HL7 for<br>BEA WebLogic                                               | Describes the components of the iWay Adapter for HL7 for BEA WebLogic and the process flow for the adapter.                             |
| 2                | Creating XML Schemas or Web Services for the iWay Adapter for HL7 for BEA WebLogic                        | Describes how to use iWay Application Explorer to create XML schemas and Web services for HL7.                                          |
| 3                | Listening for Events in HL7                                                                               | Describes how to use iWay Application Explorer to configure the adapter to listen for CICS events.                                      |
| 4                | Using Web Services<br>Policy-Based Security                                                               | Describes how to configure Web services policy-based security.                                                                          |
| 5                | Management and<br>Monitoring                                                                              | Describes how you can use managing and monitoring tools provided by iBSE and JCA to gauge the performance of your run-time environment. |
| 6                | Customizing HL7<br>Messages                                                                               | Describes customizing HL7 messages using the Reference Interface Model (RIM).                                                           |
| A                | Using Application<br>Explorer in BEA<br>WebLogic Workshop<br>to Create XML<br>Schemas and Web<br>Services | Describes how to use iWay Java Swing Application Explorer running in BEA WebLogic Workshop to create XML schemas for CICS.              |

| В | Using Application<br>Explorer in BEA<br>WebLogic Workshop<br>for Event Handling | Describes how to use iWay Java Swing Application<br>Explorer running in BEA WebLogic Workshop to create<br>events for HL7. In addition, this section provides<br>information on deploying events in a clustered BEA<br>WebLogic environment. |
|---|---------------------------------------------------------------------------------|----------------------------------------------------------------------------------------------------|
| С | HL7 Document Index                                                              | Documents the reference material supplied with the iWay Adapter for HL7.                                                                                                    |

#### **Documentation Conventions**

The following table lists the conventions that apply in this manual and a description of each.

| Convention                            | Description                                                                                                   |
|---------------------------------------|----------------------------------------------------------------------------------------------------|
| THIS TYPEFACE <b>Or</b> this typeface | Denotes syntax that you must enter exactly as shown.                                                          |
| this typeface                         | Represents a placeholder (or variable) in syntax for a value that you or the system must supply.              |
| <u>underscore</u>                     | Indicates a default setting.                                                                                  |
| this typeface                         | Represents a placeholder (or variable) in a text paragraph, a cross-reference, or an important term.          |
| this typeface                         | Highlights a file name or command in a text paragraph that must be lowercase.                                 |
| this typeface                         | Indicates a button, menu item, or dialog box option you can click or select.                                  |
| Key + Key                             | Indicates keys that you must press simultaneously.                                                            |
| { }                                   | Indicates two or three choices; type one of them, not the braces.                                             |
|                                       | Separates mutually exclusive choices in syntax. Type one of them, not the symbol.                             |
|                                       | Indicates that you can enter a parameter multiple times. Type only the parameter, not the ellipsis points (). |

iV iWay Software

| Convention | Description                                                                |
|------------|----------------------------------------------------------------------------|
|            | Indicates that there are (or could be) intervening or additional commands. |
|            |                                                                            |

#### **Related Publications**

Visit our World Wide Web site, http://www.iwaysoftware.com, to view a current listing of our publications and to place an order. You can also contact the Publications Order Department at (800) 969-4636.

#### **Customer Support**

Do you have questions about the iWay Adapter for HL7 for BEA WebLogic?

If you bought the product from a vendor other than iWay Software, contact your distributor.

If you bought the product directly from iWay Software, call Information Builders Customer Support Service (CSS) at (800) 736-6130 or (212) 736-6130. Customer Support Consultants are available Monday through Friday between 8:00 a.m. and 8:00 p.m. EST to address all your iWay Adapter for HL7 for BEA WebLogic questions. Information Builders consultants can also give you general guidance regarding product capabilities and documentation. Please be ready to provide your six-digit site code (xxxx.xx) when you call.

You can also access support services electronically, 24 hours a day, with InfoResponse Online. InfoResponse Online is accessible through our World Wide Web site, http://www.informationbuilders.com. It connects you to the tracking system and known-problem database at the Information Builders support center. Registered users can open, update, and view the status of cases in the tracking system and read descriptions of reported software issues. New users can register immediately for this service. The technical support section of www.informationbuilders.com also provides usage techniques, diagnostic tips, and answers to frequently asked questions.

To learn about the full range of available support services, ask your Information Builders representative about InfoResponse Online, or call (800) 969-INFO.

#### **Help Us to Serve You Better**

To help our consultants answer your questions effectively, please be prepared to provide specifications and sample files and to answer questions about errors and problems.

The following tables list the specifications our consultants require.

| Platform              |                                                |
|-----------------------|------------------------------------------------|
| Operating System      |                                                |
| OS Version            |                                                |
| Product List          |                                                |
| Adapters              |                                                |
| Adapter<br>Deployment | For example, JCA, or Business Services Engine. |
| Container Version     |                                                |

The following table lists components. Specify the version in the column provided.

| Component             | Version |
|-----------------------|---------|
| iWay Adapter          |         |
| EIS (DBMS/APP)        |         |
| HOTFIX / Service Pack |         |

The following table lists the types of Application Explorer. Specify the version (and platform, if different than listed previously) in the columns provided.

| Application Explorer<br>Type | Version | Platform |
|------------------------------|---------|----------|
| Swing                        |         |          |
| Servlet                      |         |          |
| ASP                          |         |          |

vi iWay Software

In the following table, specify the JVM version and vendor in the columns provided.

| Version | Vendor |
|---------|--------|
|         |        |

The following table lists additional questions to help us serve you better.

| Request/Question                                                                                                    | Error/Problem Details or Information |
|----------------------------------------------------------------------------------------------------|--------------------------------------|
| Provide usage scenarios or summarize the application that produces the problem.                                            |                                      |
| Did this happen previously?                                                                                                |                                      |
| Can you reproduce this problem consistently?                                                                               |                                      |
| Any change in the application environment: software configuration, EIS/ database configuration, application, and so forth? |                                      |
| Under what circumstance does the problem <i>not</i> occur?                                                                 |                                      |
| Describe the <b>steps</b> to reproduce the problem.                                                                        |                                      |
| Describe the <b>problem</b> .                                                                                              |                                      |
| Specify the <b>error</b> message(s).                                                                                       |                                      |

The following table lists error/problem files that might be applicable.

| XML schema                             |
|----------------------------------------|
| XML instances                          |
| Other input documents (transformation) |
| Error screen shots                     |
| Error output files                     |

| XML schema          |
|---------------------|
| Trace and log files |
| Log transaction     |

#### **User Feedback**

In an effort to produce effective documentation, the Documentation Services staff welcomes your opinions regarding this manual. Please use the Reader Comments form at the end of this manual to communicate suggestions for improving this publication or to alert us to corrections. You also can go to our Web site, http://www.iwaysoftware.com and use the Documentation Feedback form.

Thank you, in advance, for your comments.

#### **iWay Software Training and Professional Services**

Interested in training? Our Education Department offers a wide variety of training courses for iWay Software and other Information Builders products.

For information on course descriptions, locations, and dates, or to register for classes, visit our World Wide Web site, http://www.iwaysoftware.com or call (800) 969-INFO to speak to an Education Representative.

Interested in technical assistance for your implementation? Our Professional Services department provides expert design, systems architecture, implementation, and project management services for all your business integration projects. For information, visit our World Wide Web site, http://www.iwaysoftware.com.

viii iWay Software

| 1.  | Introducing the iWay Adapter for HL7 for BEA WebLogic                |            |
|-----|----------------------------------------------------------------------|------------|
|     | Process Flow for the iWay Adapter for HL7 for BEA WebLogic           |            |
|     | Inbound Processing                                                   |            |
|     | Outbound Processing                                                  |            |
|     | Components of the iWay Adapter for HL7 for BEA WebLogic              |            |
|     | Data Dictionaries                                                    |            |
|     | Messages                                                             |            |
|     | Segments                                                             |            |
|     | Fields                                                               |            |
|     | Data Types                                                           |            |
|     | Deployment Information for the iWay Adapter for HL7 for BEA WebLogic |            |
|     | Deployment Roadmap                                                   |            |
|     | iWay Application Explorer                                            |            |
|     | The integration business services Engine (1832)                      |            |
|     |                                                                      |            |
| 2.  | Creating XML Schemas or Web Services for the iWay Adapter for HL7 f  | or BEA We- |
| bLo | ogic 2-1                                                             |            |
|     | Overview                                                             | 2-2        |
|     | Starting iWay Servlet Application Explorer                           | 2-2        |
|     | Establishing a Target for HL7                                        |            |
|     | Creating an XML Schema                                               | 2-13       |
|     | Creating a Web Service                                               |            |
|     | Testing a Web Service for a Business Object                          | 2-21       |
| 3.  | Listening for Events in HL7                                          | 3-1        |
| •   | Understanding iWay Event Functionality                               |            |
|     | Creating an Event Port                                               |            |
|     | Editing or Deleting an Event Port                                    |            |
|     | Creating a Channel                                                   |            |
| 4.  |                                                                      |            |
| 4.  | Using Web Services Policy-Based Security                             |            |
|     | Integration Business Services Policy-Based Security                  |            |
|     | , , ,                                                                |            |
| 5.  | Management and Monitoring                                            | 5-1        |
|     | Managing and Monitoring Services and Events Using iBSE               | 5-2        |
|     | Managing and Monitoring Services and Events Using the JCA Test Tool  |            |
|     | Setting Engine Log Levels                                            |            |
|     | Configuring Connection Pool Sizes                                    | 5-22       |
|     |                                                                      |            |

|      | Migrating Repositories  File Repositories  iBSE Repositories  JCA Repositories  Migrating Event Handling Configurations | . 5-23<br>. 5-23<br>. 5-28 |
|------|----------------------------------------------------------------------------------------------------|----------------------------|
|      | Exporting or Importing Targets                                                                                          | . 5-32<br>. 5-36           |
| 6.   | Customizing HL7 Messages The HL7 Reference Interface Model (RIM) Defining a Z Segment                                   | 6-2                        |
| A.   | Using Application Explorer in BEA WebLogic Workshop to Create                                                           |                            |
| XIVI | L Schemas and Web Services A-1 Starting Application Explorer in BEA WebLogic Workshop                                   | ۸. ۵                       |
|      | Creating a New Configuration                                                                                            |                            |
|      | Connecting to HL7                                                                                                    |                            |
|      | Creating and Connecting to a Target                                                                                     |                            |
|      | Managing a Target                                                                                                    |                            |
|      | Creating an XML Schema                                                                                                  |                            |
|      | Creating an iWay Business Service                                                                                       |                            |
|      | Exporting iWay WSDL for Use in BEA WebLogic Workshop Workflows                                                          |                            |
|      | Adding a Control for an iWay Resource in BEA WebLogic Workshop                                                          |                            |
|      | Adding a Web Service Control to a BEA WebLogic Workshop Application                                                     |                            |
|      | Adding an iWay Extensible CCI Control to a BEA WebLogic Workshop Application                                            |                            |
|      | Overview                                                                                                    |                            |
|      | Using the Extensible CCI Control                                                                                        |                            |
| В.   | Using Application Explorer in BEA WebLogic Workshop for Event Handling.                                                 |                            |
|      | Starting Application Explorer in BEA WebLogic Workshop                                                                  |                            |
|      | Understanding iWay Event Functionality                                                                                  |                            |
|      | Creating an Event Port                                                                                                  |                            |
|      | Modifying an Event Port                                                                                                 |                            |
|      | Creating a Channel                                                                                                    |                            |
|      | Deploying iWay Components in a Clustered BEA WebLogic Environment                                                       |                            |
| C.   | HL7 Document Index                                                                                                    | C-1                        |
|      | Message Definition Files                                                                                                |                            |
|      | Messages.xsd                                                                                                    |                            |
|      | Segments.xsd                                                                                                    | C-4                        |
|      | Field Definitions                                                                                                    |                            |
|      | Data Type Definitions                                                                                                   | . C-30                     |

x iWay Software

| Lookup Validation     | C-31 |
|-----------------------|------|
| Sample Conversion     | C-34 |
| Validation Rules File | C-37 |
| Error Codes           | C-38 |

xii iWay Software

#### CHAPTER 1

#### **Introducing the iWay Adapter for HL7 for BEA WebLogic**

#### Topics:

- Process Flow for the iWay Adapter for HL7 for BEA WebLogic
- Components of the iWay Adapter for HL7 for BEA WebLogic
- Deployment Information for the iWay Adapter for HL7 for BEA WebLogic

The iWay Adapter for Healthcare Level 7 (HL7) transforms documents into XML (Extensible Markup Language) format and transforms XML representations of HL7 documents back into HL7 format.

After information is transformed into XML format, it can be integrated into back or front office systems through iWay application and data adapters that are available from the iWay Adapter Suite of products.

J2EE™ standard interfaces and protocols such as JCA, JDBC™, and JMS are also supported with the iWay Adapter for HL7 for BEA WebLogic. The same adapters can be used to obtain the information required to populate HL7 messages. For example, using the iWay Adapter for RDBMS, data extracted from a back-end data source can be mapped to the iWay Adapter for HL7 for BEA WebLogic to produce a valid HL7 document.

Data dictionaries that describe XML format are used to map XML to HL7 format and HL7 format to XML format.

After structural integrity has been verified during the transformation stage, the Validation Engine performs validation, using a set of rules defined in an XML-formatted rules file.

Where applicable, acknowledgment documents are returned to the sending application, but only if the incoming document is structurally valid. If the content validation fails, the system returns an error code in the acknowledgement document if one is expected.

#### **Process Flow for the iWay Adapter for HL7 for BEA WebLogic**

When a document is received by the iWay Adapter for HL7 for BEA WebLogic, it can be processed in a number of ways to aid integration. The iWay Adapter for HL7 for BEA WebLogic supports bidirectional transformation using XML as the intermediate protocol. This adapter is supplied with schemas that describe the HL7 document and can be used to map XML based information to HL7 form.

HL7 messages are validated in two ways. Structure is validated through data dictionaries. The dictionaries are used to parse and validate the structure of the message. Content is validated through a rules engine.

An HL7 document is validated by the use of a rule file. This file is an XML document that applies pre-built rules to elements in the HL7 message. You can customize the pre-built rules or write your own rules to apply additional business logic. Depending on the direction (for example, to or from HL7 format), the content validation occurs before or after structural validation. The following section describes how the transformation and validation works in inbound (receiving a HL7 message) and outbound (creating a HL7 message) scenarios.

1-2 iWay Software

#### **Inbound Processing**

The following diagram illustrates inbound processing. The iWay Adapter for HL7 for BEA WebLogic can "listen" for messages. The first step in the process is decryption. This is followed by the pre-parse stage where documents are parsed and converted to XML format using data dictionaries to describe the document. These data dictionaries are in XML format and can be modified to tailor messages to the requirements of an installation (for example, Z segments).

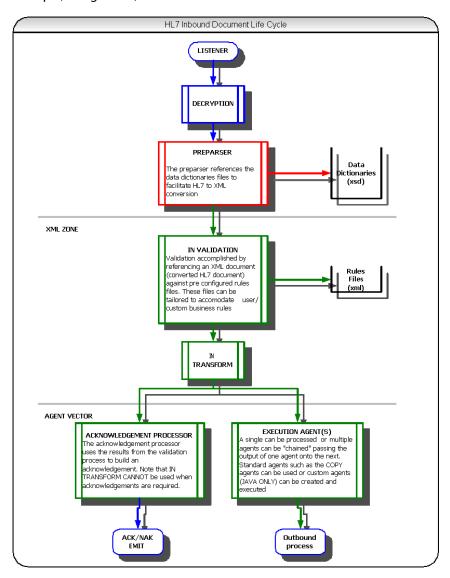

#### **Outbound Processing**

Outbound processing mirrors (in reverse) the inbound process. A document can be received in XML format and have business logic applied. Then, the document can be validated by the rules engine and transformed into a HL7 document at the pre-emit stage in the process.

Inbound and outbound processes also can be run in one pass as illustrated in the following diagram.

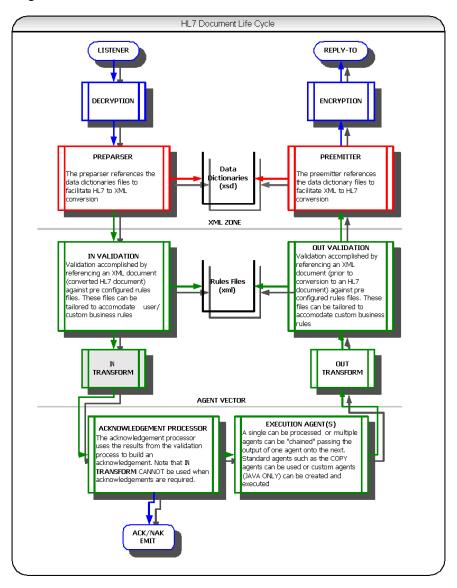

1-4 iWay Software

#### **Components of the iWay Adapter for HL7 for BEA WebLogic**

The following components are supplied with the iWay Adapter for HL7 for BEA WebLogic:

- Data dictionaries
- XML schemas
- Sample messages (in HL7 and XML form)
- Rules files and code set (lookup) files

#### **Data Dictionaries**

The structure of the HL7 documents is described in a set of schema documents represented in XML format. The four schema files are:

```
messages_vnn.xsd
segments_vnn.xsd
fields_vnn.xsd
datatypes_vnn.xsd
```

vnn represents the version number of the messages: v23, v231, or v24.

Each dictionary describes the members of the next lower level that are expected to be present when constructing a valid member of the current level. For example, an A01 message is defined as a specific type of ADT message, where only certain segments are valid.

However, not all valid segments are required, and some may be repeated. A detailed example of the content of these files, the document ORU/R01, is included in Appendix C, *HL7 Document Index*.

The data dictionaries are accessed during the pre-parser and pre-emitter phases, during the time the document transformation occurs.

#### **Messages**

For an HL7 message to be converted from HL7 format to XML format, a representation of that message must exist in the data dictionary. The following example describes an acknowledgement message (ACK). The message contains three segments, MSH, MSA, and ERR, but only the first two are mandatory. The third is optional.

None of these segments may be repeated in the message. If a field can be repeated, then the attribute, maxOccurs, is non-zero. If the number of repetitions is unlimited, the attribute is set to "unbounded."

The iWay Adapter for HL7 for BEA WebLogic supplies a Rules Engine that uses rules files to validate messages.

#### **Segments**

The segment sequence described in the previous topic shows the segments that constitute a valid message. Each segment is further divided into fields, that in turn are divided into components and sub-components.

The following example shows the fields that for the segment Accident Segment (ACC).

The same convention is used to identify fields that are required and those that can be repeated.

#### **Fields**

The fields referred to in the previous segments are described in the fields section of the Data Dictionary. The *ref* attribute of the element tag contains a matching value to the reference in the segment document.

Additional attributes indicate whether the data in the field is derived from a lookup table. For example, lookupTab="50" indicates that lookup table 50 holds all of the valid codes for this field.

1-6 iWay Software

The *type* attribute is a reference to the data types section of the Data Dictionary and enables further qualification of the field.

#### **Data Types**

The primitive data types, as the name suggests, are the lowest level of data type. Complex data types are made of numerous primitive data types.

The following example includes the primitive data types referenced in the field data dictionary example: Time stamp (TS, Identifier (ID)), String (ST), and Lookup From User-Defined Tables (IS). The complex data type CE\_0050 is described in terms of its primitive data types.

```
<!-- PRIMITIVE DATATYPE TS -->
<simpleType name="TS">
 <restriction base="string" />
</simpleType>
<!-- PRIMITIVE DATATYPE ID -->
<simpleType name="ID">
 <restriction base="string" />
</simpleType>
<!-- PRIMITIVE DATATYPE ST -->
<simpleType name="ST">
  <restriction base="string" />
</simpleType>
<!-- PRIMITIVE DATATYPE IS -->
<simpleType name="IS">
  <restriction base="string" />
</simpleType>
```

```
<!-- COMPOSITE DATATYPE CE_0050 -->
<complexType name="CE_0050">
  <sequence>
   <element minOccurs="0" maxOccurs="1" ref="CE_0050_ID"</pre>
     longName="identifier" lookupTab="50" type="ID" />
   <element minOccurs="0" maxOccurs="1" ref="CE_0050_TXT"</pre>
     longName="text" lookupTab="0" type="ST" />
   <element minOccurs="0" maxOccurs="1" ref="CE_0050_CODE_SYS"</pre>
     longName="name of coding system" lookupTab="396" type="IS" />
   <element minOccurs="0" maxOccurs="1" ref="CE_0050_ALT_ID"</pre>
     longName="alternate identifier" lookupTab="0" type="ST" />
   <element minOccurs="0" maxOccurs="1" ref="CE_0050_ALT_TXT"</pre>
     longName="alternate text" lookupTab="0" type="ST" />
   <element minOccurs="0" maxOccurs="1" ref="CE_0050_ALT_CODE_SYS"</pre>
     longName="name of alternate coding sys" lookupTab="396" type="IS" />
  </sequence>
</complexType>
```

#### **Deployment Information for the iWay Adapter for HL7 for BEA WebLogic**

The iWay Adapter for HL7 for BEA WebLogic works with iWay Application Explorer in conjunction with one of the following components:

- Integration Business Services Engine (iBSE)
- iWay Enterprise Connector for J2EE™ Connector Architecture (JCA)

Application Explorer, used to configure connections and create Web services and events, can be configured to work in a Web services environment in conjunction with the Integration Business Services Engine or with the iWay Enterprise Connector for J2EE Connector Architecture (JCA). When working in a JCA environment, the connector uses the Common Client Interface (CCI) to provide fast integration services using iWay Adapters instead of using Web services.

Both iBSE and the iWay connector for JCA are deployed to an application server such as BEA WebLogic Server with iWay Application Explorer.

1-8 iWay Software

#### **Deployment Roadmap**

The following table lists the location of information about deploying the iWay Adapter for HL7 for BEA WebLogic in the three iWay operating environments. A description of each environment follows the table.

| Deployment Option                                                  | Chapter                                                                            |
|--------------------------------------------------------------------|------------------------------------------------------------------------------------|
| iWay Application Explorer                                          | Chapters 3 and 4 of this guide                                                     |
|                                                                    | iWay Installation and Configuration for<br>BEA WebLogic                            |
|                                                                    | iWay Servlet Application Explorer for BEA<br>WebLogicUser's Guide                  |
| Integration Business Services Engine (iBSE)                        | iWay Installation and Configuration for<br>BEA WebLogic                            |
| iWay Enterprise Connector for J2EE<br>Connector Architecture (JCA) | iWay Connector for J2EE Connector<br>Architecture for BEA WebLogic User's<br>Guide |

#### iWay Application Explorer

iWay Application Explorer uses an explorer metaphor to browse the HL7 system for metadata. The explorer enables you to create XML schemas and Web services for the associated object. In addition, you can create ports and channels to listen for events in HL7. External applications that access HL7 through the iWay Adapter for HL7 for BEA WebLogic use either XML schemas or Web services to pass data between the external application and the adapter.

#### The Integration Business Services Engine (iBSE)

The Integration Business Services Engine (iBSE) exposes—as Web services—enterprise assets that are accessible from adapters regardless of the programming language or the particular operating system. iBSE simplifies the creation and execution of Web services when running:

- Custom and legacy applications.
- Database queries and stored procedures.
- Packaged applications.
- Terminal emulation and screen-based systems.
- Transactional systems.

Web services is a distributed programming architecture that promises to solve Enterprise Application Integration (EAI) hurdles that other programming models cannot. It enables programs to communicate with one another using a text-based, but platform and language independent message format called XML.

Coupled with a platform and language independent messaging protocol called SOAP (Simple Object Access Protocol), XML enables application development and integration by assembling previously built components from multiple Web services. iBSE includes a preconfigured SOAP listener for incoming SOAP requests.

#### The iWay Enterprise Connector for J2EE Connector Architecture (JCA)

The iWay Enterprise Connector for J2EE Connector Architecture (JCA) enables developers of JCA-compliant applications to deploy iWay adapters as JCA resources. The connector is supported on J2EE-compliant application servers such as BEA WebLogic Server.

The iWay Connector for JCA is distributed as both a standard Resource Adapter Archive (RAR) for deployment to the application server and as a JAR file for stand-alone applications. Thus, the connector can be employed in systems that are non-compliant, although services such as pooled connections will not be available.

1-10 iWay Software

#### CHAPTER 2

### **Creating XML Schemas or Web Services for the iWay Adapter for HL7 for BEA WebLogic**

#### **Topics:**

- Overview
- Starting iWay Servlet Application Explorer
- Establishing a Target for HL7
- Creating an XML Schema
- Creating a Web Service

This section describes how to use iWay Servlet Application Explorer to create XML schemas or Web services for the iWay Adapter for HL7 for BEA WebLogic.

Although this section describes the Java™ servlet implementation of Application Explorer, other implementations provide the same functionality by means of similar graphical user interfaces.

For more information, see Appendix A, *Using Application Explorer in BEA WebLogic Workshop to Create XML Schemas and Web Services*.

#### **Overview**

External applications that access HL7 through the adapter use either XML schemas or Web services to pass data between the external application and the adapter. You can use iWay Servlet Application Explorer to create the required XML schemas and Web services.

Application Explorer is a Web application running within a servlet container that is accessible through a Web browser. For more information on installing and configuring the iWay Servlet Application Explorer, see the iWay Installation and Configuration for BEA WebLogic documentation.

#### **Starting iWay Servlet Application Explorer**

Before you can use iWay Servlet Application Explorer, you must start the BEA WebLogic Server. Then, you can open Application Explorer.

#### Procedure: How to Start BEA WebLogic Server on Windows or on UNIX

- **1.** To start the BEA WebLogic Server on Windows:
  - **a.** Click the Windows Start menu.
  - **b.** Select *Programs, BEA WebLogic Platform 8.1, User Projects, your domain for iWay,* and then, click *Start Server*.
- **2.** To start BEA WebLogic Server on UNIX or from a command line, type the following at the prompt:

BEA HOME\user projects\domains\DOMAIN NAME\startWebLogic.cmd

#### where:

BEA HOME

Is the directory where BEA WebLogic is installed.

DOMAIN\_NAME

Is the domain you are using for iWay.

#### Procedure: How to Open iWay Servlet Application Explorer

To open Application Explorer:

**1.** Enter the following URL in your browser window:

http://hostname:port/iwae/index.html

#### where:

hostname

Is the name of the machine where your application server is running.

2-2 iWay Software

#### port

Is the port where the application server is listening.

After you start Application Explorer, the Welcome window with the Service Adapters, Event Adapters, and Integration Business Services tabs opens as shown in the following image. The Service Adapters node is highlighted in the left pane.

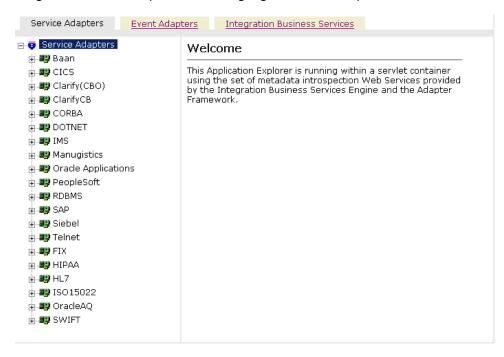

The Available Hosts drop-down menu in the upper right lists the iWay Connector for JCA or Servlet iBSE instance you can access.

For more information on adding instances, see the *iWay Installation and Configuration for BEA WebLogic* documentation.

You are now ready to create new targets for HL7.

#### **Establishing a Target for HL7**

A target serves as your connection point and is automatically saved after you create it. You must establish a connection to HL7 every time you start iWay Application Explorer or after you disconnect from the system.

To connect to HL7 for the first time, you must create a new target. For information on creating a new target, see *How to Create a New Target* on page 2-5.

You must use the target you defined to connect to HL7. For information on connecting to an HL7 target, see *How to Connect to a Target* on page 2-10.

Although you can maintain multiple open connections to different application systems, it is a good practice to close connections when you are not using them. For information on disconnecting from a target, see *How to Disconnect From a Target* on page 2-12.

After you create a target for HL7 using iWay Servlet Application Explorer, you can edit any of the information that you provided previously. For information on editing a target, see *How to Edit a Target* on page 2-12.

In addition to closing a target, you can delete a target that is no longer required. You can delete it whether or not it is closed. If open, the target automatically closes before it is deleted. For information on deleting a target, see *How to Delete a Target* on page 2-12.

2-4 iWay Software

#### **Procedure: How to Create a New Target**

The following image shows the list of supported adapters in the left pane and information about the selected adapter in the right pane.

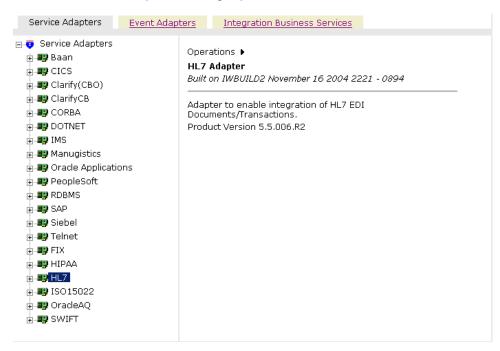

#### To create a new target:

**1.** In the left pane, click the *HL7* node.

Descriptive information (for example, title and product version) regarding the iWay Adapter for HL7 for BEA WebLogic appears in the right pane, as shown in the following image.

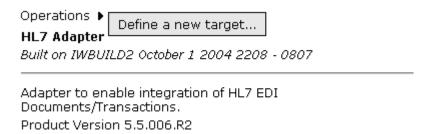

**2.** In the right pane, move the pointer over *Operations* and select *Define a new target*.

The Add a new HL7 target pane opens on the right. The following image shows the fields where you enter connection information for the target.

# Targets represent configured connections to instances of backend systems. Choose a name and description for the new target that you wish to create. Target Name: HL7Target Description: Integrates with HL7 Target Type: File System Write Help Cancel

- **a.** In the Target Name field, type a descriptive name for the new target.
- **b.** In the Description field, type a description.
- **c.** From the Target Type drop-down list, select one of the following transports:
  - File System Write
  - File Transfer Protocol (FTP)
  - Hyper Text Transfer Protocol (HTTP)
  - IBM MQSeries (MQ)
  - TCP Session
- 3. Click Next.

The Set connection info pane appears on the right and includes fields that are specific to the type of transport you selected.

**4.** Provide the appropriate information that is specific to the transport you selected.

For information on File System Write, see File System Write Properties on page 2-7.

For information on File Transfer Protocol (FTP), see *File Transfer Protocol Properties* on page 2-8.

For information on Hyper Text Transfer Protocol (HTTP), see *HyperText Transfer Protocol Properties* on page 2-9.

For information on IBM MQSeries (MQ), see MQSeries Properties on page 2-9.

2-6 iWay Software

For information on TCP Session, see TCP Properties on page 2-10.

#### 5. Click Finish.

The following image shows the HL7 target (HL7Target) that appears below the HL7 node in the left pane.

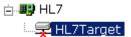

You are now ready to connect to your HL7 target.

#### **Reference: File System Write Properties**

The following table lists the properties with a definition for each for the File System Write target type.

| Property      | Definition                                                                                                    |  |
|---------------|----------------------------------------------------------------------------------------------------|--|
| HL7 Version   | Select the version of HL7 messages passed to this protocol. The options are:                                                                                                    |  |
|               | • v2.4                                                                                                    |  |
|               | • v2.3.1                                                                                                    |  |
|               | • v2.3                                                                                                    |  |
| Directory     | The directory to which output messages are emitted.                                                                                                    |  |
| Filename Mask | The output file name (can contain an asterisk) that is expanded to a timestamp.                                                                                                    |  |
|               | A pound sign can be used as a mask for a sequence count. Each pound symbol represents a whole number integer value. For example, File## counts to 99 before restarting at 0, File### counts to 999 before restarting at 0, and so on. |  |

#### **Reference: File Transfer Protocol Properties**

The following table lists the properties with a definition for each for the File Transfer Protocol target type on the **Settings** tab.

| Property      | Definition                                                                                                    |
|---------------|----------------------------------------------------------------------------------------------------|
| HL7 Version   | From the drop-down list, select the version of HL7 messages passed to this protocol. The options are:                                                                                                    |
|               | • v2.4                                                                                                    |
|               | • v2.3.1                                                                                                    |
|               | • v2.3                                                                                                    |
| Host          | FTP target system.                                                                                                    |
| Port          | FTP target system port.                                                                                                    |
| User          | User ID when connecting to the FTP host.                                                                                                    |
| Password      | Password associated with the user ID.                                                                                                    |
| Directory     | The directory to which output messages are emitted.                                                                                                    |
| Filename Mask | The output file name (can contain an asterisk) that is expanded to a timestamp.                                                                                                    |
|               | A pound sign can be used as a mask for a sequence count. Each pound symbol represents a whole number integer value. For example, File## counts to 99 before restarting at 0, File### counts to 999 before restarting at 0, and so on. |

The following table lists the properties with a definition for each for the File Transfer Protocol target type on the **Advanced** tab.

| Property       | Definition                                                                                                    |
|----------------|----------------------------------------------------------------------------------------------------|
| Retry Interval | Maximum wait interval between retries when a connection fails. Retry interval duration in xxH:xxM:xxS format, for example, 1H:2M:3S is 1 hour, 2 minutes, and 3 seconds. |
| Maxtries       | Maximum number of retry attempts if a write failure occurs.                                                                                                    |

2-8 iWay Software

#### **Reference: HyperText Transfer Protocol Properties**

The following table lists the properties with a definition for each for the File Transfer Protocol target type.

| Property    | Definition                                                                                            |
|-------------|----------------------------------------------------------------------------------------------------|
| HL7 Version | From the drop-down list, select the version of HL7 messages passed to this protocol. The options are: |
|             | • v2.4                                                                                                |
|             | • v2.3.1                                                                                              |
|             | • v2.3                                                                                                |
| HTTP URL    | The HTTP URL.                                                                                         |
| Header      | The HTTP header field.                                                                                |

#### **Reference: MQSeries Properties**

The following table lists the properties with a definition for each for the File Transfer Protocol target type on the **Settings** tab.

| Property       | Definition                                                                                            |
|----------------|----------------------------------------------------------------------------------------------------|
| HL7 Version    | From the drop-down list, select the version of HL7 messages passed to this protocol. The options are: |
|                | • v2.4                                                                                                |
|                | • v2.3.1                                                                                              |
|                | • v2.3                                                                                                |
| Queue Manager  | Name of the MQSeries queue manager to be used.                                                        |
| Queue Name     | Queue on which request documents are received.                                                        |
| Correlation ID | The correlation ID to set in the MQSeries message header.                                             |

The following table lists the properties with a definition for each for the File Transfer Protocol target type in the **MQ Client** tab window.

| Property | Definition                                     |
|----------|------------------------------------------------|
| Host     | Name of the MQSeries queue manager to be used. |
| Port     | Queue on which request documents are received. |

| Property | Definition                                                |
|----------|-----------------------------------------------------------|
| Channel  | The correlation ID to set in the MQSeries message header. |

#### **Reference: TCP Properties**

The following table lists the properties with a definition for each for the TCP target type.

| Property    | Definition                                                                                            |
|-------------|----------------------------------------------------------------------------------------------------|
| HL7 Version | From the drop-down list, select the version of HL7 messages passed to this protocol. The options are: |
|             | • v2.4                                                                                                |
|             | • v2.3.1                                                                                              |
|             | • v2.3                                                                                                |
| Host        | Host name or host address.                                                                            |
| Port        | TCP listening port.                                                                                   |
| Encoding    | Document character set.                                                                               |

#### **Procedure: How to Connect to a Target**

To connect to a target:

**1.** In the left pane, expand the *HL7* node and select the target you defined, for example, HL7Target.

2-10 iWay Software

The following image shows the HL7Target node selected in the left pane and the Operations menu expanded in the right pane.

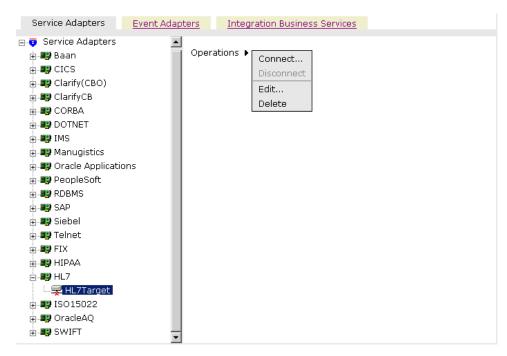

2. Move the pointer over Operations and select Connect.

The Connect to HL7Target pane opens on the right as shown in the following image. The HL7 Version field shows v2.4 selected, the Directory field shows c:\temp, and the Filename Mask field is blank.

## HL7 Version: v2.4 Directory: c:\temp Filename Mask: OK Cancel

#### **3.** Click *OK*.

The following image shows that the x icon that appeared previously to the left of the HL7Target node has disappeared, indicating that the node is now connected.

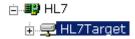

The following image shows the expanded HL7Target node.

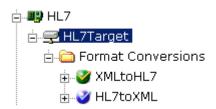

#### **Procedure: How to Disconnect From a Target**

To disconnect from a target:

- **1.** From the left pane, click the target, for example, HL7Target, to which you are connected.
- Move the pointer over *Operation* and select *Disconnect*.Disconnecting from the application system drops the connection, but the node

#### **Procedure: How to Edit a Target**

To edit a target:

remains.

- 1. In the left pane, click the target, for example, HL7Target.
- **2.** Move the pointer over *Operations* and select *Edit*.
- **3.** Modify the connection information.
- **4.** Click *Next* to continue editing additional fields.
- **5.** When you have completed your edits, click *Finish*.

#### **Procedure: How to Delete a Target**

To delete a target:

1. In the left pane, click the target, for example, HL7Target.

2-12 iWay Software

The following image shows the target selected in the left pane, and the operations menu expanded in the right pane.

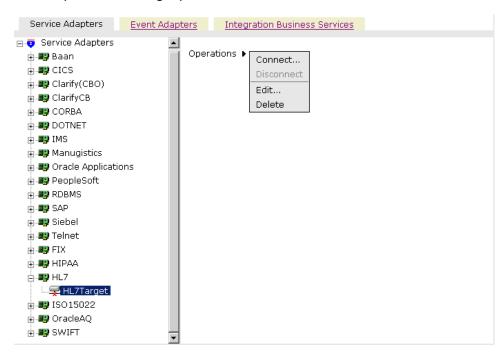

- 2. Move the pointer over Operations and select Delete.
- **3.** To delete the target you selected, click *OK*.

  The HL7Target node disappears from the left pane.

#### **Creating an XML Schema**

This topic describes how to create schemas for the adapter when you deploy the iWay Adapter for HL7 for BEA WebLogic for use either in a JCA (iWay Enterprise Connector for J2EE Connector Architecture) environment or a Web services environment. You create schemas for HL7 using iWay Application Explorer.

Application Explorer stores the schemas it creates in subdirectories under the iWay home directory of the machine where it is installed. The exact location of the schemas differs depending on whether you deploy Application Explorer with an iBSE or a JCA configuration.

#### Creating an XML Schema

 When using the adapter with an iBSE configuration, the schemas are stored under a \schemas subdirectory of the iWay home directory, for example:

 $\begin{tabular}{ll} C: \Program Files iway 55 bea ibse wsdl schemas service \L7 \L7Target where: \end{tabular}$ 

#### HL7Target

Is the name of the connection to HL7 as defined in Application Explorer. Under this directory, Application Explorer creates subdirectories containing schemas.

 When using the adapter with a JCA configuration, the schemas are stored under a \schemas subdirectory of the iWay home directory, for example,

 $\label{lem:c:program} $$C:\operatorname{Files}iWay55\simeq \operatorname{lonfig}base\chemas\HL7\HL7Target}$$ where:$ 

#### HL7Target

Is the name of the connection to HL7 as defined in Application Explorer. Application Explorer stores the schemas in this directory.

#### **Procedure: How to Create an XML Schema**

To generate service request and response schemas:

- **1.** If you have not started the explorer, start Application Explorer and connect to your HL7 system.
- **2.** In the left pane, expand the HL7Target node.
- **3.** Continue expanding nodes until you reach the service node.

2-14 iWay Software

The following image shows the XMLtoHL7 target selected in the left pane, and the operations menu expanded showing its options in the right pane.

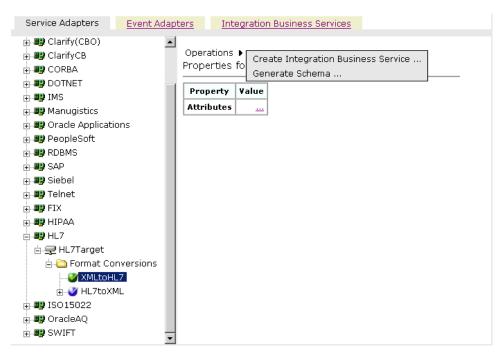

**4.** In the right pane, move the cursor over *Operations* and select *Generate Schema*. Application Explorer builds the schemas.

A schemas table as shown in the following image appears in the right pane. The Schemas table contains three columns labeled Part, Root Tag, and Schema. The Schema column provides hyperlinks to the different schemas.

#### Schemas

| Part       | Root Tag   | Schema  |
|------------|------------|---------|
| Request    | HL7        | <u></u> |
| Response   | emitStatus |         |
| Event      | N/A        | N/A     |
| EventReply | N/A        | N/A     |

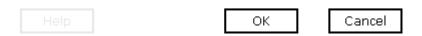

**5.** To view a schema, click the ellipsis (...) in the row corresponding to the schema you want to view.

The following image shows an example of a request schema.

```
<?xml version="1.0" encoding="UTF-8" ?>
 <!-- Generated by the iBSE 2004-10-05T23:11:07Z
   -->
- <xs:schema</p>
   xmlns:xs="http://www.w3.org/2001/XMLSchema"
   elementFormDefault="qualified"
   attributeFormDefault="unqualified">
 - <xs:element name="HL7">
   - <xs:complexType>
     - <xs:sequence>
         <xs:any minOccurs="0"
          maxOccurs="unbounded" />
       </xs:sequence>
     </xs:complexType>
   </xs:element>
 </xs:schema>
```

2-16 iWay Software

# **Creating a Web Service**

You can generate Integration Business Services (also known as a Web services) for HL7 operations.

Ensure you properly configure the servlet iBSE. For more information on installing and deploying iWay components, see the *iWay Installation and Configuration for BEA WebLogic* documentation.

**Note:** In a J2EE Connector Architecture (JCA) implementation of iWay adapters, Web services are not available. When the adapters are deployed to use the iWay Connector for JCA, the Common Client Interface provides integration services using the iWay adapters.

#### Procedure: How to Generate a Web Service

To generate a Web service:

- 1. If you have not already connected, connect to HL7.
- **2.** Expand the *HL7* node.
- 3. Continue expanding nodes and then select, for example, XMLtoHL7.

The following image shows the target node selected in the left pane (XMLtoHL7) and the Operations menu expanded in the right pane.

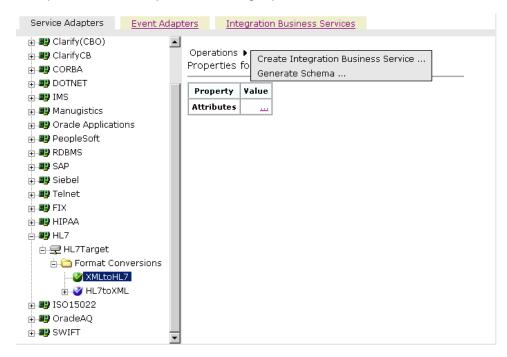

**4.** Move the pointer over *Operations* and select *Create Integration Business Services*.

The Create Web Service for XMLtoHL7 pane opens as shown in the following image.

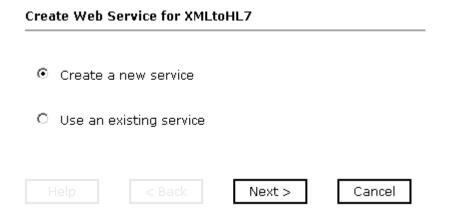

You must choose whether to create a new service or use an existing service.

## To use a previously created service:

- **a.** Select the option called *Use an existing service* and click *Next*.
- **b.** When a drop-down list appears, select the business service to which you want to add the new service and click *Next*.

## To create a new service or if this is the first Web service you are creating:

**a.** Select the option called *Create a new service* and click *Next*.

2-18 iWay Software

The Create Web Service pane appears as shown in the following image.

# Service Name: HL7Update Description: production test Help < Back Next > Cancel

- **a.** In the Service Name field, type a name to identify the Web service (under the Service node in the left pane of the Integration Business Services tab).
- **b.** In the Description field, type a brief description of the Web service.
- **c.** In the License field, select the license(s) with which to associate this business service. To select more than one, hold down the *Ctrl* key and click the licenses.
- **5.** Click *Next*.

A second Create Web Service pane opens as shown in the following image.

# Create Web Service for Service

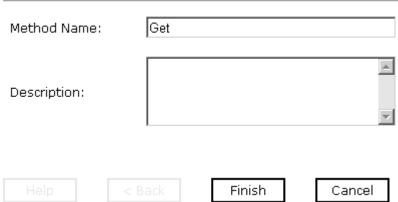

- **a.** In the Method Name field, type a name for the method to be added to the business service.
- **b.** In the Description field, type a brief description of the method.
- **6.** Click Finish.

2-20 iWay Software

The following image shows the Integration Business Services tab of Application Explorer active. The new business service appears in the left pane.

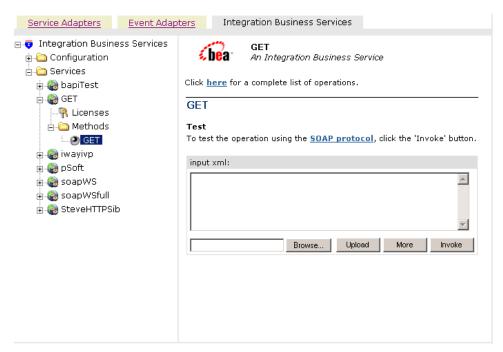

# **Testing a Web Service for a Business Object**

After you create a Web service, test it to ensure it functions properly. Application Explorer includes a test tool for testing a Web service.

## Procedure: How to Test a Web Service for a Business Object

To test a Web service:

- **1.** If you are not on the Integration Business Services tab of Application Explorer, click the tab to access business services.
- 2. If it is not expanded, expand the *Integration Business Services* node.
- **3.** Expand the Services node.
- **4.** Select the name of the business service you want to test.

The business service name appears as a link in the right pane, as shown in the following image.

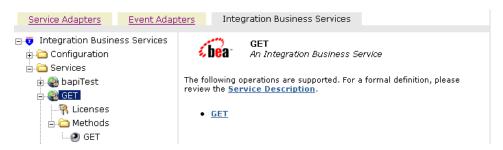

**5.** In the right pane, click the named business services link, for example, Get.

2-22 iWay Software

The test option appears in the right pane as shown in the following image. This pane provides a text field in which to paste the XML input. Alternatively, you can browse to a file that can be uploaded. In addition to the Browse button, the pane has three active buttons (Upload, More, and Invoke).

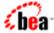

**GET** 

An Integration Business Service

Click here for a complete list of operations.

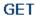

#### Test

To test the operation using the SOAP protocol, click the 'Invoke' button.

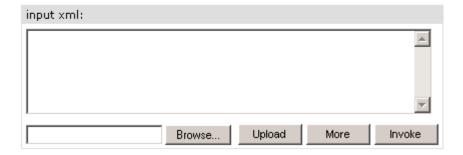

- **6.** Provide the appropriate XML input.
- 7. Click Invoke.

Application Explorer displays the results in the results pane on the right.

Creating a Web Service

2-24 iWay Software

# CHAPTER 3

# **Listening for Events in HL7**

## **Topics:**

- Understanding iWay Event Functionality
- · Creating an Event Port
- Creating a Channel

iWay Servlet Application Explorer deployed to BEA WebLogic Server enables you to listen for events.

Although this section describes the Java™ servlet implementation of Application Explorer, other implementations provide the same functionality by means of similar graphical user interfaces.

For more information, see Appendix B, Using Application Explorer in BEA WebLogic Workshop for Event Handling.

# **Understanding iWay Event Functionality**

Events are generated as a result of an HL7 document arriving at a particular queue. You can use documents arriving at a queue to trigger an action in your application. For example, information in a message arriving at a queue can be used to update customer information in a database. If your application must perform an action when this happens, your application is a consumer of this event.

After you create a connection to your application system, you can add events using iWay Servlet Application Explorer. To create an iWay event, you must create a port and a channel.

Port

A port associates a particular business object exposed by an adapter with a particular disposition. A disposition defines the protocol and location of the event data. The port defines the end point of the event consumption. For more information, see *Creating an Event Port on page 3-2*.

Channel

A channel represents configured connections to particular instances of back-end or other types of systems. A channel binds one or more event ports to a particular listener managed by an adapter. For more information, see *Creating a Channel* on page 3-14.

# **Creating an Event Port**

The following procedures describe how to create an event port from the Event Adapters tab for various dispositions using Application Explorer.

The following dispositions are available when using the servlet Application Explorer in conjunction with an iBSE implementation. You can switch between an iBSE and a JCA implementation by choosing one or the other from the drop-down menu in the upper right of the Application Explorer.

- File
- iBSE
- MSMQ
- JMS queue
- SOAP
- HTTP
- MO Series
- MAIL

3-2 iWay Software

**Note:** The MAIL disposition option will be supported in a future release.

The following dispositions are available when using Application Explorer in conjunction with a JCA connector implementation.

- File
- HTTP
- JMS queue
- MQ Series

## **Procedure: How to Create an Event Port for the File Disposition**

To create a specific event port for the File disposition:

1. Click the Event Adapters tab.

The Event Adapters window opens.

- **2.** In the left pane, expand the *HL7* node.
- **3.** Select the *ports* node.
- **4.** Move the pointer over *Operations* and select *Add a new port*.

The Create New Port pane appears on the right.

- **a.** Type a name for the event port and provide a brief description.
- **b.** From the Disposition Protocol drop-down list, select *FILE*.
- **c.** In the Disposition field, provide a destination where the event data is written.

When pointing Application Explorer to an **iBSE** deployment, use the following format:

```
ifile://[location];errorTo=[pre-defined port name or another
disposition url]
```

#### For example:

```
ifile://D:\in\x.txt;errorTo=ifile://D:\error
```

When pointing Application Explorer to a **JCA** deployment, provide the full path to the directory.

The following table lists the parameters for the File disposition and provides a description of each.

| Parameter | Description                                                                                         |
|-----------|----------------------------------------------------------------------------------------------------|
| location  | The destination and filename of the document where event data is written, for example, C:\in\x.txt. |
| errorTo   | Predefined port name or another disposition URL to which error logs are sent. Optional.             |

#### **5.** Click *OK*.

The event port appears under the ports node in the left pane. A summary of the information associated with the event port appears in the right pane as shown in the following image.

#### Operations >

Port Name SampleFilePort

**Description** Writes event data to a file location. **Disposition** ifile://C:\in\x.txt;errorTo=C:\error

Target MQSeries

You are ready to associate the event port with a channel. For more information, see *Creating a Channel* on page 3-14.

#### Procedure: How to Create an Event Port for iBSE

You can call a Web Service created through Integration Business Services Engine (iBSE).

To create an event port for iBSE:

1. Click the Event Adapters tab.

The Event Adapters window opens.

- **2.** In the left pane, expand the *HL7* node.
- **3.** Select the *ports* node.
- **4.** Move the pointer over *Operations* and select *Add a new port*.

The Create Event Port pane opens on the right.

**a.** In the Port Name field, type a name for the port.

The name is used to build a repository entry as well as to identify the port.

**b.** In the Description field, type a description for the port you just created.

3-4 iWay Software

- **c.** From the Disposition Protocol drop-down list, select *iBSE*.
- **d.** In the Disposition field, enter an iBSE destination in the form of:

```
ibse:svcName.mthName;responseTo=[pre-defined port name or another
disposition url];errorTo=[pre-defined port name or another
disposition url]
```

The following table lists the parameters for the disposition and provides a description of each.

| Parameter  | Description                                                                                                 |
|------------|----------------------------------------------------------------------------------------------------|
| svcName    | Name of the service created with iBSE.                                                                      |
| mthName    | Name of the method created for the Web service.                                                             |
| responseTo | Location where responses to the Web service are posted. Predefined port name or another full URL. Optional. |
| errorTo    | Location where error documents are sent. Predefined port name or another full URL. Optional.                |

## **5.** Click *OK*.

The event port appears under the ports node in the left pane. A summary of the information associated with the event port appears in the right pane.

You are ready to associate the event port with a channel. For more information, see *Creating a Channel* on page 3-14.

## Procedure: How to Create an Event Port for a JMS Queue

To create an event port for a JMS queue:

- 1. Click the Event Adapters tab.
  - The Event Adapters window opens.
- **2.** In the left pane, expand the *HL7* node.
- **3.** Select the *ports* node.
- **4.** Move the pointer over *Operations* and select *Add a new port*.

The Create Event Port pane opens on the right.

- **a.** Type a name for the event port and provide a brief description.
- **b.** From the Disposition Protocol drop-down list, select *JMSQ*.
- **c.** In the Disposition field, enter a JMS destination.

When pointing Application Explorer to an **iBSE** deployment, use the following format:

jmsq:myQueueName@myQueueFac;jndiurl=[myurl];jndifactory=[myfactory
];user=[user];password=[xxx];errorTo=[pre-defined port name or
another disposition url]

When pointing Application Explorer to a **JCA** deployment, use the following format:

jms:jmsqueue@jmsfactory;jndiurl=;jndifactory=;

The following table lists the parameters for the disposition and provides a description of each.

| Parameter          | Description                                                                                                    |
|--------------------|----------------------------------------------------------------------------------------------------|
| queue              | JNDI name of a queue to which events are emitted.                                                                                                    |
| Connection Factory | A resource that contains information about the JMS Server.                                                                                                    |
|                    | The WebLogic connection factory is:                                                                                                    |
|                    | javax.jms.QueueConnectionFactory                                                                                                    |
| jndiurl            | The URL to use to contact the JNDI provider. The syntax of this URL depends on which JNDI provider is being used. This value corresponds to the standard JNDI property, java.naming.provider.url |
|                    | For BEA WebLogic Server this is                                                                                                    |
|                    | t3://host:port                                                                                                    |
|                    | where:                                                                                                    |
|                    | host                                                                                                    |
|                    | Is the machine name where WebLogic Server is installed.                                                                                                    |
|                    | port                                                                                                    |
|                    | Is the port on which WebLogic server is listening. The default port if not changed at installation is 7001.                                                                                      |
| jndifactory        | Is JNDI context.INITIAL_CONTEXT_FACTORY and is provided by the JNDI service provider.                                                                                                    |
|                    | For WebLogic Server, the WebLogic factory is                                                                                                    |
|                    | weblogic.jndi.WLInitialContextFactory                                                                                                    |
| user               | A valid user name required to access a JMS server.                                                                                                    |

3-6 iWay Software

| Parameter | Description                                                                                  |
|-----------|----------------------------------------------------------------------------------------------|
| password  | A valid password required to access a JMS server.                                            |
| errorTo   | Location where error documents are sent. Predefined port name or another full URL. Optional. |

#### **5.** Click *OK*.

The event port appears under the ports node in the left pane. A summary of the information associated with the event port appears in the right pane.

You are now ready to associate the event port with a channel. For more information, see *Creating a Channel* on page 3-14.

### **Procedure: How to Create an Event Port for MSMQ**

To create an event port for MSMQ:

- 1. Click the Event Adapters tab.
  - The Event Adapters window opens.
- **2.** In the left pane, expand the *HL7* node.
- **3.** Select the *ports* node.
- **4.** Move the pointer over *Operations* and select *Add a new port*.

The Create Event Port pane opens on the right.

- **a.** In the Port Name field, type a name for the port, for example, Queue1\_on\_NTK. The name is used to build a repository entry as well as to identify the port.
- **b.** In the Description field, type a description for the port you just created.
- **c.** From the Disposition Protocol drop-down list, select *MSMQ*.
- **d.** In the Disposition field, enter a MSMQ destination in the form of:

```
msmq:/host/private$/qName;errorTo=[pre-defined port name or
another disposition url]
```

The following table lists the parameters for the disposition and provides a description of each.

| Parameter | Description                                                 |
|-----------|-------------------------------------------------------------|
| host      | Machine name where the Microsoft Queuing system is running. |

| Parameter  | Description                                                                                                    |
|------------|----------------------------------------------------------------------------------------------------|
| Queue Type | Private queues are queues that are not published in Active Directory. They appear only on the local computer that contains them. Private queues are accessible only by Message Queuing applications that recognize the full path name or format name of the queue.  For private queues, enter <i>Private\$</i> . |
|            | To private queues, eriter i mateși                                                                                                    |
| qName      | Name of the private queue where messages are placed.                                                                                                    |
| errorTo    | Location where error documents are sent. A predefined port name or another full URL. Optional.                                                                                                    |

#### **5.** Click *OK*.

In the left pane, the event port you created appears under the ports node with a summary of its information displaying in the right pane.

You are ready to associate the event port with a channel. For more information, see *Creating a Channel* on page 3-14.

## **Procedure: How to Create a Port for the SOAP Disposition**

To create a port for a SOAP disposition:

1. Click the Event Adapters tab.

The Event Adapters window opens.

- **2.** In the left pane, expand the *HL7* node.
- **3.** Select the *ports* node.
- **4.** Move the pointer over *Operations* and select *Add a new port*.

The Create Event Port window opens in the right pane.

- **a.** Type a name for the event port and provide a brief description.
- **b.** From the Disposition Protocol drop-down list, select SOAP.
- **c.** In the Disposition field, enter an SOAP destination, using the following format:

soap:[wsdl-url];soapaction=[myaction];method=[web service
method];namespace=[namespace];responseTo=[pre-defined port name or
another disposition URL];errorTo=[pre-defined port name or another
disposition url]

3-8 iWay Software

The following table describes the parameters for the disposition.

| Parameter  | Description                                                                                                    |
|------------|----------------------------------------------------------------------------------------------------|
| wsdl-url   | The URL to the WSDL file that is required to create the SOAP message. For example:                                                                                                  |
|            | http://localhost:7001/ibse/IBSEServlet/test/webservice.ibs?wsdl                                                                                                    |
|            | where:                                                                                                    |
|            | webservice                                                                                                    |
|            | Is the name of the Web service you created using Application Explorer.                                                                                                    |
|            | This value can be found by navigating to the Integration Business Services tab and opening the Service Description link in a new window. The WSDL URL appears in the Address field. |
|            | You can also open the WSDL file in a third party XML editor (for example, XMLSPY) and view the SOAP request settings to find this value.                                            |
| soapaction | The method that will be called by the SOAP disposition. For example:                                                                                                    |
|            | webservice.method@test@@                                                                                                    |
|            | where:                                                                                                    |
|            | webservice                                                                                                    |
|            | Is the name of the Web service you created using Application Explorer.                                                                                                    |
|            | method                                                                                                    |
|            | Is the method being used.                                                                                                    |
|            | test                                                                                                    |
|            | Is the license that is being used by the Web service.                                                                                                    |
|            | This value can be found in the WSDL file.                                                                                                    |
| method     | The Web service method you are using. This value can be found in the WSDL file.                                                                                                    |
| namespace  | The XML namespace you are using. This value can be found in the WSDL file.                                                                                                    |

| Parameter  | Description                                                                                                    |
|------------|----------------------------------------------------------------------------------------------------|
| responseTo | The location to which responses are posted, which can be a predefined port name or another URL. Optional.  The URL must be complete, including the protocol. |
| errorTo    | The location to which error logs are sent. Optional.                                                                                                    |
|            | A predefined port name or another disposition URL. The URL must be complete, including the protocol.                                                         |

#### **5.** Click *OK*.

In the left pane, the event port you created appears under the ports node with a summary of its information displaying in the right pane.

## Procedure: How to Create an Event Port for an HTTP Disposition

To create an event port for an HTTP disposition:

1. Click the Event Adapters tab.

The Event Adapters window opens.

- **2.** In the left pane, expand the *HL7* node.
- **3.** Select the *ports* node.
- **4.** Move the pointer over *Operations* and select *Add a new port*.

The Create iWay Event Port pane opens on the right.

- **a.** Type an event port name and a brief description.
- **b.** From the disposition protocol drop-down list, select *HTTP*.
- **c.** From the Disposition field, enter an HTTP destination.

When pointing Application Explorer to an **iBSE** deployment, use the following format:

```
ihttp://[myurl];responseTo=[pre-defined port name or another
disposition url];
```

#### where:

ur1

Is the URL target for the post operation, for example,

```
http://myhost:1234/docroot
```

responseTo

Is the location where responses are posted (optional).

3-10 iWay Software

When pointing Application Explorer to a **JCA** deployment, use the following format:

```
http://host:port/uri
```

#### where:

#### host:port

Is the combination of the name of the host on which the Web server resides and the port on which the server is listening for the post operation.

uri

Is the universal resource identifier that completes the url specification.

**5.** Click *OK*.

The port appears under the ports node in the left pane.

## Procedure: How to Create an Event Port for MQ Series Disposition

To create an event port for MQ Series using Application Explorer:

**1.** Click the *Event Adapters* tab.

The Event Adapters window opens.

- **2.** In the left pane, expand the *HL7* node.
- **3.** Select the *ports* node.
- **4.** Move the pointer over *Operations* and select *Add a new port*.

The Create iWay Event Port pane opens on the right.

- **a.** Type an event port name and a brief description.
- **b.** From the disposition protocol drop-down list, select MQ Series.
- **c.** In the Disposition field, enter an MQ Series destination.

When pointing Application Explorer to an **iBSE** deployment, use the following format:

```
mqseries:/qManager/
qName;host=[hostname];port=[port];channel=[channnelname];errorTo=[
pre-defined port name or another disposition url]
```

When pointing Application Explorer to a **JCA** deployment, use the following format:

mq:qmanager@respqueue;host=;port=;channel=

The following table describes the parameters for the disposition.

| Parameter          | Description                                                                                                    |
|--------------------|----------------------------------------------------------------------------------------------------|
| qManager           | Is the name of the queue manager to which the server must connect.                                                                                                    |
| qName or respqueue | Name of the queue where messages are placed.                                                                                                    |
| host               | The host on which the MQ Server is located (for the MQ Client only).                                                                                                    |
| port               | The number to connect to an MQ Server queue manager (for the MQ client only).                                                                                                    |
| channel            | The case-sensitive name of the channel that connects with the remote MQ Server queue manager (for the MQ client only). The default channel name for MQSeries is SYSTEM.DEF.SVRCONN. |
| errorTo            | Location where error documents are sent. This can be a predefined port name or another full URL. Optional.                                                                          |

#### **5.** Click *OK*.

The newly created event port appears under the port section of the event adapter in the left pane.

# **Editing or Deleting an Event Port**

The following procedures provide information on how to modify and delete an event port.

## **Procedure: How to Edit an Event Port**

To edit an existing event port:

- 1. In the left pane, select the event port you want to edit.
- 2. In the right pane, move the pointer over *Operations* and select *Edit*.

3-12 iWay Software

The Edit Port pane opens. The following image shows the Edit Port pane containing four fields, a help button, and two action buttons.

| Edit Port             |                                      |
|-----------------------|--------------------------------------|
| Choose parameters of  | of the port that you wish to edit.   |
| Port Name:            | SampleFilePort                       |
| Description:          | Writes event data to a file location |
| Disposition Protocol: | FILE ▼                               |
| Disposition:          | ifile://C:\in\x.txt;errorTo=C:\error |
|                       |                                      |
|                       | OK Cancel                            |

**3.** Make the required changes to the Description, Disposition Protocol, or Disposition fields, and click *OK*.

**Note:** The Edit Port pane does not allow you to change the name of the port, only the parameters.

#### **Procedure: How to Delete an Event Port**

To delete an existing event port:

- 1. Select the event port you want to delete.
- **2.** In the right pane, move the pointer over *Operations* and select *Delete*.
  - A confirmation dialog box opens.
- **3.** To delete the event port you selected, click *OK*.

The event port disappears from the list in the left pane.

# **Creating a Channel**

The following procedure describes how to create a HL7 channel for your iWay Event. You must associate a port to a channel before you can make the channel active.

#### Procedure: How to Create a HL7 Channel

To create a channel using iWay Application Explorer:

1. Click the Event Adapters tab.

The Event Adapters window opens. The adapters that appear in the left pane support events.

**2.** Expand the *HL7* node.

The ports and channels nodes appear in the left pane. The following image shows the HL7 expanded with the channels node selected.

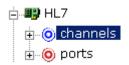

- **3.** Click the *channels* node.
- **4.** In the right pane, move the pointer over *Operations* and select *Add a new channel*.

The Add a new HL7 channel pane opens, as shown in the following image, where you enter the channel information you are creating.

#### Add a new HL7 channel

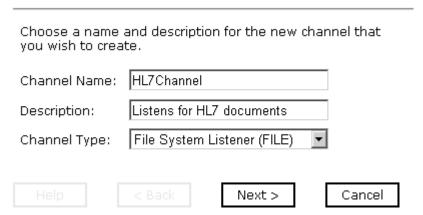

- **a.** Type a name for the channel, for example, HL7Channel.
- **b.** Type a brief description.

3-14 iWay Software

- **c.** From the drop-down list, select a type of listener:
  - File System Listener (FILE)
  - HyperText Transfer Protocol
  - TCP Listener (TCP)
  - IBM MQ Series (MQ)
  - File Transfer Protocol (FTP)

#### **5.** Click *Next*.

Edit channels

The Edit channels pane opens in the right pane and includes fields that are specific to the type of listener you selected.

The following image shows the Edit channels pane for configuring a FILE listener which consists of seven fields: Location, File Suffix, Encoding, Polling Interval, Sort, Scan Subdirectories, and File Read Limit. Also there are Help, Back, Next, and Cancel buttons.

# HL7 Version: √2.4 Location: File Suffix: ISO-8859-1 Encoding: Polling Interval: [5] Sort: П Scan Sub-directories: File Read Limit (per 11 scan): Next > < Back Cancel

**6.** Provide the appropriate information that is specific to the listener you selected:

For information on the parameters for a File System Listener (FILE) listener, see *File System Listener (FILE) listener Configuration Parameters* on page 3-17.

For information on the parameters for a HyperText Transfer Protocol listener, see *HyperText Transfer Protocol Listener Configuration Parameters* on page 3-18.

For information on the parameters for a TCP Listener, see *TCP Listener Configuration Parameters* on page 3-19.

For information on the parameters for an IBM MQ Series (MQ) listener, see IBM MQ Series (MQ) Listener Configuration Parameters on page 3-20.

For information on the parameters for a File Transfer Protocol (FTP) listener, see *File Transfer Protocol (FTP) Listener Configuration Parameters* on page 3-21.

#### 7. Click Next.

The Select Ports pane opens, as shown in the following image. A list of available ports appears in the Available field on the left, and the ports that are currently associated appear in the Current field on the right. This pane also contains a help button and three action (Back, Finish, and Cancel) buttons.

#### Select Ports

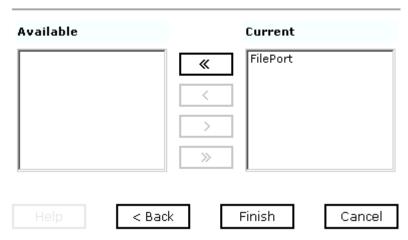

- **a.** Select an event port from the list of current ports.
- **b.** Click the single right arrow button to transfer the port to the list of available ports. To associate all the event ports, click the double right arrow button.

#### 8. Click Finish.

In the right pane is a summary of the channel description, channel status, and available ports which are associated with the channel you created.

The following image shows the left pane displaying the channel you created under the channels node. An X over the node icon indicates that the channel is currently disconnected. You must start the channel to activate your event configuration.

3-16 iWay Software

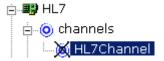

- **9.** In the right pane, move the pointer over *Operations* and select *Start the channel*. The channel you created becomes active. The X that was over the icon disappears.
- **10.** To stop the channel, move the pointer over *Operations* and select *Stop the channel*.

# **Reference: File System Listener (FILE) listener Configuration Parameters**

The following table lists and describes the FILE listener configuration parameters located under the Settings tab.

| Parameter        | Description                                                                                                    |
|------------------|----------------------------------------------------------------------------------------------------|
| Location         | The directory where messages are received. DOS-style file patterns are valid for this parameter. You can specify a file pattern as well as a directory. For example, c:\xyz\ab*cd (without a file suffix) takes the file suffix from that parameter. If you use a pattern, files are selected based on the suffix and then the pattern. AB?CD selects ABxCD. AB*CD selects ABxxxCD.                                                                 |
| File Suffix      | File extension for the file event. This limits input files to those with the specified extensions. The "." is not required. The minus sign ("-") indicated that there is no extension. If the file extension is zip, the unzipped files must conform to the event schema, or they will fail. This function also works with transform configured.                                                                                                    |
| Encoding         | The host on which the MQ Server is located (for the MQ Client only).                                                                                                    |
| Polling Interval | This is a time, expressed as xxH:xxM:xxS For example 1 hour, 2 minutes, and 3 seconds is: 1H:2M:3S The maximum interval between checks for new documents. The higher this value, the longer the interval, and the fewer system resources that are used. The side-effect of a high value is that a worker thread cannot respond to a stop command. If this value is set to 0, the listener runs once and terminates. The default value is 2 seconds. |
| Sort             | The case-sensitive name of the channel that connects with the remote MQ Server queue manager (for the MQ client only). The default channel name for MQSeries is SYSTEM.DEF.SVRCONN.                                                                                                    |

| Parameter                | Description                                                                                                |
|--------------------------|----------------------------------------------------------------------------------------------------|
| Scan Sub-<br>directories | Location where error documents are sent. This can be a predefined port name or another full URL. Optional. |

The following table lists and describes the FILE listener configuration parameters located under the Advanced tab.

| Parameter               | Description                                                                                                    |
|-------------------------|----------------------------------------------------------------------------------------------------|
| Transform Type          | Select the pre-built transform template from the drop-down list. To enable batch processing, select <i>BatchSplitter</i> from the drop-down list.                                                                                                    |
|                         | The batch splitter pre-parses an entire EDI document and splits the document into individual transactions. Each transaction retains its Interchange Header/Trailer information. Once the batch splitter is finished splitting the EDI document, the transactions are ready to be transformed into XML. |
| Location for ack copies | The directory in which the acknowledgement document is placed.                                                                                                    |

# **Reference: HyperText Transfer Protocol Listener Configuration Parameters**

The following table lists and describes the HTTP listener configuration parameters located under the Settings tab.

| Parameter | Description                                                                                                    |
|-----------|----------------------------------------------------------------------------------------------------|
| Port      | The port where the adapter listens for the HTTP transfer.                                                              |
| Encoding  | The character set encoding for inbound documents. For example, UTF-8. The default is ISO-8859-1 US and Western Europe. |

3-18 iWay Software

The following table lists and describes the HTTP listener configuration parameters located under the Advanced tab.

| Parameter               | Description                                                                                                    |
|-------------------------|----------------------------------------------------------------------------------------------------|
| Transform Type          | Select the pre-built transform template from the drop-down list. To enable batch processing, select <i>BatchSplitter</i> from the drop-down list.                                                                                                    |
|                         | The batch splitter pre-parses an entire EDI document and splits the document into individual transactions. Each transaction retains its Interchange Header/Trailer information. Once the batch splitter is finished splitting the EDI document, the transactions are ready to be transformed into XML. |
| Location for ack copies | The directory in which the acknowledgement document is placed.                                                                                                    |

# **Reference: TCP Listener Configuration Parameters**

The following table lists and describes the TCP listener configuration parameters located under the Settings tab.

| Parameter                | Description                                                                                                    |
|--------------------------|----------------------------------------------------------------------------------------------------|
| Port                     | The port where the adapter listens for the TCP transfer.                                                               |
| Encoding                 | The character set encoding for inbound documents. For example, UTF-8. The default is ISO-8859-1 US and Western Europe. |
| Allowable Client<br>Host | The name or address of the client restricted to accessing this adapter.                                                |

The following table lists and describes the TCP listener configuration parameters located under the Advanced tab.

| Parameter               | Description                                                                                                    |
|-------------------------|----------------------------------------------------------------------------------------------------|
| Transform Type          | Select the pre-built transform template from the drop-down list. To enable batch processing, select <i>BatchSplitter</i> from the drop-down list.                                                                                                    |
|                         | The batch splitter pre-parses an entire EDI document and splits the document into individual transactions. Each transaction retains its Interchange Header/Trailer information. Once the batch splitter is finished splitting the EDI document, the transactions are ready to be transformed into XML. |
| Location for ack copies | The directory in which the acknowledgement document is placed.                                                                                                    |

# Reference: IBM MQ Series (MQ) Listener Configuration Parameters

The following table lists and describes the MQ Series listener configuration parameters located under the Settings tab.

| Parameter        | Description                                                                                                    |
|------------------|----------------------------------------------------------------------------------------------------|
| Queue Manager    | The name of the MQ queue manager to be used.                                                                                                    |
| Queue Name       | The name of the MQ Series or WebSphere MQ queue that the HL7 system polls.                                                                                                    |
| Polling Interval | The maximum wait interval (in the format nnH:nnM:nnS) between checks for new documents. The higher this value, the longer the interval, and the fewer system resources that are used. However, with a high value, the worker thread cannot respond to a stop command. If timeout is set to 0, the listener runs once and terminates. The default is 2 seconds. |

The following table lists and describes the MQ Series listener configuration parameters located under the MQ Client tab.

| Parameter | Description                                      |
|-----------|--------------------------------------------------|
| Host      | The host where the MQ Server is located.         |
| Port      | The port number used to connect to an MQ Server. |

3-20 iWay Software

| Parameter | Description                                        |
|-----------|----------------------------------------------------|
| Channel   | The channel between an MQ Client and an MQ Server. |

The following table lists and describes the MQ Series listener configuration parameters located under the Advanced tab.

| Parameter               | Description                                                                                                    |
|-------------------------|----------------------------------------------------------------------------------------------------|
| Transform Type          | Select the pre-built transform template from the drop-down list.  To enable batch processing, select <i>BatchSplitter</i> from the drop-down list.                                                                                                    |
|                         | The batch splitter pre-parses an entire EDI document and splits the document into individual transactions. Each transaction retains its Interchange Header/Trailer information. Once the batch splitter is finished splitting the EDI document, the transactions are ready to be transformed into XML. |
| Location for ack copies | The directory in which the acknowledgement document is placed.                                                                                                    |

# **Reference: File Transfer Protocol (FTP) Listener Configuration Parameters**

The following table lists and describes the FTP listener configuration parameters located under the Settings tab.

| Parameter | Description                                                                                                    |
|-----------|----------------------------------------------------------------------------------------------------|
| Host      | The name of the FTP host.                                                                                                    |
| Port      | The port where the adapter listens on the FTP transfer.                                                                                                    |
| User      | The user name to log onto the FTP Server.                                                                                                    |
| Password  | The password for the FTP user.                                                                                                    |
| Location  | The directory where messages are received. DOS-style file patterns are available for this parameter. You can specify a file pattern as well as a directory. For example, c:\xyz\ab*cd (without a file suffix) takes the file suffix from that parameter. |
|           | If you use a pattern, files are selected based on the suffix and then the pattern. AB?CD selects ABxCD. AB*CD selects ABxxxCD.                                                                                                    |

| Parameter        | Description                                                                                                    |
|------------------|----------------------------------------------------------------------------------------------------|
| Encoding         | The character set encoding for inbound documents. For example, UTF-8. The default is ISO-8859-1 US and Western Europe.                                                                                                    |
| Polling Interval | The maximum wait interval (in the format nnH:nnM:nnS) between checks for new documents. The higher this value, the longer the interval, and the fewer system resources that are used. However, with a high value, the worker thread cannot respond to a stop command. If timeout is set to 0, the listener runs once and terminates. The default is 2 seconds. |

The following table lists and describes the FTP listener configuration parameters located under the Advanced tab.

| Parameter               | Description                                                                                                    |
|-------------------------|----------------------------------------------------------------------------------------------------|
| Transform Type          | Select the pre-built transform template from the drop-down list.  To enable batch processing, select <i>BatchSplitter</i> from the drop-down list.                                                                                                    |
|                         | The batch splitter pre-parses an entire EDI document and splits the document into individual transactions. Each transaction retains its Interchange Header/Trailer information. Once the batch splitter is finished splitting the EDI document, the transactions are ready to be transformed into XML. |
| Location for ack copies | The directory in which the acknowledgement document is placed.                                                                                                    |

#### **Procedure: How to Edit a Channel**

To edit an existing channel:

- 1. In the left pane, select the channel you want to edit.
- **2.** In the right pane, move the pointer over *Operations* and select *Edit*. The Edit channels pane opens.
- **3.** Make the required changes to the channel configuration and click *Finish*.

## **Procedure: How to Delete a Channel**

To delete an existing channel:

1. In the left pane, select the channel you want to delete.

3-22 iWay Software

- **2.** In the right pane, move the pointer over *Operations* and select *Delete*. A confirmation dialog box opens.
- **3.** To delete the channel you selected, click *OK*.

  The channel disappears from the list in the left pane.

Creating a Channel

3-24 iWay Software

# CHAPTER 4

# **Using Web Services Policy-Based Security**

## **Topics:**

- Integration Business Services Policy-Based Security
- Configuring Integration Business Services Policy-Based Security

Servlet Application Explorer provides a security feature called Integration Business Services policy-based security. The following topics describe how this feature works and how to configure it.

**Note:** For the iWay 5.5 RG2 Release, it is recommended that policy-based security not be enabled.

# **Integration Business Services Policy-Based Security**

Integration Business Services provide a layer of abstraction between the back-end business logic they invoke and the user or application running the business service. This enables easy application integration but raises the issue of controlling the use and execution of critical and sensitive business logic that is run as a business service.

Servlet Application Explorer controls the use of business services that use adapters with a feature called policy-based security. This feature enables an administrator to apply *policies* to Integration Business Services (iBS) to deny or permit their execution.

A *policy* is a set of privileges associated with the execution of a business service that can be applied to an existing or new iBS. When you assign specific rights or privileges inside a policy, you need not recreate privileges for every iBS that has security issues in common with other Integration Business Services. Instead, you can use one policy for many Integration Business Services.

The goal is to secure requests at both the transport and the SOAP request level that is transmitted on the wire. Some policies do not deal with security issues directly but affect the run-time behavior of the business services to which they are applied.

The iBSE administrator creates an instance of a policy type, names it, associates individual users and/or groups (a collection of users), and then applies the policy to one or more business services.

You can assign a policy to an iBS or to a method within an iBS. If a policy is applied only to a method, other methods in that iBS are not governed by it. However, if a policy is applied to the iBS, all methods are governed by it. At run time, the user ID and password that are sent to iBSE in the SOAP request message are checked against the list of users for all policies applied to the specific iBS. The Resource Execution policy type is supported and dictates who can or cannot execute the iBS.

When a policy is not applied, the default value for an iBS is to "grant all." For example, anyone can execute the iBS until the Resource Execution policy is associated to the iBS. At that time, only users granted execution permission, or those who do not belong to a group that was denied execution permissions, have access to the iBS.

4-2 iWay Software

# **Configuring Integration Business Services Policy-Based Security**

Before you create instances of policies, you must have a minimum of one user or one group to associate to an instance. You can create users and groups using Servlet Application Explorer. For more information, see *Create a User to Associate With a Policy* on page 4-3 or *Create a Group to Associate With a Policy* on page 4-5.

An execution policy governs who can execute the business service to which the policy is applied. For more information, see *Create an Execution Policy* on page 4-7.

You configure the IP and Domain Restriction policy type slightly differently from other policy types. The IP and Domain Restriction policy type controls connection access to iBSE and therefore, need not be applied to an individual business service. You need not create a policy, however, you must enable the Security Policy option in Servlet Application Explorer. For more information, see *Configure IP and Domain Restrictions* on page 4-10.

**Note:** For the iWay 5.5 RG2 Release, it is recommended that policy-based security not be enabled.

### Procedure: How to Create a User to Associate With a Policy

To create a user to associate with a policy:

1. Open Servlet Application Explorer.

The following image shows the window that opens and includes three tabs corresponding to Service Adapters, Event Adapters, and Integration Business Services. The Integration Business Services tab is active and displays a Welcome screen on the right. The image shows the Integration Business Services node expanded in the left pane.

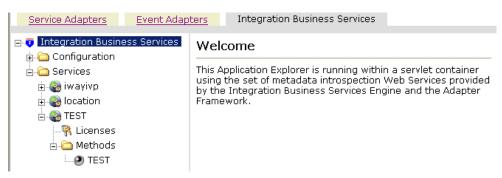

- **a.** Click the *Integration Business Services* tab.
- **b.** Expand the *Configuration* node.
- **c.** Expand the *Security* node.

### Configuring Integration Business Services Policy-Based Security

- **d.** Expand the *Users and Groups* node.
- e. Select Users.
- **2.** In the right pane, move the pointer over *Operations* and select *Add*.

The following image shows the Add a new user pane that opens and includes fields where you enter a user name, a password, and a description of the user. The pane includes a Help button, an OK button to instruct the system to accept inputs, and a Cancel button to escape from the pane.

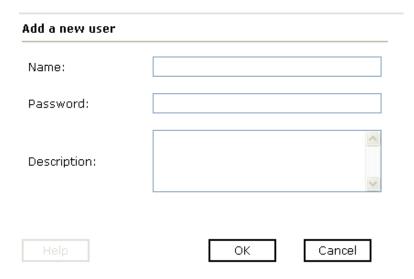

- **a.** In the Name field, type a user ID.
- **b.** In the Password field, type the password associated with the user ID.
- **c.** In the Description field, type a description of the user (optional).
- **3.** Click *OK*.

4-4 iWay Software

The following image opens and shows a new user added to the configuration. It includes a definition of a user and a user ID and description.

Operations >

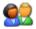

Users

A user is an object that can be granted or denied permissions to run Integration Business Services. A user can be belong to one or more groups. Policies that specify particular rights can be associated with user.

| User Id | Description |  |
|---------|-------------|--|
| bse1    |             |  |

### Procedure: How to Create a Group to Associate With a Policy

To create a group to associate with a policy:

- **1.** Open Servlet Application Explorer.
  - **a.** Click the *Integration Business Services* tab.
  - **b.** Expand the *Configuration* node.
  - **c.** Expand the *Security* node.
  - **d.** Expand the *Users and Groups* node.
  - **e.** Select *Groups*.
- **2.** In the right pane, move the pointer over *Operations* and click *Add*.

The following image shows the Add new group pane that opens with fields where you enter a name and a description for the group. To continue after typing inputs, click the *Next* button. The pane also includes a Help button, a Back button to return to the previous screen, and a Cancel button to escape from the pane.

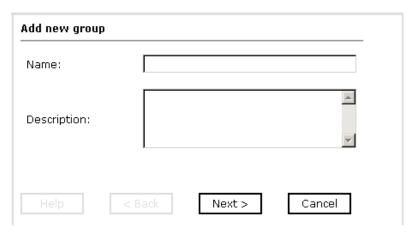

- **a.** In the Name field, type a a name for the group.
- **b.** In the Description field, type a description for the group (optional).

#### **3.** Click Next.

The following image shows the Modify Group Membership pane where you can move users to or from a group using the arrow keys to move them between the Current and Available lists and then clicking the Finish button. The pane includes a Help button, a Back button to return to the previous screen, and a Cancel button to escape from the pane.

### **Modify Group Membership**

| Current |        |          | Available |        |
|---------|--------|----------|-----------|--------|
|         |        | <b>«</b> | bse1      |        |
|         |        | <        |           |        |
|         |        | >        |           |        |
|         |        | >>       |           |        |
|         |        |          |           |        |
|         | < Back |          | Finish    | Cancel |

4-6 iWay Software

You can either highlight a single user in the list of available users and add it to the current list by clicking the left arrow, or you can click the double left arrow to add all users in the list of available users to the group.

**4.** After you select a minimum of one user, click *Finish*.

The new group is added.

The following image shows a pane with a new group added to the configuration. It includes a definition of a group and the group name and description.

Operations >

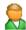

### Groups

A group is an object that can be granted or denied permissions to run Integration Business Services. A group is used as a container for one or more users. Policies that specify particular rights can be associated with a group.

Group name Description

### **Procedure: How to Create an Execution Policy**

To create an execution policy:

- **1.** Open Servlet Application Explorer.
  - **a.** Click the *Integration Business Services* tab.
  - **b.** Expand the *Configuration* node.
  - **c.** Select *Policies*.

The following image shows the Policies pane on the right where you apply a policy. The Operations menu becomes available with three options, Build/Rebuild, Add, and Refresh.

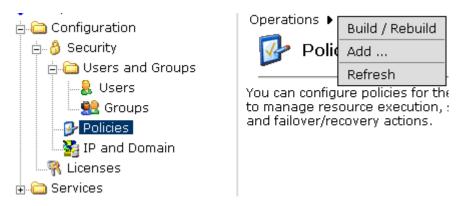

**2.** Move the pointer over *Operations* and click *Add*.

The following image shows the Add a new policy pane that opens with fields for entering the name, type, and description of the policy. To continue, click the *Next* button. The pane includes a Help button, a Back button to return to the previous screen, and a Cancel button to escape from the pane.

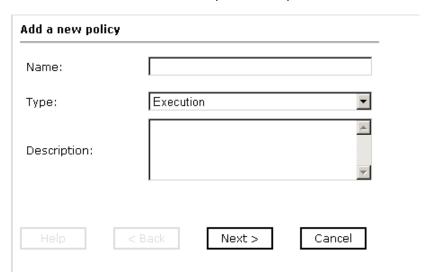

- **a.** In the Name field, type a a name for the policy.
- **b.** From the Type drop-down list, select *Execution*.
- **c.** In the Description field, type a description for the policy (optional).

4-8 iWay Software

#### **3.** Click Next.

The following image shows the Modify policy targets pane that opens and includes a list of current and available targets and arrow buttons to move targets from one list to the other. The pane also includes a Help button, a Back button to return to the previous screen, a Next button to continue to the next screen, and a Cancel button to escape from the pane.

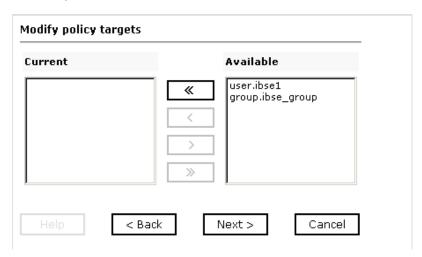

**4.** Select a minimum of one user or group from the Available pane.

**Note:** This user ID is checked against the value in the user ID element of the SOAP header sent to iBSE in a SOAP request.

**5.** Click Next.

The following image shows the Modify policy permissions pane that opens and includes drop-down lists where you can select to grant or deny permission to members and then click a button to finish. The pane also includes a Help button, a Back button to return to the previous screen, and a Cancel button to escape from the pane.

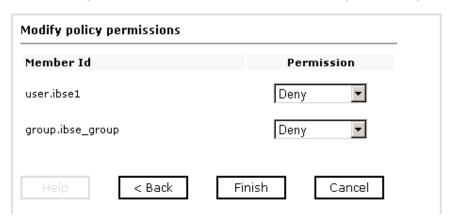

- **6.** To assign whether users or groups may execute the iBSE, select *Grant* to permit execution or *Deny* to restrict execution from a Permission drop-down list.
- 7. Click Finish.

The following image shows the pane that summarizes your configuration. It includes a definition of policies and the name, type, and description of the policies.

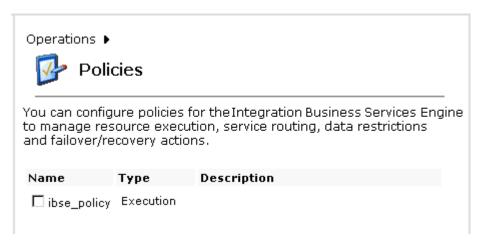

## **Procedure: How to Configure IP and Domain Restrictions**

To configure IP and domain restrictions:

1. Open Servlet Application Explorer.

4-10 iWay Software

- **a.** Select the *Integration Business Services* tab.
- **b.** Expand the *Configuration* node.
- **c.** Expand the *Security* node.
- **d.** Select IP and Domain.
- 2. In the right pane, move the pointer over *Operations* and click *Add*.

The following image shows the Add a new IP/Domain pane that opens where you enter information for the IP/Domain in four fields. You must select a type of restriction from a drop-down list before you can enter information in the IP(Mask)/Domain field. The pane also includes a Help button, an OK button to instruct the system to accept inputs, and a Cancel button to escape from the pane.

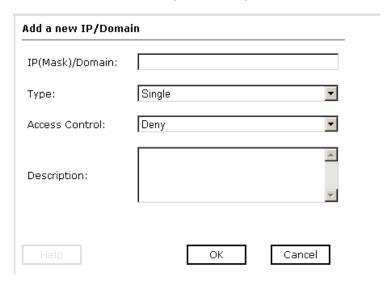

- **a.** From the Type drop-down list, select the type of restriction.
- **b.** In the IP(Mask)/Domain field, type the IP or domain name using the following guidelines.

If you select Single (Computer) from the Type drop-down list, you must provide the IP address for that computer. If you only know the DNS name for the computer, click *DNS Lookup* to obtain the IP Address based on the DNS name.

If you select Group (of Computers), you must provide the IP address and subnet mask for the computer group.

If you select Domain, you must provide the domain name, for example, yahoo.com.

### Configuring Integration Business Services Policy-Based Security

- **3.** From the Access Control drop-down list, select *Grant* to permit access or *Deny* to restrict access for the IP addresses and domain names you are adding.
- **4.** Click *OK*.

The following image shows the pane that opens and summarizes your configuration including the domain name, whether access is granted or denied, and a description (optional).

Operations >

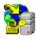

# IP and Domain

You can configure the Integration Business Services Engine to use policies that control access from a single IP address, a group of IP addresses, or all addresses within a particular domain.

| IP(Mask) / Domain | Access | Description |  |
|-------------------|--------|-------------|--|
| test test         | Deny   |             |  |

4-12 iWay Software

### CHAPTER 5

# **Management and Monitoring**

### **Topics:**

- Managing and Monitoring Services and Events Using iBSE
- Managing and Monitoring Services and Events Using the JCA Test Tool
- Setting Engine Log Levels
- Configuring Connection Pool Sizes
- Migrating Repositories
- Exporting or Importing Targets
- Retrieving or Updating Web Service Method Connection Information
- Starting or Stopping a Channel Programmatically

After you create services and events using Servlet Application Explorer, you can use managing and monitoring tools provided by the Integration Business Services Engine (iBSE) and the iWay Connector for JCA to measure the performance of your run-time environment. This section describes how to configure and use these features.

# **Managing and Monitoring Services and Events Using iBSE**

Integration Business Services Engine (iBSE) provides a console to manage and monitor services and events currently in use and to display resource usage and invocation statistics. These indicators can help you adjust your environment for optimum efficiency.

The following monitoring levels are available for services:

- System
- Service
- Method

The following monitoring levels are available for events:

- System
- Channel
- Port

### **Procedure: How to Configure Monitoring Settings**

To configure monitoring settings:

- 1. Ensure that your BEA WebLogic Server is started.
- **2.** To access the monitoring console, enter the following URL in your Web browser:

http://localhost:port/ibse/IBSEConfig

where:

localhost

Is the machine where the application server is running.

port

Is the HTTP port for the application server.

The following image shows the iBSE Settings window that opens. It lists property names and includes fields where you can enter values for each property. To configure system settings, the System pane contains drop-down lists for selecting language, encoding, the debug level, and the number of asynchronous processors. It also contains a field where you can enter a path to the adapters lib directory.

To configure security settings, the Security pane contains fields for typing the Admin User name and the associated password and a check box for specifying policy.

5-2 iWay Software

To configure repository settings, the Repository pane contains a drop-down list for selecting the repository type, fields to type information for the repository URL, driver, user, and password, and a check box where you can enable repository pooling. In the upper and lower right of the window is a Save button. In the lower left of the window is an option to click to access more configuration settings.

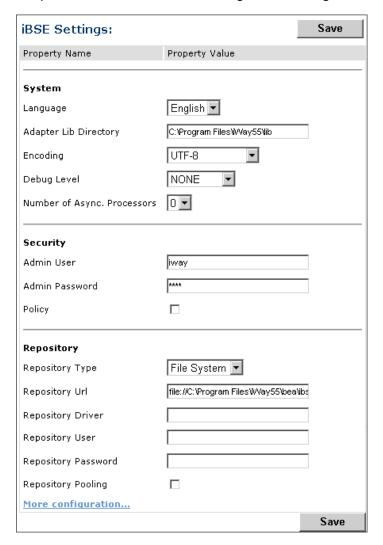

### **3.** Click More configuration.

**Tip:** To access the monitoring console directly, enter the following URL in your Web browser:

http://localhost:port/ibse/IBSEStatus

#### where:

#### localhost

Is the machine where the application server is running.

#### port

Is the HTTP port for the application server.

The following image shows the iBSE Monitoring Settings window that opens. It lists property names and includes a corresponding field where you can enter values for each property. The Monitoring pane contains a drop-down list for selecting the repository type, fields to type information for the repository URL, driver, user, and password, and a check box where you can enable repository pooling. The Auditing pane contains an option button to click to specify whether to store a message and a drop-down list where you can select the maximum messages to store. At the bottom of the window is a row of buttons that you can click to save your configuration, view events, or view services. The Save History button is inactive. After you enter properties and choose whether to save or view, you can click the Start Monitoring button.

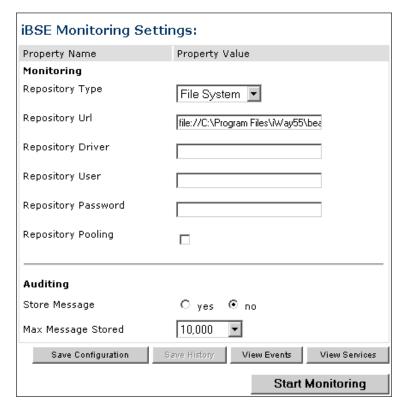

5-4 iWay Software

- **a.** In the Monitoring pane, from the Repository Type drop-down list, select the type of repository you are using.
- **b.** To connect to the database in the Repository Url field, type a JDBC URL.
- **c.** To connect to the database in the Repository Driver field, type a JDBC Class.
- **d.** To access the monitoring repository database, type a user ID and password.
- **e.** To enable pooling, click the *Repository Pooling* check box.
- **f.** In the Auditing pane, select *yes* if you want to store messages.

This option is disabled by default.

**Note:** You must start and then, stop monitoring to enable this option.

**g.** Select the maximum number of messages you want to store.

By default, 10,000 is selected.

**Note:** Depending on your environment and the number of messages that are exchanged, storing a large number of messages may affect system performance. If you need more information about your system resources, consult your system administrator.

- **h.** Click Save Configuration.
- **4.** Click Start Monitoring.

iBSE begins to monitor all services and events currently in use. If you selected the option to store messages, iBSE stores messages.

**5.** To stop monitoring, click *Stop Monitoring*.

#### **Procedure: How to Monitor Services**

To monitor services:

- **1.** Ensure that your BEA WebLogic Server is started.
- 2. From the iBSE Monitoring Settings window, click Start Monitoring.
- 3. Click View Services.

The following image shows the System Level Summary (Service Statistics) window that opens. The Web Service Methods pane contains a drop-down list where you select a service. On the right, space is reserved for a drop-down list of methods that will appear. The Statistics pane contains a table with a summary of service statistics and two drop-down lists where you can select a successful or failed invocation to view more information about that service. At the bottom of the window is a home button to click to return to the iBSE Monitoring Settings window.

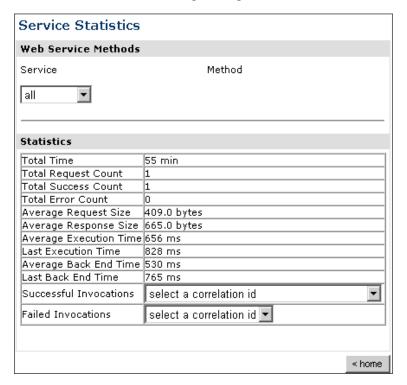

The system level summary provides services statistics at a system level.

5-6 iWay Software

The following table consists of two columns, one that lists the name of each statistic and the other that describes the corresponding service statistic.

| Statistic              | Description                                                                                                    |
|------------------------|----------------------------------------------------------------------------------------------------|
| Total Time             | Total amount of time iBSE monitors services. The time starts after you click Start Monitoring in the iBSE Monitoring Settings window.                     |
| Total Request Count    | Total number of services requests that were made during the monitoring session.                                                                           |
| Total Success Count    | Total number of successful service executions.                                                                                                    |
| Total Error Count      | Total number of errors that were encountered.                                                                                                    |
| Average Request Size   | Average size of an available service request.                                                                                                    |
| Average Response Size  | Average size of an available service response size.                                                                                                    |
| Average Execution Time | Average execution time for a service.                                                                                                    |
| Last Execution Time    | Last execution time for a service.                                                                                                    |
| Average Back End Time  | Average back-end time for a service.                                                                                                    |
| Last Back End Time     | Last back-end time for a service.                                                                                                    |
| Successful Invocations | A list of successful services arranged by correlation ID. To retrieve more information for a service, you can select the service from the drop-down list. |
| Failed Invocations     | A list of failed services arranged by correlation ID. To retrieve more information for a service, you can select the service from the drop-down list.     |

**4.** Select a service from the drop-down list.

The following image shows the System Level Summary (Service Statistics) window that opens. The Web Service Methods pane contains a drop-down list on the left where you select a service and a drop-down list on the right where you select a service method. The Statistics pane contains a table with a summary of service statistics and two drop-down lists. To view more information about that service, you can select it from the Successful Invocations or Failed Invocations drop-down list. To suspend or resume a service, you can click a button in the lower right. To return to the iBSE Monitoring Settings window, you click the home button (also located in the lower right).

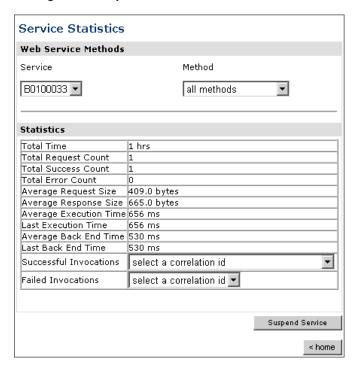

- **a.** To stop a service at any time, click *Suspend Service*.
- **b.** To restart the service, click *Resume Service*.
- 5. Select a method for the service from the Method drop-down list.

5-8 iWay Software

The following image shows the Method Level Summary (Service Statistics) window that opens. The Web Service Methods pane contains a drop-down list on the left where you select a service and a drop-down list on the right where you select a service method. The Statistics pane contains a table with a summary of service statistics and two drop-down lists. To view more information about that service, you can select it from the Successful Invocations or Failed Invocations drop-down list. To suspend or resume a service, you can click a button in the lower right. To return to the iBSE Monitoring Settings window, you click the home button (also located in the lower right).

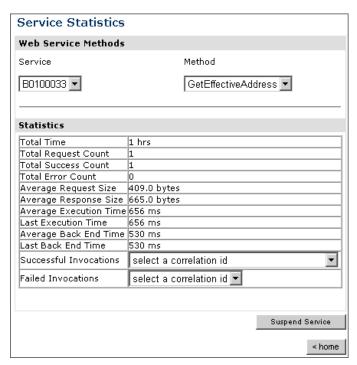

**6.** For additional information about a successful service and its method, select a service based on its correlation ID from the Successful Invocation drop-down list.

The following image shows the Invocation Level Statistics window that opens. The Message Information pane contains a table of information about the message. The Client Information pane contains a table of information about the client. The Detail pane contains a table that shows the size of the request and response messages, with options to click to view the respective XML documents. In the lower right of the window is a home button to click to return to the iBSE Monitoring Settings window.

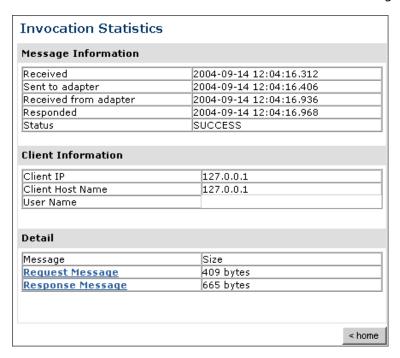

- **7.** To view the XML request document in your Web browser, click *Request Message*. You can also view the XML response document for the service.
- **8.** To return to the iBSE Monitoring Settings window, click *home*.

#### **Procedure: How to Monitor Events**

To monitor events:

- **1.** Ensure that your BEA WebLogic Server is started.
- **2.** In the iBSE Monitoring Settings window, click *Start Monitoring*.
- 3. Click View Events.

5-10 iWay Software

The following image shows the System Level Summary (Channel Statistics) window that opens. The Channels pane contains a drop-down list on the left where you select a channel. On the right, space is reserved for a drop-down list of ports that will appear. The Statistics pane contains a table with a summary of event statistics and two drop-down lists where you can select a successful or failed event to view more information about that event. In the lower right of the window is a home button to click to return to the iBSE Monitoring Settings window.

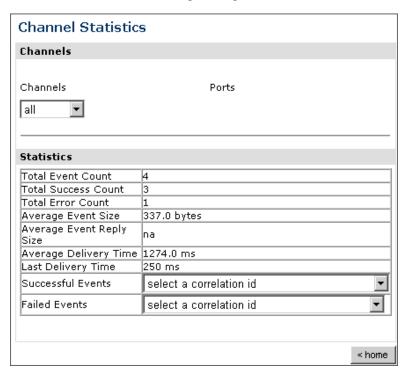

The system level summary provides event statistics at a system level.

The following table consists of two columns, one that lists the name of each statistic and the other that describes the corresponding event statistic.

| Statistic                | Description                                                                                                    |
|--------------------------|----------------------------------------------------------------------------------------------------|
| Total Event Count        | Total number of events.                                                                                                    |
| Total Success Count      | Total number of successful event executions.                                                                                               |
| Total Error Count        | Total number of errors that were encountered.                                                                                              |
| Average Event Size       | Average size of an available event request.                                                                                                |
| Average Event Reply Size | Average size of an available event response.                                                                                               |
| Average Delivery Time    | Average delivery time for an event.                                                                                                    |
| Last Delivery Time       | Last delivery time for an event.                                                                                                    |
| Successful Events        | List of successful events arranged by correlation ID. To retrieve more information for an event, select the event from the drop-down list. |
| Failed Events            | List of failed events arranged by correlation ID. To retrieve more information for an event, select the event from the drop-down list.     |

**4.** Select a channel from the drop-down list.

5-12 iWay Software

The following image shows the Channel Level Event Summary (Channel Statistics) window that opens. The Channels pane contains a drop-down list on the left where you select a channel and a drop-down list on the right where you select a port. The Statistics pane contains a table with a summary of event statistics and two drop-down lists where you can select a successful or failed event to view more information about that event. In the lower right of the window is a button to click to suspend or resume a channel and a home button to click to return to the iBSE Monitoring Settings window.

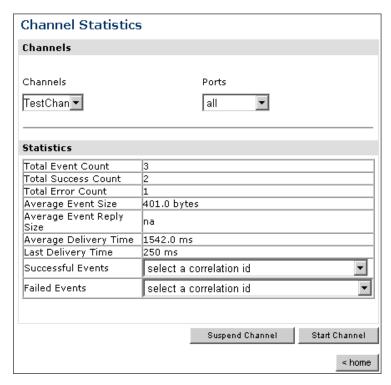

- **a.** To stop a channel at any time, click Suspend Channel.
- **b.** To start the channel, click *Start Channel*.
- **5.** From the Ports drop-down list, select a port for the channel.

The following image shows the Port Level Event Summary (Channel Statistics) window that opens. The Channels pane contains a drop-down list on the left where you select a channel and a drop-down list on the right where you select a port. The Statistics pane contains a table with a summary of event statistics and two drop-down lists where you can select a successful or failed event to view more information about that event. In the lower right of the window is a button to click to suspend or resume a channel and a home button to click to return to the iBSE Monitoring Settings window.

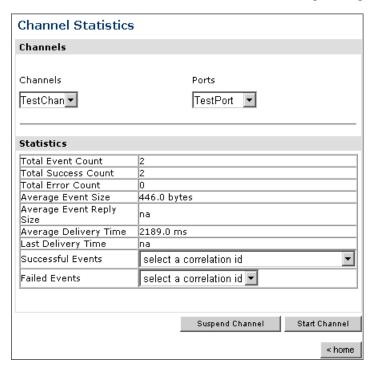

**6.** For more information about a successful event and its port, select an event based on its correlation ID from the Successful Events drop-down list.

5-14 iWay Software

The following image shows the Event Level Statistics (Message Statistics) window that opens. The Message Information pane contains a table of information pertaining to the event message. The Messages pane contains a table that shows the size of the event and reply messages, with an option to view an XML document of the event message. In the lower right of the window is a home button to click to return to the iBSE Monitoring Settings window.

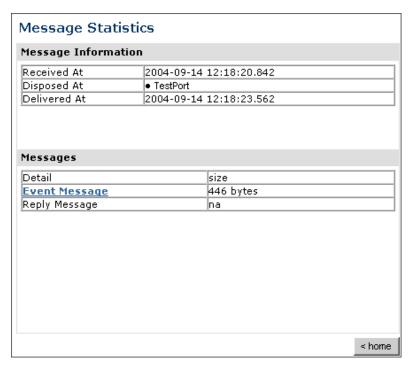

- **a.** To view the XML event document in your Web browser, click *Event Message*.
- **b.** To return to the iBSE Monitoring Settings window, click *home*.

# **Managing and Monitoring Services and Events Using the JCA Test Tool**

The JCA Test Tool, which is also known as the JCA Installation Verification Program (IVP), provides a console to manage and monitor services and events currently in use and to display resource usage and invocation statistics. These indicators can help you adjust your environment for optimum efficiency.

### Procedure: How to Manage and Monitor Services Using the JCA Test Tool

To manage and monitor services using the JCA Test Tool:

1. Open a Web browser to:

```
http://localhost:port/iwjcaivp
```

#### where:

localhost

Is the name of the machine where your application server is running.

#### port

Is the port for the domain you are using. The port for the default domain is 7001, for example:

```
http://localhost:7001/iwjcaivp
```

The following image shows the JCA Test Tool page that opens. The page contains a description of the function of the tool and configuration information, including options to change your connection settings. It also provides options for viewing service or event adapters.

This JSP application is used to test the functionality of the J2EE-CA connector. There are several types of adapters available thru this J2EE-CA connector.

#### Configuration

- · Running in MANAGED mode.
- iway.jndi :eis/IWAFConnectionFactory:
- Refresh Connection Factory after redeployment Destroy Connection Factory for redeployment

#### Adapters

- · Service adapters
- Event adapters

The JCA Test Tool runs in managed mode by default.

2. Perform the following steps to monitor the latest service adapter configuration.

**Note:** You must perform these steps for every new adapter target that is created using a JCA implementation of Application Explorer. In addition, you also must perform these steps for every new JCA configuration that is created using Application Explorer.

5-16 iWay Software

- **a.** Click Destroy Connection Factory for redeployment.
- **b.** Redeploy the JCA connector module using the BEA WebLogic Server console.
- **c.** In the JCA Test Tool, click *Refresh Connection Factory after redeployment*.
- **3.** Click Service adapters.

The following image shows the Service Adapters page that opens. The page provides a live list of available service adapters and a list of targets configured for a specific adapter. In the lower right is a Back button to click to return to the previous page.

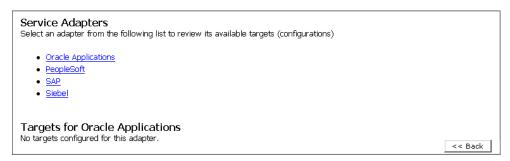

**4.** Select a service adapter to monitor.

The following image shows the page that opens. The left side provides a live list of available service adapters and a list of any targets configured for a specific adapter. The upper right side shows statistics for a selected target. The middle right has a User field and a Password field. The lower right contains a box where you type or paste an input document. Below the input box is a Send button to click to send a request for a test service and a Reset button to click to reset the fields. In the lower right is a Back button to click to return to the previous page.

| Service Adapters Select an adapter from the following list to review its available targets (configurations) | Statistics for Siebel target TestService TotalRequestCount : 0 TotalSuccessCount : 0                                                                   |
|----------------------------------------------------------------------------------------------------|----------------------------------------------------------------------------------------------------|
| Oracle Applications     PeopleSoft     SAP     Siebel                                                       | TotalErrorCount : 0 AverageExcecutionTime : 0 msec. LastExcecutionTime : 0 msec.                                                                       |
| Targets for Siebel                                                                                          | Request for Siebel target TestService Enter the data for this interaction. The configured user/password will be used if the User name is not provided. |
| TestService                                                                                                 | User: Password: Input Doc:                                                                                                    |
|                                                                                                    | Input Doc:                                                                                                    |
|                                                                                                    | Send Reset << Back                                                                                                    |

- **a.** Click the desired target for your service adapter.
- **b.** In the Request area, enter a user name and password.
- **c.** In the Input Doc area, enter a request document that was created from the request schema for your service.

**5.** Click Send.

5-18 iWay Software

The following image shows the updated statistics that appear for your service if the request is successful. The statistics include the total number of requests, successes, and errors and the average and last execution time in milliseconds.

TotalRequestCount : 0
TotalSuccessCount : 0
TotalErrorCount : 0
AverageExcecutionTime : 0 msec.
LastExcecutionTime : 0 msec.

### Procedure: How to Manage and Monitor Events Using the JCA Test Tool

To manage and monitor events using the JCA Test Tool:

1. Open a Web browser to:

```
http://localhost:port/iwjcaivp
```

#### where:

#### localhost

Is the name of the machine where your application server is running.

#### port

Is the port for the domain you are using. The port for the default domain is 7001, for example:

```
http://localhost:7001/iwjcaivp
```

The following image shows the JCA Test Tool page that opens. The page contains a description of the function of the tool and configuration information, including options to change your connection settings. It also provides options for viewing service or event adapters.

This JSP application is used to test the functionality of the J2EE-CA connector. There are several types of adapters available thru this J2EE-CA connector.

#### Configuration

- · Running in MANAGED mode.
- iway.jndi :eis/IWAFConnectionFactory:
- Refresh Connection Factory after redeployment Destroy Connection Factory for redeployment

#### Adapters

- Service adapters
- · Event adapters

The JCA Test Tool runs in managed mode by default.

2. Perform the following steps to monitor the latest event adapter configuration.

**Note:** You must perform these steps for every new adapter target that is created using a JCA implementation of Application Explorer. In addition, you must also perform these steps for every new JCA configuration that is created using Application Explorer.

- **a.** Click Destroy Connection Factory for redeployment.
- **b.** Redeploy the JCA connector module using the BEA WebLogic Server console.
- **c.** In the JCA Test Tool, click *Refresh Connection Factory after redeployment*.
- **3.** Click Event adapters.

The Event Adapters page opens.

- **4.** Select the event adapter to monitor.
- **5.** Click the desired channel for your event adapter.
- **6.** Click start.

The following image shows the updated statistics for your channel and the port. The statistics include the total number of requests, successes, and errors and the average and last execution time in milliseconds. There are options to click in the upper right of the page to start or refresh the channel.

| Current channel Statistics<br>Commands: <u>start refresh</u> |     |       |  |
|--------------------------------------------------------------|-----|-------|--|
| Active: false                                                |     |       |  |
| TotalRequestCount                                            | : 0 |       |  |
| TotalSuccessCount                                            | : 0 |       |  |
| TotalErrorCount                                              | : 0 |       |  |
| AverageExcecutionTime                                        | : 0 | msec. |  |
| LastExcecutionTime                                           | : 0 | msec. |  |
| Statistics for port 'fileIN'                                 |     |       |  |
| TotalRequestCount                                            | : 0 |       |  |
| TotalSuccessCount                                            | : 0 |       |  |
| TotalErrorCount                                              | : 0 |       |  |
| AverageExcecutionTime                                        | : 0 | msec. |  |
| LastExcecutionTime                                           | : 0 | msec. |  |

5-20 iWay Software

# **Setting Engine Log Levels**

The following section describes how to set engine log levels for Servlet iBSE and JCA. For more information, see the *iWay Installation and Configuration for BEA WebLogic* documentation.

### **Procedure: How to Enable Tracing for Servlet iBSE**

To enable tracing for Servlet iBSE:

1. Open the Servlet iBSE configuration page at:

```
http://localhost:port/ibse/IBSEConfig
where:
```

### localhost

Is the name of the machine where your application server is running.

port

Is the port for the domain you are using. The port for the default domain is 7001, for example:

```
http://localhost:7001/ibse/IBSEConfig
```

- **2.** In the System pane, from the Debug drop-down list, select the level of tracing.
- 3. Click Save.

The default location for the trace information on Windows is:

```
C:\Program FIles\bea\ibse\ibselogs
```

## **Procedure: How to Enable Tracing for JCA**

To enable tracing for JCA:

- 1. Open the extracted ra.xml file in a text editor.
- **2.** Locate and change the following setting:

**LogLevel.** This setting can be set to DEBUG, INFO, or ERROR.

<config-property-value>DEBUG</config-property-value>

A directory in the configuration directory contains the logs.

- **a.** Review the logs generated by your application server.
- **b.** Leave the remainder of the previous file unchanged.
- **3.** Save the file and exit the editor.
- **4.** Redeploy the connector.

# **Configuring Connection Pool Sizes**

The following topic describes how to configure connection pool sizes for the JCA connector.

### **Procedure: How to Configure Connection Pool Sizes**

To configure connection pool sizes:

- 1. Open the extracted ra.xml file in a text editor.
- **2.** Locate and change the following setting:

**pool-params.** The JCA Resource Connector has an initial capacity value of 0 by default and cannot be changed. The maximum capacity value is 10 by default and can be changed to a higher value.

```
<?xml version="1.0" encoding="UTF-8" ?>
<!DOCTYPE weblogic-connection-factory-dd (View Source for full
doctype...)>
- <weblogic-connection-factory-dd>
<weblogic-connection-factory-name>IWAFJCA</weblogic-connection-factory</pre>
-name>
  <jndi-name>eis/IWAFConnectionFactory</jndi-name>
  - <pool-params>
    <initial-capacity>0</initial-capacity>
    <max-capacity>10</max-capacity>
    <capacity-increment>1</capacity-increment>
    <shrinking-enabled>false</shrinking-enabled>
    <shrink-period-minutes>200</shrink-period-minutes>
  </pool-params>
  <security-principal-map />
</weblogic-connection-factory-dd>
```

- **3.** Save the file and exit the editor.
- **4.** Redeploy the connector.

5-22 iWay Software

# **Migrating Repositories**

During design time, a repository is used to store metadata created when using Application Explorer to configure adapter connections, browse EIS objects, configure services, and configure listeners to listen for EIS events. For more information on configuring repositories, see the *iWay Installation and Configuration for BEA WebLogic* documentation.

The information in the repository also is referenced at run time. For management purposes, you can migrate iBSE and JCA repositories to new destinations without affecting your existing configuration. For example, you may want to migrate a repository from a development environment to a production environment. The BEA WebLogic Server must be restarted to detect new repository changes.

### **File Repositories**

If you want to migrate a File repository to another destination, copy the ibserepo.xml file from the following path:

drive:\Program Files\iWay55\bea\ibse\ibserepo.xml

where:

drive

Is the location of your iWay 5.5 installation.

You can place the ibserepo.xml file in a new location that is a root directory of the iBSE Web application, for example:

drive:\ProductionConfig\bea\ibse\ibserepo.xml

### **iBSE** Repositories

The following topic describes how to migrate an iBSE repository that is configured for Oracle. You can follow the same procedure if you want to migrate an iBSE repository that is configured for Microsoft SQL Server 2000, Sybase, or DB2. However, when you are configuring a new environment, you must execute the script that creates the repository tables for your database. In addition, verify that all required files and drivers for your database are in the class path. For more information on configuring repositories, see the *iWay Installation and Configuration for BEA WebLogic* documentation.

**Note:** The following procedure allows you to migrate only Web services. If migrating event handling information is one of your requirements, you must migrate at the database level. For more information, see *Migrating Event Handling Configurations* on page 5-28.

### Procedure: How to Migrate an iBSE Repository Configured for Oracle

To migrate an iBSE repository that is configured for Oracle:

- 1. Copy the iBSE configuration service URL, for example: http://localhost:7777/ibse/IBSEServlet/admin/iwconfig.ibs?wsdl
- 2. Open a third party XML editor, for example, XMLSPY.

The following image shows the XMLSPY window. The upper left has a Project pane that contains a tree of sample files, and the lower left has a blank Info pane. The middle pane is blank. The right side is divided into three blank panes.

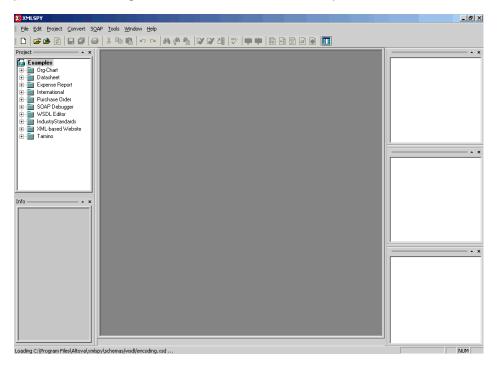

**3.** From the SOAP menu, select *Create new SOAP request*.

The following image shows the WSDL file location dialog box that opens, where you enter a local path or URL. The dialog includes Browse, Window, OK, and Cancel buttons.

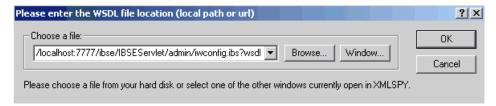

5-24 iWay Software

- **4.** In the Choose a file field, paste the iBSE configuration service URL.
- **5.** Click *OK*.

The following image shows the soap operation name dialog box that opens with a list of available control methods. You can select from the list and click OK or to escape from the dialog box, you can click Cancel.

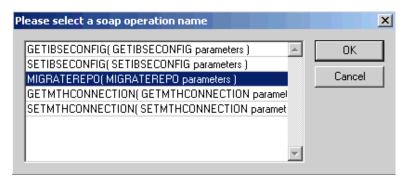

**6.** Select the MIGRATEREPO (MIGRATEREPO parameters) control method and click OK.

The following image shows a portion of the window that opens with the structure of the SOAP envelope. It includes information about location and schemas.

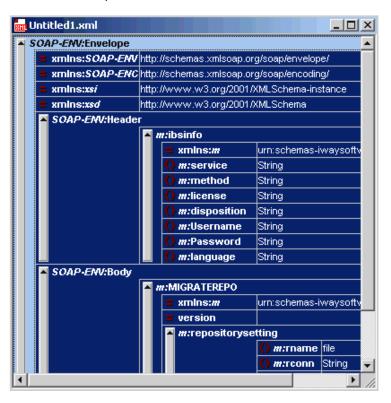

7. Locate the *Text view* icon in the tool bar.
In the following image, the pointer points to the Text view icon.

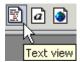

8. To display the structure of the SOAP envelope as text, click the *Text view* icon.
The <SOAP-ENV:Header> tag is not required and can be deleted from the SOAP envelope.

5-26 iWay Software

### **9.** Locate the following section:

```
<m:MIGRATEREPO
xmlns:m="urn:schemas-iwaysoftware-com:jul2003:ibse:config" version="">
<m:repositorysetting>
<m:rname>oracle</m:rname>
<m:rconn>String</m:rconn>
<m:rdriver>String</m:rdriver>
<m:ruser>String</m:ruser>
<m:rpwd>String</m:rpwd>
</m:repositorysetting>
<m:servicename>String</m:servicename>
</m:MIGRATEREPO>
```

**a.** For the <m:rconn> tag, replace the String placeholder with the repository URL where you want to migrate your existing iBSE repository.

For example, the Oracle repository URL has the following format:

```
jdbc:oracle:thin:@[host]:[port]:[sid]
```

**b.** For the <m:rdriver> tag, replace the String placeholder with the location of your Oracle driver.

**Note:** This is an optional tag. If you do not specify a value, the default Oracle JDBC driver is used.

- **c.** For the <m:ruser> tag, replace the String placeholder with a valid user name to access the Oracle repository.
- **d.** For the <m:rpwd> tag, replace the String placeholder with a valid password to access the Oracle repository.
- **10.** Perform one of the following migration options.

If you want to migrate a **single** Web service from the current iBSE repository, enter the Web service name in the <m:servicename> tag, for example:

```
<m:servicename>Service1</m:servicename>
```

If you want to migrate **multiple** Web services from the current iBSE repository, duplicate the <m:servicename> tag for each Web service, for example:

```
<m:servicename>Service1</m:servicename>
<m:servicename>Service2</m:servicename>
```

If you want to migrate **all** Web services from the current iBSE repository, remove the <m:servicename> tag.

**11.** From the SOAP menu, select *Send request to server*.

Your iBSE repository and the Web services you specified migrate to the new Oracle repository URL that you specified.

## **JCA Repositories**

The following procedure describes how to migrate a JCA repository. For more information on configuring JCA repositories, see the *iWay Installation and Configuration for BEA WebLogic* documentation.

### **Procedure: How to Migrate a JCA Repository**

To migrate a JCA repository:

**1.** Navigate to the location of your JCA configuration directory where the repository schemas and other information is stored, for example:

```
C:\Program Files\iway55\config\base
```

- 2. Locate and copy the repository.xml file.
- **3.** Place this file in a new JCA configuration directory to migrate the existing repository. Your JCA repository migrates to the new JCA configuration directory.

## **Migrating Event Handling Configurations**

This topic describes how to migrate your iBSE repositories at a database level for Microsoft SQL Server 2000, Oracle, Sybase, or DB2. You can use this information to migrate event handling information, for example, port or channel configurations.

### **Procedure How to Migrate a Microsoft SQL Server 2000 Repository**

To migrate a Microsoft SQL Server 2000 repository:

1. Open a command prompt and navigate to the iWay setup directory. The default location on Windows is:

```
C:\Program Files\iWay55\etc\setup
```

This directory contains SQL to create the repository tables in the following file:

iwse.sal

5-28 iWay Software

You can use iwse.sql to create the database tables that are used by iBSE. For example, the following image shows the tree in the left pane and tables in the right pane. The tables are listed by name in one column with corresponding columns for information about owner, type, and the date the table was created.

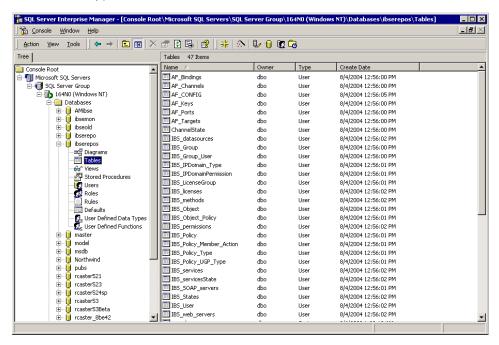

For more information on configuring the Microsoft SQL Server 2000 repository, see the *iWay Installation and Configuration for BEA WebLogic* documentation.

To migrate the tables that were created by the iwse.sql script for iBSE, use your Microsoft SQL Server 2000 database tool set. For more information, consult your database administrator.

## **Procedure How to Migrate an Oracle Repository**

To migrate an Oracle repository:

 Open a command prompt and navigate to the iWay setup directory. The default location on Windows is:

C:\Program Files\iWay55\etc\setup

This directory contains SQL to create the repository tables in the following files:

For Oracle 8:

iwse.ora

### For Oracle 9:

iwse.ora9

**2.** To create the Oracle database tables that are used by iBSE, use the SQL script as shown in the example in the following image that shows a list of tables.

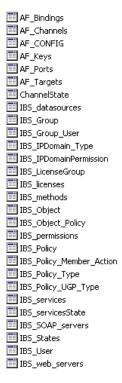

For more information on configuring the Oracle repository, see the *iWay Installation* and Configuration for BEA WebLogic documentation.

**3.** To migrate the tables that were created by the SQL script for iBSE, use your Oracle database tool set. For more information, consult your database administrator.

## **Procedure How to Migrate a Sybase Repository**

To migrate a Sybase repository:

1. Open a command prompt and navigate to the iWay setup directory. The default location on Windows is:

```
C:\Program Files\iWay55\etc\setup
```

This directory contains SQL to create the repository tables in the following file:

```
sybase-iwse.sql
```

5-30 iWay Software

**2.** To create the Sybase database tables that are used by iBSE, use the SQL script as shown in the example in the following image that shows a list of tables.

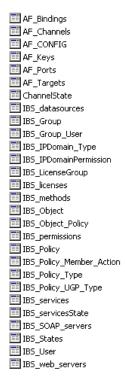

For more information on configuring the Sybase repository, see the *iWay Installation* and Configuration for BEA WebLogic documentation.

**3.** To migrate the tables that were created by the SQL script for iBSE, use your Sybase database tool set. For more information, consult your database administrator.

## **Procedure How to Migrate a DB2 Repository**

To migrate a DB2 repository:

1. Open a command prompt and navigate to the iWay setup directory. The default location on Windows is:

```
C:\Program Files\iWay55\etc\setup
```

This directory contains SQL to create the repository tables in the following file:

```
db2-iwse.sql
```

### **Exporting or Importing Targets**

**2.** To create the DB2 database tables that are used by iBSE, use the SQL script as shown in the example in the following image that shows a list of tables.

For more information on configuring the DB2 repository, see the *iWay Installation and Configuration for BEA WebLogic* documentation.

You can migrate the tables that were created by the SQL script for iBSE using your DB2 database toolset. For more information, consult your database administrator.

# **Exporting or Importing Targets**

After you migrate your repository, you can export or import targets with their connection information and persistent data between repositories.

## **Procedure: How to Export a Target**

To export a target:

**1.** Copy the iBSE administrative services for Application Explorer URL, for example:

http://localhost:7777/ibse/IBSEServlet/admin/iwae.ibs?wsdl

**2.** Open a third party XML editor, for example, XMLSPY.

5-32 iWay Software

The following image shows the XMLSPY window. The upper left has a Project pane that contains a tree of sample files, and the lower left has a blank Info pane. The middle pane is blank. The right side is divided into three blank panes.

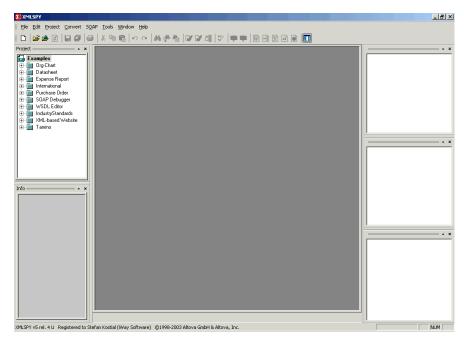

- **3.** From the SOAP menu, select *Create new SOAP request*.
  - The WSDL file location dialog box opens.
- **4.** In the Choose a file field, paste the iBSE administrative services for Application Explorer URL.
- **5.** Click *OK*.
  - The soap operation name dialog box opens and lists the available control methods.
- **6.** Select the *EXPORTTARGET (EXPORTTARGET parameters)* control method and click *OK*. A window opens that shows the structure of the SOAP envelope.
- Locate the *Text view* icon in the tool bar.In the following image, the pointer points to the Text view icon.

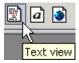

### **Exporting or Importing Targets**

**8.** To display the structure of the SOAP envelope as text, click the *Text view* icon.

The <SOAP-ENV:Header> tag is not required and can be deleted from the SOAP envelope.

**9.** Locate the following section:

```
<m:EXPORTTARGET
xmlns:m="urn:schemas-iwaysoftware-com:dec2002:iwse:af">
<m:target>String</m:target>
<m:name>String</m:name>
</m:EXPORTTARGET>
```

- **a.** For the <m:target> tag, replace the String placeholder with the EIS target system name as it appears in Application Explorer and verify whether this value is case sensitive.
- **b.** For the <m:name> tag, replace the String placeholder with the name of the target you want to export.
- **10.** From the SOAP menu, select *Send request to server*.

A response is returned that contains the <m: exporttime> and <m: contents> elements. You must use these elements when importing your target.

### **Procedure: How to Import a Target**

To import a target:

1. Copy the iBSE administrative services for Application Explorer URL, for example:

```
http://localhost:7777/ibse/IBSEServlet/admin/iwae.ibs?wsdl
```

**2.** Open a third party XML editor, for example, XMLSPY.

5-34 iWay Software

The following image shows the XMLSPY window. The upper left has a Project pane that contains a tree of sample files, and the lower left has a blank Info pane. The middle pane is blank. The right side is divided into three blank panes.

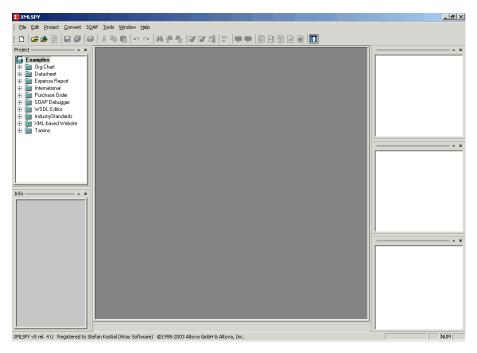

- **3.** From the SOAP menu, select *Create new SOAP request*.
  - The WSDL file location dialog box opens.
- **4.** In the Choose a file field, paste the iBSE administrative services for Application Explorer URL and click *OK*.
  - The soap operation name dialog box opens and lists the available control methods.
- **5.** Select the *IMPORTTARGET (IMPORTTARGET parameters)* control method and click *OK*. A window opens, which shows the structure of the SOAP envelope.
- 6. Locate the *Text view* icon in the toolbar.
  In the following image, the pointer points to the Text view icon.

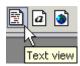

**7.** To display the structure of the SOAP envelope as text, click the *Text view* icon.

The <SOAP-ENV:Header> tag is not required and can be deleted from the SOAP envelope.

**8.** Locate the following section:

```
<m:IMPORTTARGET
xmlns:m="urn:schemas-iwaysoftware-com:dec2002:iwse:af">
<m:targetinstance>
<m:target>String</m:target>
<m:name>String</m:name>
<m:description>String</m:description>
<m:repositoryid>String</m:repositoryid>
<m:exporttime>2001-12-17T09:30:47-05:00</m:exporttime>
<m:contents>R01GODlhcgGSALMAAAQCAEMmCZtuMFQxDS8b</m:contents>
</m:IMPORTTARGET>
```

- **a.** For the <m:target> tag, replace the String placeholder with the EIS target system name.
- **b.** For the <m:name> tag, replace the String placeholder with the new name of the target you want to import.
- **c.** For the <m:description> tag, replace the String placeholder with a description of the target.
- **d.** For the <m:repositoryid> tag, copy and paste the contents of the <m:repositoryid> tag that was returned when you exported your target.
- **e.** For the <m: exporttime> tag, copy and paste the contents of the <m: exporttime> tag that was returned when you exported your target.
- **f.** For the <m: contents> tag, copy and paste the contents of the <m: contents> tag that was returned when you exported your target.
- **9.** From the SOAP menu, select *Send request to server*.

# **Retrieving or Updating Web Service Method Connection Information**

After you migrate your repository, you can retrieve or update connection information for your Web service methods.

### Procedure: How to Retrieve Web Service Method Connection Information

To retrieve Web service method connection information:

**1.** Copy the iBSE configuration service URL, for example:

```
http://localhost:7777/ibse/IBSEServlet/admin/iwconfig.ibs?wsdl
```

2. Open a third party XML editor, for example, XMLSPY.

5-36 iWay Software

The following image shows the XMLSPY window. The upper left has a Project pane that contains a tree of sample files, and the lower left has a blank Info pane. The middle pane is blank. The right side is divided into three blank panes.

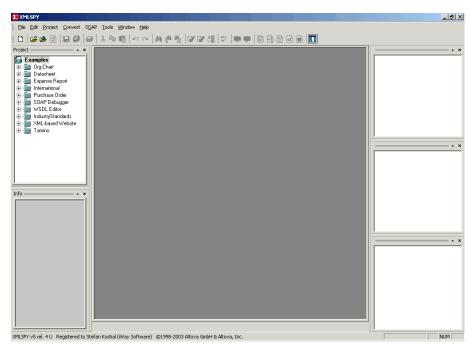

- **3.** From the SOAP menu, select *Create new SOAP request*. The WSDL file location dialog box opens.
- **4.** In the Choose a file field, paste the iBSE configuration service URL, and click *OK*. The soap operation name dialog box opens and lists the available control methods.
- **5.** Select the *GETMTHCONNECTION*(*GETMTHCONNECTION parameters*) control method and click *OK*.

A window opens, which shows the structure of the SOAP envelope.

6. Locate the *Text view* icon in the toolbar.
In the following image, the pointer points to the Text view icon.

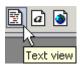

**7.** To display the structure of the SOAP envelope as text, click the *Text view* icon.

### Retrieving or Updating Web Service Method Connection Information

The <SOAP-ENV:Header> tag is not required and can be deleted from the SOAP envelope.

**8.** Locate the following section:

```
<m:GETMTHCONNECTION
xmlns:m="urn:schemas-iwaysoftware-com:jul2003:ibse:config">
<m:servicename>String</m:servicename>
<m:methodname>String</m:methodname>
</m:GETMTHCONNECTION>
```

- **a.** For the <m:servicename> tag, replace the String placeholder with the name of the Web service.
- **b.** For the <m:methodname> tag, replace the String placeholder with name of the Web service method.
- **9.** From the SOAP menu, select *Send request to server*.

A response is returned that contains the <m: descriptor> element. You must use this element when updating your Web service method.

### **Procedure: How to Update Web Service Method Connection Information**

To update Web service method connection information:

**1.** Copy the iBSE configuration service URL, for example:

```
http://localhost:7777/ibse/IBSEServlet/admin/iwconfig.ibs?wsdl
```

**2.** Open a third party XML editor, for example, XMLSPY.

5-38 iWay Software

The following image shows the XMLSPY window. The upper left has a Project pane that contains a tree of sample files, and the lower left has a blank Info pane. The middle pane is blank. The right side is divided into three blank panes.

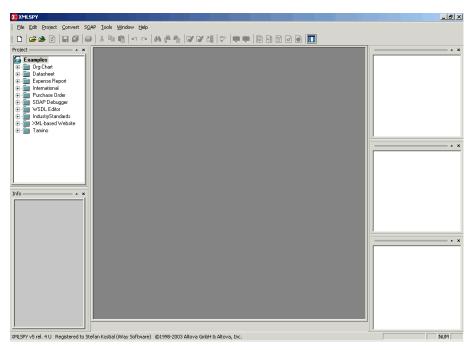

- **3.** From the SOAP menu, select *Create new SOAP request*. The WSDL file location dialog box opens.
- **4.** In the Choose a file field, paste the iBSE configuration service URL, and click *OK*. The soap operation name dialog box opens and lists the available control methods.
- **5.** Select the SETMTHCONNECTION(SETMTHCONNECTION parameters) control method and click OK.

A window opens that shows the structure of the SOAP envelope.

6. Locate the *Text view* icon in the toolbar.
In the following image, the pointer points to the Text view icon.

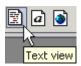

**7.** To display the structure of the SOAP envelope as text, click the *Text view* icon.

The <SOAP-ENV:Header> tag is not required and can be deleted from the SOAP envelope.

**8.** Locate the following section:

- **a.** For the <m:servicename> tag, replace the String placeholder with the name of the Web service.
- **b.** For the <m:methodname> tag, replace the String placeholder with the name of the Web service method.
- **c.** For the <m: descriptor> tag, copy and paste the contents of the <m: descriptor> tag that was returned when you retrieved Web Service method connection information.
- **9.** Modify the contents of the <m: descriptor> tag to change the existing Web Service method connection information.
- **10.** From the SOAP menu, select *Send request to server*.

# **Starting or Stopping a Channel Programmatically**

The following topic describes how to start or stop a channel programmatically.

## **Procedure: How to Start a Channel Programmatically**

To start a channel programmatically:

1. Copy the iBSE control event URL, for example:

```
http://localhost:7777/ibse/IBSEServlet/admin/iwevent.ibs?wsdl
```

2. Open a third party XML editor, for example, XMLSPY.

5-40 iWay Software

The following image shows the XMLSPY window. The upper left has a Project pane that contains a tree of sample files, and the lower left has a blank Info pane. The middle pane is blank. The right side is divided into three blank panes.

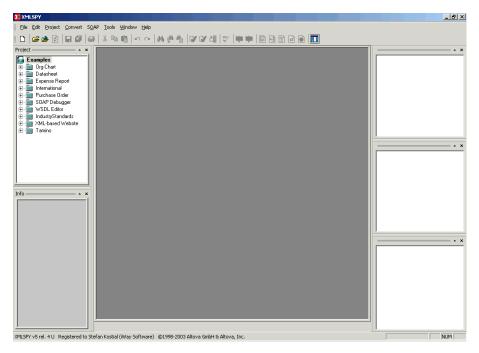

- **3.** From the SOAP menu, select *Create new SOAP request*. The WSDL file location dialog box opens.
- **4.** In the Choose a file field, paste the iBSE control event URL, and click OK.

The following image shows the soap operation name dialog box that opens with a list of available control methods. You can select one and click OK or to escape from the dialog box, you can click Cancel.

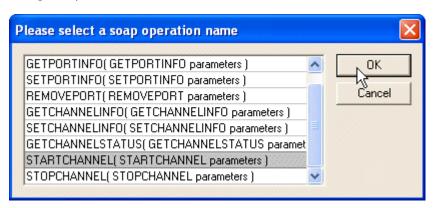

- **5.** Select the *STARTCHANNEL(STARTCHANNEL parameters)* control method and click *OK*. A window opens, which shows the structure of the SOAP envelope.
- 6. Locate the *Text view* icon in the toolbar.
  In the following image, the pointer points to the Text view icon.

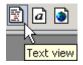

- 7. To display the structure of the SOAP envelope as text, click the *Text view* icon.
  The <SOAP-ENV:Header> tag is not required and can be deleted from the SOAP envelope.
- **8.** Locate the following section:

```
<SOAP-ENV:Body>
  <m:STARTCHANNEL
    xmlns:m="urn:schemas-iwaysoftware-com:dec2002:iwse:event">
        <m:channel>String</m:channel>
    </m:STARTCHANNEL>
</SOAP-ENV:Body>
```

- **9.** For the <m:channel> tag, replace the String placeholder with the name of the Channel you want to start.
- **10.** From the SOAP menu, select *Send request to server*.

5-42 iWay Software

### **Procedure: How to Stop a Channel Programmatically**

To stop a channel programmatically:

1. Copy the iBSE control event URL, for example:

http://localhost:7777/ibse/IBSEServlet/admin/iwevent.ibs?wsdl

2. Open a third party XML editor, for example, XMLSPY.

The following image shows the XMLSPY window. The upper left has a Project pane that contains a tree of sample files, and the lower left has a blank Info pane. The middle pane is blank. The right side is divided into three blank panes.

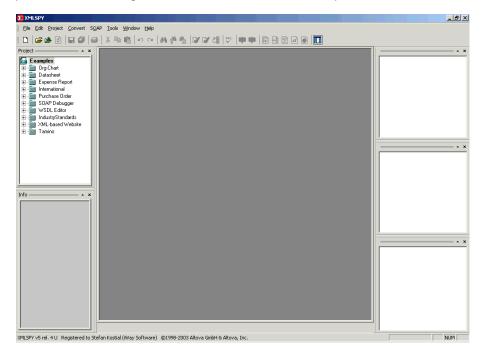

- **3.** From the SOAP menu, select *Create new SOAP request*.
  - The WSDL file location dialog box opens.
- **4.** In the Choose a file field, paste the iBSE control event URL, and click OK.

The following image shows the soap operation name dialog box that opens with a list of available control methods. You can select one and click OK or to escape from the dialog box, you can click Cancel.

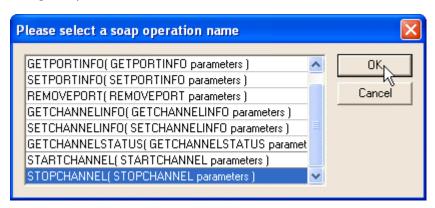

- **5.** Select the *STOPCHANNEL(STOPCHANNEL parameters)* control method and click *OK*. A window opens, which shows the structure of the SOAP envelope.
- 6. Locate the *Text view* icon in the toolbar.
  In the following image, the pointer points to the Text view icon.

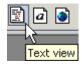

- 7. To display the structure of the SOAP envelope as text, click the *Text view* icon.
  The <SOAP-ENV:Header> tag is not required and can be deleted from the SOAP envelope.
- **8.** Locate the following section:

```
<SOAP-ENV:Body>
  <m:STOPCHANNEL
    xmlns:m="urn:schemas-iwaysoftware-com:dec2002:iwse:event">
        <m:channel>String</m:channel>
        </m:STOPCHANNEL>
    </SOAP-ENV:Body>
```

- **9.** For the <m:channel> tag, replace the String placeholder with the name of the Channel you want to stop.
- **10.** From the SOAP menu, select *Send request to server*.

5-44 iWay Software

# CHAPTER 6

# **Customizing HL7 Messages**

## **Topics:**

- The HL7 Reference Interface Model (RIM)
- Defining a Z Segment

This section describes customizing HL7 messages using the Reference Interface Model (RIM), including customizing existing HL7 messages using Z segments.

# The HL7 Reference Interface Model (RIM)

The HL7 Reference Interface Model (RIM) documents the standards for the various types of HL7 messages, all of which can be used with the iWay Adapter for HL7.

As mentioned previously, the structure of an HL7 message is defined by the data dictionaries supplied (messages.xsd, segments.xsd, fields.xsd, and datatypes.xsd). For more information, see Chapter 1, *Introducing the iWay Adapter for HL7 for BEA WebLogic*.

The messages.xsd defines the shape of an HL7 message by defining the type and order of segments as in the following example:

```
<ADT A01>
  <element maxOccurs="1" minOccurs="1" ref="MSH" group="0"/>
   <element maxOccurs="1" minOccurs="1" ref="EVN" group="0"/>
   <element maxOccurs="1" minOccurs="1" ref="PID" group="0"/>
   <element maxOccurs="1" minOccurs="0" ref="PD1" group="0"/>
   <element maxOccurs="unbounded" minOccurs="0" ref="NK1" group="0"/>
   <element maxOccurs="1" minOccurs="1" ref="PV1" group="0"/>
   <element maxOccurs="1" minOccurs="0" ref="PV2" group="0"/>
   <element maxOccurs="unbounded" minOccurs="0" ref="DB1" group="0"/>
   <element maxOccurs="unbounded" minOccurs="0" ref="OBX" group="0"/>
   <element maxOccurs="unbounded" minOccurs="0" ref="AL1" group="0"/>
   <element maxOccurs="unbounded" minOccurs="0" ref="DG1" group="0"/>
   <element maxOccurs="unbounded" minOccurs="0" ref="ADT A01.GROUP.1"</pre>
group="1"/>
   <element maxOccurs="unbounded" minOccurs="0" ref="GT1" group="0"/>
   <element maxOccurs="unbounded" minOccurs="0" ref="ADT_A01.GROUP.2"</pre>
group="1"/>
   <element maxOccurs="1" minOccurs="0" ref="ACC" group="0"/>
   <element maxOccurs="1" minOccurs="0" ref="UB1" group="0"/>
   <element maxOccurs="1" minOccurs="0" ref="UB2" group="0"/>
</ADT_A01>
```

The previous example is an excerpt from the messages.xsd file that defines the structure of the ADT\_A01 message. Each element definition defines a segment in the HL7 document and basic rules relating to that segment. For example, the first element (ref=MSH or the message header) is defined as only occurring once in a message (minoccurs and maxoccurs are set to 1). The group setting is set to zero to indicate that the message header is a core element in the message.

6-2 iWay Software

Groups of messages can be defined where rules (such as occurrence) can apply to a group of segments. Note there is an element reference of "ADT\_A01.GROUP.1"; this group of segments can occur repeatedly as a group or not at all (maxOccurs=unbounded, minOccurs=0). However, there also can be rules that occur within that group. This is handled when defining the group as follows:

```
<ADT_A01.GROUP.1>
  <element maxOccurs="1" minOccurs="1" ref="PR1" group="0"/>
  <element maxOccurs="unbounded" minOccurs="0" ref="ROL" group="0"/>
</ADT_A01.GROUP.1>
```

The element referenced as PR1 must be present every time the group of segments is present (maxOccurs="1" minOccurs="1"), whereas the ROL segment need not be present when the group of segments occurs.

Note that groups can reference other groups, so complex looping segments can be managed using this process.

**messages.xsd** - The messages.xsd file defines the structure of the message by defining the segments present, as well as their order and cardinality. However, the segments are also data structures made of fields that also must be defined.

**segments.xsd** - The next level in a data dictionary is called segments.xsd. Using the following MSH (Message Header) segment as an example, note how each of the segments is defined in the segments.xsd file discussed in the previous example:

```
<MSH>
  <element maxOccurs="1" minOccurs="1" ref="MSH_FIELD_SEP"/>
  <element maxOccurs="1" minOccurs="1" ref="MSH_ENCDNG_CHRS"/>
  <element maxOccurs="1" minOccurs="0" ref="MSH SND APP"/>
   <element maxOccurs="1" minOccurs="0" ref="MSH_SND_FAC"/>
  <element maxOccurs="1" minOccurs="0" ref="MSH RCV APP"/>
  <element maxOccurs="1" minOccurs="0" ref="MSH_RCV_FAC"/>
   <element maxOccurs="1" minOccurs="0" ref="MSH MSG DATETIME"/>
   <element maxOccurs="1" minOccurs="0" ref="MSH SECURITY"/>
   <element maxOccurs="1" minOccurs="1" ref="MSH MSG TYPE"/>
   <element maxOccurs="1" minOccurs="0" ref="MSH_MSG_CNTRL_ID"/>
  <element maxOccurs="1" minOccurs="1" ref="MSH PRCSNG ID"/>
   <element maxOccurs="1" minOccurs="1" ref="MSH VRSN ID"/>
   <element maxOccurs="1" minOccurs="0" ref="MSH_SQNC_NM"/>
   <element maxOccurs="1" minOccurs="0" ref="MSH_CNTN_PNTR"/>
  <element maxOccurs="1" minOccurs="0" ref="MSH_ACCPT_ACK_TYP"/>
   <element maxOccurs="1" minOccurs="0" ref="MSH_APP_ACK_TYP"/>
   <element maxOccurs="1" minOccurs="0" ref="MSH_CNTRY_CDE"/>
   <element maxOccurs="unbounded" minOccurs="0" ref="MSH CHAR SET"/>
   <element maxOccurs="1" minOccurs="0" ref="MSH_MSG_LANG"/>
</MSH>
```

This example is an excerpt from the segments.xsd file. Note how the structure of the segment is separated into fields and the rules regarding those fields. For example, MSH\_FIELD\_SEP and MSH\_ENCDNG\_CHRS are mandatory (minOccurs is set to 1) and can only occur once (maxOccurs set to 1). Other fields such as MSH\_SND\_FAC are optional. Just as messages.xsd defines the structure of a message, segments.xsd defines the structure of a segment, by documenting what fields make up that particular segment.

**fields.xsd** - The definition of the fields is stored in the fields.xsd file. This file describes the fields that are referenced in the segments.xsd file. The file defines the long name for the field and its data type as follows:

```
<MSH_MSG_LANG longName="Principal Language Of Message" type="CE"/>
```

**datatype.xsd** - The field MSH\_MSG\_LANG translates to "Principal Language Of Message," and it has a data type of C. To understand what that data type means, view the data dictionary's datatype.xsd file. This file is the last referenced when validating the structure or building a message as it describes what each field should look like.

Data types can be split into two categories, simple and complex. Simple data types are easily defined (for example, String – ST, Numeric – NM, DT – Date). These data types are well defined in the HL7 RIM.

Complex data types can be a combination of fields in a specified order as is the data type CE referred to previously. The data type definition for CE is a grouping of subfields with their own data types. For example:

MSH\_MSG\_LANG is not a simple field but a group of fields that represents the complex type, CE.

6-4 iWay Software

The Reference Interface Model describes data types in great detail. The following is an example of the HL7 definition of a CE data type:

```
<identifier (ST)> ^ <text (ST)> ^ <name of coding system (ST)>
  ^ <alternate identifier (ST)> ^
<alternate text (ST)> ^ <name of alternate coding system (ST)>
```

The example of complex type also references simple data types when defining the subfields (in this case, the subfields are all ST or Strings).

# **Defining a Z Segment**

The HL7 Reference Interface Model (RIM) also enables you to customize messages in the form of Z segments.

Z segments are user-defined segments that enable you to add extra information to an existing HL7 message, that is not in the RIM. Often, common Z segments become defined as part of the RIM. However, the capability to define Z segments must be provided to customers in any case.

When defining a Z segment, you must amend three data dictionary files:

- messages.xsd: Modify the message definition to add the new Z segment.
- segments.xsd: Define the new segment.
- fields.xsd: Define a new set of fields (because you are defining a new segment).

The following is an example of how a Z segment was created and added to the ORU\_R01 message.

### MESSAGES.XSD

```
<ORU_R01.GROUP.2>
  <element maxOccurs="1" minOccurs="0" ref="ORC" group="0"/>
  <element maxOccurs="1" minOccurs="1" ref="OBR" group="0"/>
        <element maxOccurs="1" minOccurs="1" ref="ZLR" group="0"/>
        <element maxOccurs="unbounded" minOccurs="0" ref="NTE" group="0"/>
        <element maxOccurs="unbounded" minOccurs="1" ref="ORU_R01.GROUP.1"
group="1"/>
        <element maxOccurs="unbounded" minOccurs="0" ref="CTI" group="0"/>
        </ORU_R01.GROUP.2>
```

The ZLR segment was added to a group definition in the messages.xsd file. Wherever this group of segments occurs, a ZLR segment is present.

### **SEGMENTS.XSD**

```
<ZLR>
    <element maxOccurs="1" minOccurs="0" ref="ZLR_ORD_PROVIDER_ADD" />
    <element maxOccurs="1" minOccurs="0" ref="ZLR_ORD_FAC_NAME" />
    <element maxOccurs="1" minOccurs="0" ref="ZLR_ORD_FAC_ADD" />
    <element maxOccurs="1" minOccurs="0" ref="ZLR_ORD_FAC_PHONE" />
    <element maxOccurs="1" minOccurs="0" ref="ZLR_PATIENT_AGE" />
    <element maxOccurs="1" minOccurs="0" ref="ZLR_NEXT_KIN_NAME" />
    <element maxOccurs="1" minOccurs="0" ref="ZLR_NEXT_KIN_RELATION" />
    <element maxOccurs="1" minOccurs="0" ref="ZLR_NEXT_KIN_ADD" />
    <element maxOccurs="1" minOccurs="0" ref="ZLR_NEXT_KIN_PHONE" />
    <element maxOccurs="1" minOccurs="0" ref="ZLR_NEXT_KIN_PHONE" />
    <element maxOccurs="1" minOccurs="0" ref="ZLR_NEXT_KIN_PHONE" />
    <element maxOccurs="1" minOccurs="0" ref="ZLR_NEXT_KIN_PHONE" />
    <element maxOccurs="1" minOccurs="0" ref="ZLR_NEXT_KIN_PHONE" /></element maxOccurs="1" minOccurs="0" ref="ZLR_NEXT_KIN_PHONE" /></element maxOccurs="1" minOccurs="0" ref
```

In the segments.xsd file, you define each field that makes up the new ZLR segment.

### FIELDS.XSD

```
longName="Ordering Providers Address" type="XAD" />
<ZLR_ORD_PROVIDER_ADD
                        longName="Ordering Facility Name" type="XON" />
<ZLR_ORD_FAC_NAME
                        longName="Ordering Facility Address" type="XAD" />
<ZLR_ORD_FAC_ADD
                        longName="Ordering Facility Phone" type="XTN" />
<ZLR_ORD_FAC_PHONE
                        longName="Patient Age" type="SN" />
<ZLR PATIENT AGE
                        longName="Next of Kin/Assoc. Name" type="XPN" />
<ZLR_NEXT_KIN_NAME
<ZLR_NEXT_KIN_RELATION longName="Next of Kin/Assoc. Relationship"
type="CE" />
<ZLR_NEXT_KIN_ADD
                        longName="Next of Kin/Assoc. Address" type="XAD" />
                        longName="Next of Kin/Assoc. Phone"
<ZLR_NEXT_KIN_PHONE
```

In the fields.xsd file, you define the fields and associate data types to each field. Note that all of the data types are defined in the HL7 RIM. It is unusual that new data types also are defined. By manipulating these three data dictionary files, any new Z segment can be defined and added to a number of messages.

6-6 iWay Software

## APPENDIX A

# Using Application Explorer in BEA WebLogic Workshop to Create XML Schemas and Web Services

### **Topics:**

- Starting Application Explorer in BEA WebLogic Workshop
- Creating a New Configuration
- Connecting to HL7
- Creating an XML Schema
- Creating an iWay Business Service
- Adding a Control for an iWay Resource in BEA WebLogic Workshop
- Adding an iWay Extensible CCI Control to a BEA WebLogic Workshop Application

This section describes how to use iWay Java Swing Application Explorer running in BEA WebLogic Workshop to create XML schemas for CICS.

# Starting Application Explorer in BEA WebLogic Workshop

The server must be started where iWay Application Explorer is running. Before you can use Application Explorer, you must start BEA WebLogic server.

### **Procedure** How to Start Application Explorer in BEA WebLogic Workshop

To start Application Explorer running in BEA WebLogic Workshop:

- 1. Before starting Application Explorer, ensure that BEA WebLogic Server is running.
- 2. Start BEA WebLogic Workshop.
- **3.** From the BEA WebLogic Workshop View menu, select *Windows* and then, *iWay Application Explorer*.

Application Explorer opens in BEA WebLogic Workshop.

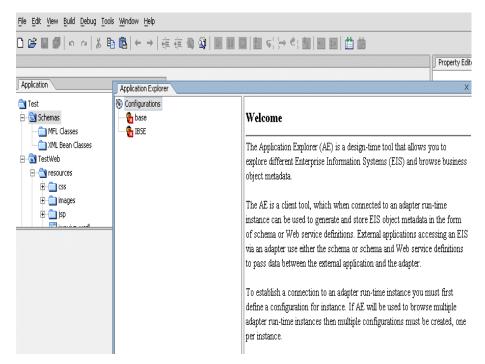

You can resize and drag-and-drop the Application Explorer window within BEA WebLogic Workshop. For example, you can drag it to the upper part of BEA WebLogic Workshop.

A-2 iWay Software

# **Creating a New Configuration**

Before you can start using Application Explorer, you must define a new configuration for iBSE or JCA.

## **Procedure** How to Create a New Configuration for iBSE or JCA

To create a new configuration:

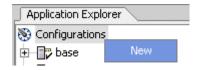

1. Right-click iWay Configurations and select New.

The New Configuration dialog box opens.

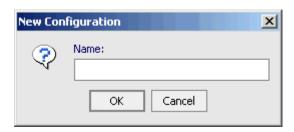

**2.** Type the name of the new configuration and click *OK*.

**Note:** If you are creating a new JCA configuration, type *base* in the name field. You must use this value if you are pointing to the default iWay configuration.

The following dialog box opens.

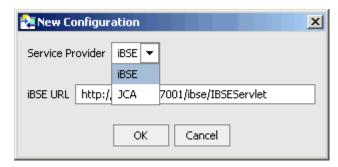

**3.** From the Service Provider drop-down list, select *iBSE* or *JCA*.

If you select iBSE, type the URL for iBSE, for example,

http://localhost:7001/ibse/IBSEServlet

### where:

### localhost

Is where your application server is running.

 If you select JCA, enter the full path to the directory where iWay 5.5 is installed, for example,

C:\Program Files\iWay55

### where:

### iWay55

Is the full path to your iWay installation.

A node representing the new configuration appears under the iWay Configurations node. The right pane provides details of the configuration you created.

After you add your configuration, you must connect to it.

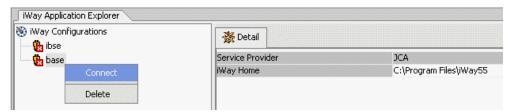

**4.** Right-click the configuration to which you want to connect, for example, base, and select *Connect*.

The iWay Adapters and iWay Events nodes appear.

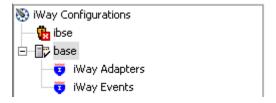

A-4 iWay Software

When you connect to iBSE, the iWay Adapters, iWay Events, and iWay Business Services nodes appear.

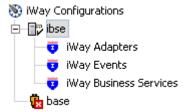

**5.** To display the service and event adapters that are installed, expand each node.

The iWay Adapters list includes an HL7 node that enables you to connect to HL7 metadata and create XML request and response schemas to use to listen for events or create Web Services. For more information, see *Creating an iWay Business Service* on page A-15.

The iWay Events list includes an HL7 node that enables you to create ports and channels for HL7 event handling. For more information, see *Understanding iWay Event Functionality* on page B-3.

# **Connecting to HL7**

To browse HL7, you must create an HL7 target and connect to it. The target serves as your connection point. You must establish a connection to HL7 every time you start iWay Application Explorer or after you disconnect from HL7.

The left pane displays the application systems supported by Application Explorer. These are based on the iWay adapters you installed and are licensed to use.

# **Creating and Connecting to a Target**

To connect to HL7 for the first time, you must create a new target. The target is automatically saved after it is created.

## **Procedure** How to Create a New Target

To create a target:

1. In the left pane, expand iWay Adapters and click the HL7 node.

Descriptive information (for example, title and product version) for the iWay Adapter for HL7 appears in the right pane.

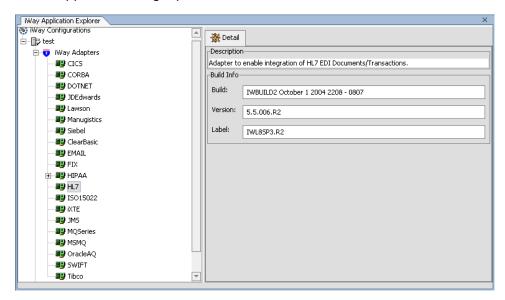

2. To view the options, right-click the *HL7* node.

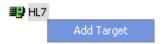

3. Select Add Target.

A-6 iWay Software

The Add target dialog box opens.

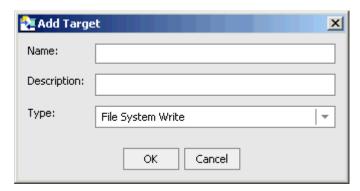

- **a.** In the Name field, type a descriptive name for the target, for example, HL7Target.
- **b.** In the Description field, type a brief description of the target.
- **c.** From the Target Type drop-down list, select one of the following transports from the drop-down list:
  - File System Write. For more information on the properties required, see *File System Write Properties* on page A-8.
  - File Transfer Protocol (FTP). For more information on the properties required, see *File Transfer Protocol Properties* on page A-9.
  - HyperText Transfer Protocol (HTTP). For more information on the properties required, see *HyperText Transfer Protocol Properties* on page A-10.
  - IBM MQSeries (MQ). For more information on the properties required, see *MQSeries Properties* on page A-10.
  - TCP Session. For more information on the properties required, see TCP Properties on page A-11.
- **4.** Click *OK*.

The File System Write dialog box opens.

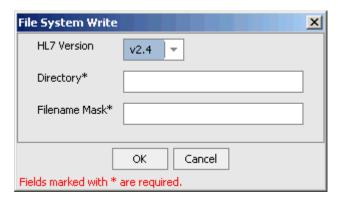

- a. From the HL7 Version drop-down list, select the HL7 version you are using.
- **b.** In the Directory field, type the location where the output of the service is placed.
- c. In the Filename Mask field, type a file pattern, which can contain an asterisk which gets expanded to a fine timestamp.
- **5.** Click *OK*.

In the left pane, the new target (HL7Target) appears below the HL7 node.

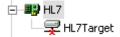

You can now connect to the target you defined.

## **Reference** File System Write Properties

The following table provides definitions for the properties required for the File System Write target type.

| Property    | Definition                                                                                            |
|-------------|----------------------------------------------------------------------------------------------------|
| HL7 Version | From the drop-down list, select the version of HL7 messages passed to this protocol. The options are: |
|             | • v2.4                                                                                                |
|             | • v2.3.1                                                                                              |
|             | • v2.3                                                                                                |
| Directory   | The directory to which output messages are emitted.                                                   |

A-8 iWay Software

| Property      | Definition                                                                                                    |
|---------------|----------------------------------------------------------------------------------------------------|
| Filename Mask | The output file name (can contain an asterisk), which gets expanded to a timestamp.                                                                                                    |
|               | A pound sign can be used as a mask for a sequence count. Each pound symbol represents a whole number integer value. For example, File## counts up to 99 before restarting at 0, File### counts up to 999 before restarting at 0, and so on. |

# **Reference** File Transfer Protocol Properties

The following table provides definitions for the properties required for the File Transfer Protocol target type.

## **Settings tab**

| Property      | Definition                                                                                                    |
|---------------|----------------------------------------------------------------------------------------------------|
| HL7 Version   | From the drop-down list, select the version of HL7 messages passed to this protocol. The options are:                                                                                                    |
|               | • v2.4                                                                                                    |
|               | • v2.3.1                                                                                                    |
|               | • v2.3                                                                                                    |
| Host          | FTP target system.                                                                                                    |
| Port          | FTP target system port.                                                                                                    |
| User          | User ID to use when connecting to the FTP host.                                                                                                    |
| Password      | Password associated with the user ID.                                                                                                    |
| Directory     | The directory to which output messages are emitted.                                                                                                    |
| Filename Mask | The output file name (can contain an asterisk), which gets expanded to a timestamp.                                                                                                    |
|               | A pound sign can be used as a mask for a sequence count. Each pound symbol represents a whole number integer value. For example, File## counts up to 99 before restarting at 0, File### counts up to 999 before restarting at 0, and so on. |

### **Advanced tab**

| Property       | Definition                                                                                                    |
|----------------|----------------------------------------------------------------------------------------------------|
| Retry Interval | The maximum wait interval between retries when a connection fails. Retry interval duration in xxH:xxM:xxS format. For example, 1H:2M:3S is 1 hour 2 minutes and 3 seconds. |
| Maxtries       | Maximum number of retry attempts if a write failure occurs.                                                                                                    |

# **Reference** HyperText Transfer Protocol Properties

The following table provides definitions for the properties required for the File Transfer Protocol target type.

| Property    | Definition                                                                                            |
|-------------|----------------------------------------------------------------------------------------------------|
| HL7 Version | From the drop-down list, select the version of HL7 messages passed to this protocol. The options are: |
|             | • v2.4                                                                                                |
|             | • v2.3.1                                                                                              |
|             | • v2.3                                                                                                |
| HTTP URL    | The HTTP URL.                                                                                         |
| Header      | The HTTP header field.                                                                                |

## **Reference** MQSeries Properties

The following table provides definitions for the properties required for the MQSeries target type.

## **Settings tab**

| Property    | Definition                                                                                            |
|-------------|----------------------------------------------------------------------------------------------------|
| HL7 Version | From the drop-down list, select the version of HL7 messages passed to this protocol. The options are: |
|             | • v2.4                                                                                                |
|             | • v2.3.1                                                                                              |
|             | • v2.3                                                                                                |

A-10 iWay Software

| Property       | Definition                                                |
|----------------|-----------------------------------------------------------|
| Queue Manager  | Name of the MQSeries queue manager to be used.            |
| Queue Name     | Queue on which request documents are received.            |
| Correlation ID | The correlation ID to set in the MQSeries message header. |

### **MQ Client tab**

| Property | Definition                                                |
|----------|-----------------------------------------------------------|
| Host     | Name of the MQSeries queue manager to be used.            |
| Port     | Queue on which request documents are received.            |
| Channel  | The correlation ID to set in the MQSeries message header. |

# **Reference** TCP Properties

The following table provides definitions for the properties required for the TCP target type.

| Property    | Definition                                                                                            |
|-------------|----------------------------------------------------------------------------------------------------|
| HL7 Version | From the drop-down list, select the version of HL7 messages passed to this protocol. The options are: |
|             | • v2.4                                                                                                |
|             | • v2.3.1                                                                                              |
|             | • v2.3                                                                                                |
| Host        | Host name or host address.                                                                            |
| Port        | TCP listening port.                                                                                   |
| Encoding    | Document character set.                                                                               |

## **Procedure** How to Connect to a Target

To connect to an HL7 target:

1. In the left pane, expand the *HL7* node and select the target to which you want to connect, for example, HL7Target.

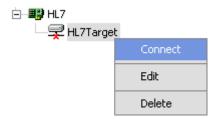

In the left pane, right-click the target and select Connect.
 The HL7Target node in the left pane changes to reflect that a connection was made.

**3.** Expand the target node to reveal the list of HL7 interfaces.

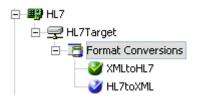

## **Managing a Target**

Although you can maintain multiple open connections to different application systems, iWay Software recommends that you close connections when they are not in use. After you disconnect, you can modify an existing target.

You can modify the connection parameters when your system properties change. You also can delete a target. The following procedures describe how to disconnect from a target, edit a target, and delete a target.

## **Procedure** How to Disconnect From a Target

To disconnect from a target:

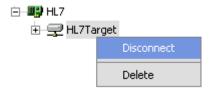

1. Right-click the HL7 target from which you want to disconnect.

**2.** Select Disconnect.

Disconnecting from the application system drops the connection, but the node remains. The HL7Target node in the left pane changes to reflect that you disconnected from the target.

A-12 iWay Software

## **Procedure** How to Edit a Target

To edit a target:

**1.** Ensure that the target you want to edit is disconnected.

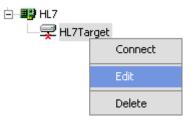

**2.** In the left pane, right-click the target and select *Edit*.

The following dialog box opens.

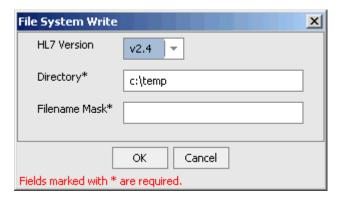

3. Change the properties in the dialog box as required and click OK.

# **Procedure** How to Delete a Target

To delete a target:

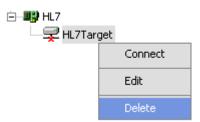

- 1. In the left pane, right-click the target.
- 2. Select Delete.

The HL7Target node disappears from the left pane.

# **Creating an XML Schema**

After you create a new configuration and connect to HL7, iWay Application Explorer enables you to create a request or response schema.

## **Procedure** How to Create a Request and Response Schema

To create a request and response schema:

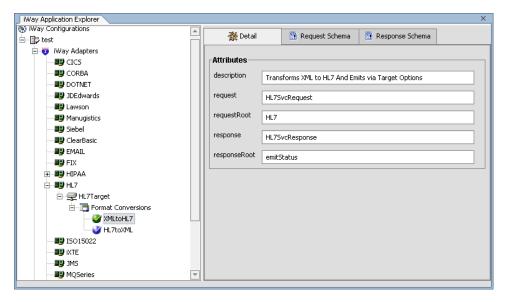

- **1.** Expand the CICS node and select the node for which you want to create the schema.
  - The following XML schemas appear for the interface:
  - Request
  - Response
- **2.** To view the appropriate schema in the right pane, click the *Request Schema* or the *Response Schema* tab.

A-14 iWay Software

# **Reference** Schema Location

After you browse the Component Interfaces and make a selection, the request and response XML schemas are automatically created for that Component Interface and stored in the repository you created, for example:

 $\label{local-drive} $$ drive:\Pr{Files}iWay55\beta_{wsdl\schemas\service}HL7 $$ \HL7Target\SA45280C $$$ 

#### where:

HL7Target

Is the name of the HL7 target.

SA45280C

Is a randomly generated folder name indicating where the schemas are stored.

# **Creating an iWay Business Service**

You can create an iWay Business Service (also known as a Web service) for objects you want to use with your adapter. To generate a business service, you must deploy the iWay Adapter for HL7 using the Integration Business Services Engine (iBSE). iBSE exposes functionality as Web services and serves as a gateway to heterogeneous back-end applications and databases.

A Web service is a self-contained, modularized function that can be published and accessed across a network using open standards. It is the implementation of an interface by a component and is an executable entity. For the caller or sender, a Web service can be considered as a "black box" that may require input and delivers a result. Web services integrate within an enterprise as well as across enterprises on any communication technology stack, whether asynchronous or synchronous, in any format.

You can make a Web service available to other services within a host server by generating WSDL (Web Services Description Language) from the Web service.

Because Application Explorer runs within BEA WebLogic Workshop, you can easily incorporate iWay Web services into BEA WebLogic Workflows. To enable BEA WebLogic Workshop to use iWay Web services, you export the WSDL to a directory accessible to BEA WebLogic Workshop.

**Note:** In a J2EE Connector Architecture (JCA) implementation of iWay adapters, Web services are not available. When the adapters are deployed to use the iWay Connector for JCA, the Common Client Interface provides integration services using the iWay adapters. For more information, see the *iWay Installation and Configuration for BEA WebLogic* manual and the *iWay Connector for JCA for BEA WebLogic Server User's Guide*.

## **Procedure** How to Create an iWay Business Service

To create an iWay Business service:

 Expand the HL7 node and select the interface for which you want to create a business service.

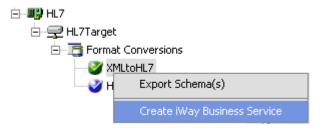

2. Right-click and select Create iWay Business Service.

The Create iWay Business Service dialog box opens.

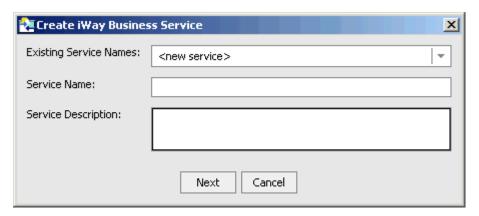

- **a.** From the Existing Service Names drop-down list, select whether you want to create a new service name or use an existing service name.
- **b.** In the Service Name field, type a name for the business service, for example, HL7Service.
- **c.** In the Service Description field, type a brief description of the business service.
- **3.** Click *Next*.

A-16 iWay Software

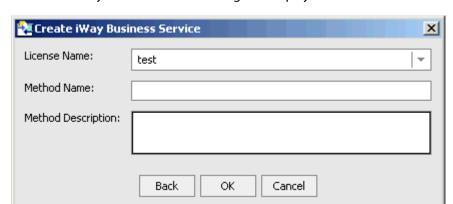

The Create iWay Business Service dialog box displays additional fields.

- **a.** From the License Name drop-down list, select a license.
- **b.** In the Method Name field, type a name for the method.
- **c.** In the Method Description field, type a brief description for the method.
- **4.** Click *OK*.

The business service and method appear below the iWay Business Services node.

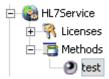

In the left pane, all the available business services that were created appear.

**5.** Click the node for which you created the business service in the right pane.

#### HL7Service - Business Service

• test

The test pane opens in a new browser window.

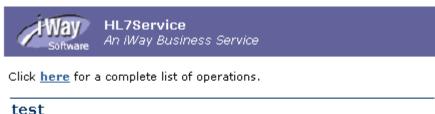

#### Test

To test the operation using the **SOAP protocol**, click the 'Invoke' button.

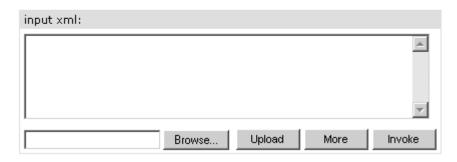

- **6.** To invoke the service, enter a sample XML document in the input xml field.
- **7.** Click *Invoke*.

The result appears in the right pane.

# **Exporting iWay WSDL for Use in BEA WebLogic Workshop Workflows**

Because iWay Application Explorer runs within BEA WebLogic Workshop, you can easily incorporate iWay Web services into BEA WebLogic Workflows. To enable BEA WebLogic Workshop to use iWay Web services, you simply export the WSDL to a directory accessible to BEA WebLogic Workshop.

# **Procedure** How to Export iWay WSDL for Use in BEA WebLogic Workshop Workflows

To export WSDL to a directory accessible to BEA WebLogic Workshop:

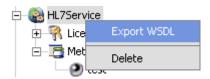

A-18 iWay Software **1.** After you create a Web service, right-click the Web service name and select *Export WSDL*.

The Save dialog box appears.

 Save the WSDL to a directory accessible to BEA WebLogic Workshop, for example, the \resources directory in your BEA WebLogic Workshop Web application directory structure.

The WSDL file appears under the resources folder of your Web application:

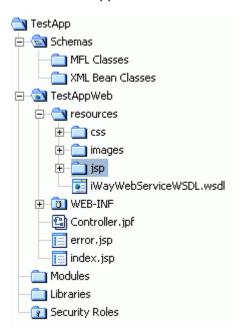

# Adding a Control for an iWay Resource in BEA WebLogic Workshop

Java controls provide a convenient way to incorporate access to iWay resources. You can add controls in BEA WebLogic Workshop to use Web services created by the Java Swing version of iWay Application Explorer, or you can add controls that enable you to take advantage of the JCA resources of Application Explorer.

# Adding a Web Service Control to a BEA WebLogic Workshop Application

After you create an iWay Web service using Application Explorer and export the WSDL file, you can create a control for the Web service.

For more information on exporting a WSDL file, see *How to Export iWay WSDL for Use in BEA WebLogic Workshop Workflows* on page A-18.

#### **Procedure** How to Add a Web Service Control

To add a Web service control:

1. After exporting the WSDL file from Application Explorer, locate the file in the Application tab of your BEA WebLogic Workshop application.

For example, a WSDL file saved to the \resources directory in your BEA WebLogic Workshop Web application directory structure appears as follows.

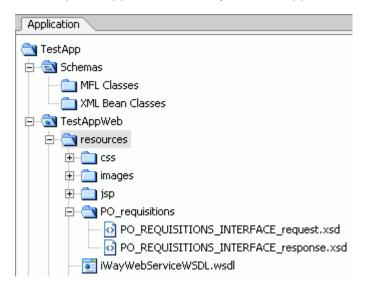

**2.** Right-click the *WSDL* file and select *Generate Service Control*.

The control for the WSDL appears below the WSDL file in the resources tree.

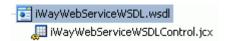

# Adding an iWay Extensible CCI Control to a BEA WebLogic Workshop Application

An iWay control enables access to resources provided by Application Explorer when it is used in conjunction with a JCA deployment. You must add an iWay control before using it in a BEA WebLogic Workshop application workflow.

The following topic describes the enhanced CCI control, which is extensible and provides JCX with typed inputs and outputs for JCA in BEA WebLogic Workshop.

A-20 iWay Software

#### **Overview**

The extensible iWay CCI control provides:

- Method and tag validation. BEA WebLogic Workshop provides warnings regarding invalid methods and tags.
- Improved error handling.

You can define new methods that rely on the generic *service* and *authService* methods. For example, you can define a JCX with a new method without writing casting code or explicit transformations such as the following:

public ResponseDataType MethodName(RequestDataType VariableName) throws Exception;

#### where:

#### ResponseDataType

Is the XML Bean Class value that is generated from the response schema.

#### MethodName

Is the method name used by the extensible CCI control.

#### RequestDataType

Is the XML Bean Class value that is generated from the request schema.

#### VariableName

Is the request variable that stores the request document, which is used as input by the extensible CCI control.

In addition, the extensible CCI control now generates a JCX file to which you can add your own methods. For more information, see *Defining a Control Using the Extensible CCI Control* on page A-21.

You can also use dynamic class casting to specify schema-based input or output XmlObjects to be casted into a pure XmlObject as a service method, which is expected by the CCI control. For more information, see *Using Dynamic Class Casting* on page A-28.

# **Example** Defining a Control Using the Extensible CCI Control

The following sample JCX demonstrates how to define a control for HL7 using the extensible CCI control in BEA WebLogic Workshop.

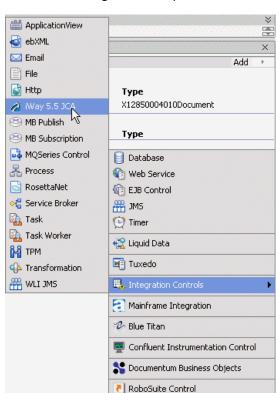

1. Start BEA WebLogic Workshop and create a new project.

**2.** Click *Add* from the Controls section in the Data Palette tab, select *Integration Controls*, and click *iWay 5.5 JCA*.

The Insert Control message box opens.

Local Controls

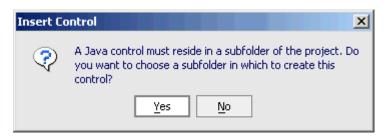

3. Click Yes.

A-22 iWay Software

The Select dialog box opens.

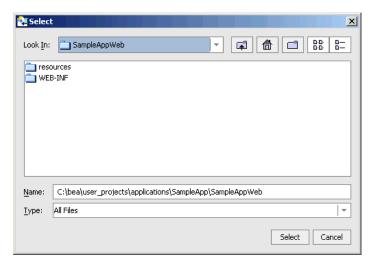

**4.** Choose a subfolder for the CCI control and click *Select*.

The Insert Control - iWay 5.5 JCA dialog box opens.

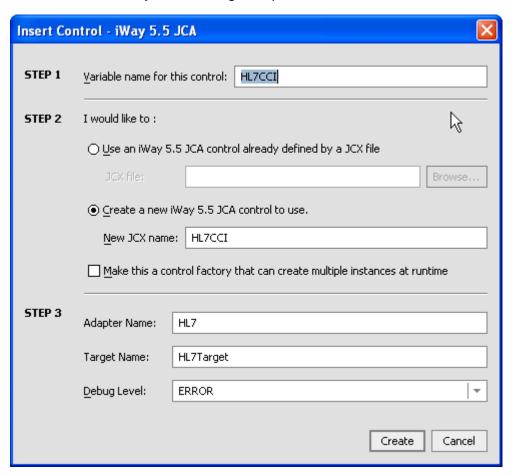

- **a.** Provide a variable name for the control.
- **b.** Click *Create a new iWay 5.5 JCA control to use* and provide a new JCX name.
- **c.** Enter the adapter name, target name, and select a debug level from the drop-down list.

**5.** Click Create.

A-24 iWay Software

A new JCX file is created.

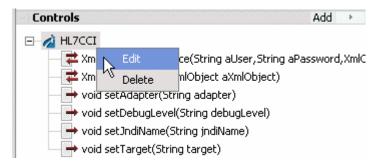

**6.** Right-click the control, for example, HL7CCI, and select *Edit*. The Design View for the control opens.

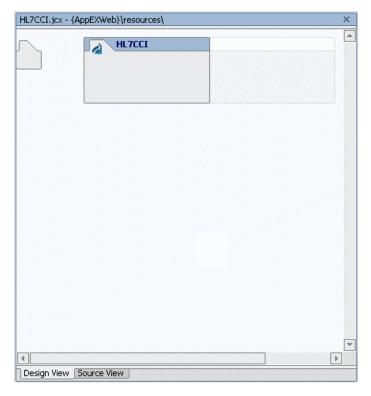

7. Click the Source View tab.

The Source View for the control opens.

```
* @jc:iWay-control-tag debugLevel="ERROR" target="oraApp" adapter="Oracle Application"
  public interface oraCCI extends ICCIControl, ControlExtension
    {
         * A version number for this JCX. You would increment this to ensure
         * that conversations for instances of earlier versions were invalid.
        static final long serialVersionUID = 1L;
        // Add you methods here, according to the following examples. You can choose you
        // own method names, the adapter uses the number of parameters to determine wheth
        // call the service() or the authService() method.
        // A call to a basic service only has a single parameter, which
          is a subtype of XmlObject. It returns another XmlObject.
       public ResponseDataType MethodName(RequestDataType VariableName) throws Exception
        // A call to an authenticated service has two additional parameters
        // corresponding to the users credentials.
        // public BAPIMATERIALGETDETAILResponseDocument getDetail(String aUser, String a)
  (a)
Design View | Source View |
```

### Perform the following steps:

- **a.** Uncomment the public class definition.
- **b.** Change the existing response data type to match your response data type that is generated from your HL7 response schema.
- **c.** Change the existing method name to match your method.
- **d.** Change the existing request data type to match your request data type that is generated from your HL7 request schema.

A-26 iWay Software

The following control is now available in BEA WebLogic Workshop and can be added to a workflow:

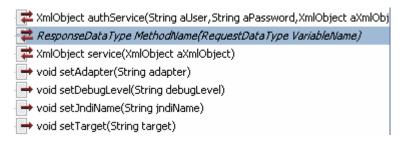

**Note:** You can view available data types under the *XML Bean Classes* folder in the *Application* tab, which are added once you import your XML request or response schemas from Application Explorer.

These data types are case sensitive and must be entered exactly as shown.

# **Using the Extensible CCI Control**

The extensible CCI control functions much like a database control since it generates JCX files to which you can add your own methods.

Your own methods can use the correct input and output types rather than the generic XmlObject types that the JCA control uses. Since the control is just a proxy that uses a reflection to call the relevant method, it handles the casting for you. You are no longer required to write custom code that does the cast or transformations that are cast between an XmlObject.

For example, instead of the generic XmlObject:

XmlObject service(XmlObject input) throws java.lang.Exception;

#### you call:

public ResponseDataType MethodName(RequestDataType VariableName) throws Exception;

#### where:

#### ResponseDataType

Is the XML Bean Class value that is generated from the response schema.

#### MethodName

Is the method name used by the extensible CCI control.

#### *RequestDataType*

Is the XML Bean Class value that is generated from the request schema.

#### VariableName

Is the request variable that stores the request document, which is used as input by the extensible CCI control.

# **Example** Using Dynamic Class Casting

The following example uses dynamic class casting to specify a schema-based input XmlObject to be casted into a pure XmlObject as a service method, which is expected by the CCI control.

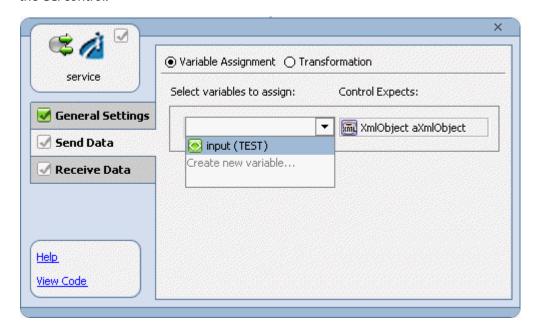

A-28 iWay Software

The following example uses dynamic class casting where the CCI control returns a pure XmlObject, which is casted dynamically into a schema-based output XmlObject.

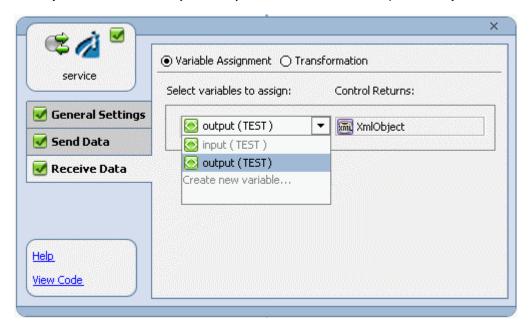

Adding an iWay Extensible CCI Control to a BEA WebLogic Workshop Application

A-30 iWay Software

# APPENDIX B

# Using Application Explorer in BEA WebLogic Workshop for Event Handling

## **Topics:**

- Starting Application Explorer in BEA WebLogic Workshop
- Understanding iWay Event Functionality
- Creating an Event Port
- Modifying an Event Port
- Creating a Channel
- Modifying a Channel
- Deploying iWay Components in a Clustered BEA WebLogic Environment

This section describes how to use iWay Java Swing Application Explorer running in BEA WebLogic Workshop to create events for HL7. In addition, this section provides information on deploying events in a clustered BEA WebLogic environment.

# Starting Application Explorer in BEA WebLogic Workshop

The server must be started where iWay Application Explorer is running. Before you can use Application Explorer, you must start BEA WebLogic server.

## **Procedure** How to Start Application Explorer in BEA WebLogic Workshop

To start Application Explorer running in BEA WebLogic Workshop:

- 1. Before starting Application Explorer, ensure that BEA WebLogic Server is running.
- 2. Start BEA WebLogic Workshop.
- **3.** From the BEA WebLogic Workshop View menu, select *Windows* and then, *iWay Application Explorer*.

Application Explorer opens in BEA WebLogic Workshop.

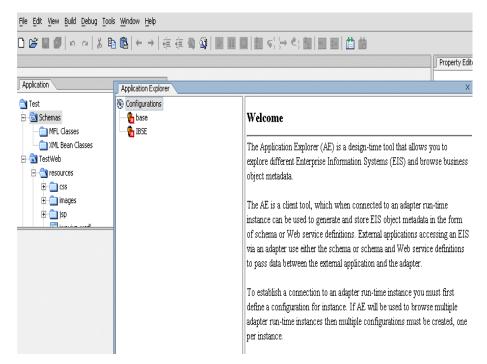

You can resize and drag-and-drop the Application Explorer window within BEA WebLogic Workshop. For example, you can drag it to the upper part of BEA WebLogic Workshop.

B-2 iWay Software

# **Understanding iWay Event Functionality**

Events are generated as a result of activity in an application system. You can use events to trigger an action in your application. For example, HL7 may generate an event when customer information is updated. If your application must perform in response to activity, your application is a consumer of this event.

After you create a connection to your application system, you can add events using Application Explorer. To define an iWay event, you must create a port and a channel.

Port

A port associates a particular business object exposed by the adapter with a particular disposition. A disposition defines the protocol and location of the event data. The port defines the end point of the event consumption. For more information, see *Creating an Event Port*.

Channel

A channel represents configured connections to particular instances of back-end systems. A channel binds one or more event ports to a particular listener managed by the adapter. For more information, see *Creating a Channel* on page B-19.

# **Creating an Event Port**

The following procedures describe how to create an event port using iWay Application Explorer. The following port dispositions are available when using an iBSE implementation:

- File
- iBSE
- MSMQ
- JMSQ
- SOAP
- HTTP
- MQ Series
- Mail

**Note:** The MAIL disposition option will be supported in a future release.

With a JCA implementation, the following port dispositions are available:

- File
- JMSQ
- MQ Series
- HTTP

## **Procedure** How to Create an Event Port for File

To create an event port for File:

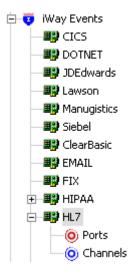

**1.** In the left pane of Application Explorer, expand the HL7 node under iWay Events, and then select *Ports*.

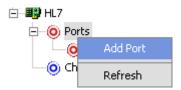

**2.** Right-click and select *Add Port*.

B-4 iWay Software

The Add Port dialog box opens.

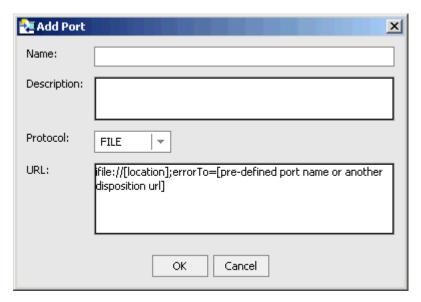

- **a.** In the Name field, type a name for the event port, for example, HL7File.
- **b.** In the Description field, type a brief description.
- **c.** From the Protocol drop-down list, select *FILE*.
- **d.** In the URL field, type a destination file to which the event data is written, using the following format:

file://location[;errorTo=errorDest]

The following table describes the URL parameters.

| Parameter | Description                                                                                          |
|-----------|----------------------------------------------------------------------------------------------------|
| location  | The full directory path and file name to which the data is written.                                  |
| errorTo   | Location where error logs are sent. Optional.                                                        |
|           | A predefined port name or another disposition URL. The URL must be complete, including the protocol. |

3. Click OK.

In the left pane, the event port appears below the Ports node.

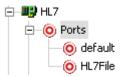

**4.** To review the port settings, select the port name.

In the right pane, a table appears that summarizes the information associated with the event port you created.

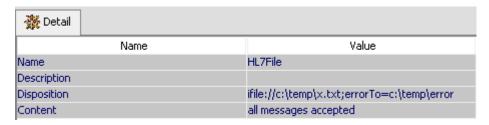

You are ready to associate the event port with a channel. For more information, see *Creating a Channel* on page B-19.

# **Procedure** How to Create an Event Port for iBSE

To create an event port for iBSE:

- 1. In the left pane of Application Explorer, expand the HL7 node under iWay Events, and then select *Ports*.
- 2. Right-click and select Add Port.

B-6 iWay Software

## The Add Port dialog box opens.

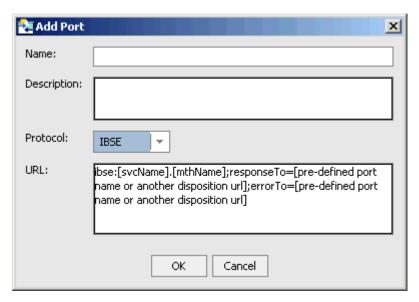

- a. In the Name field, type a name for the event port, for example, HL7iBSE.
- **b.** In the Description field, type a brief description.
- **c.** From the Protocol drop-down list, select *IBSE*.
- **d.** In the URL field, enter an iBSE destination using the following format:

ibse:/svcName.methName[;responseTo=respDest][;errorTo=errorDest]

The following table describes the disposition parameters.

| Parameter | Description                                                                                          |
|-----------|----------------------------------------------------------------------------------------------------|
| svcName   | Name of the service created with iBSE.                                                               |
| methName  | Name of the method created for the Web service.                                                      |
| respDest  | Location where responses to the Web service are posted. Optional.                                    |
|           | A predefined port name or another disposition URL. The URL must be complete, including the protocol. |
| errorDest | Location where error logs are sent. Optional.                                                        |
|           | A predefined port name or another disposition URL. The URL must be complete, including the protocol. |

**3.** Click *OK*.

In the left pane, the event port appears below the Ports node.

**4.** To review the port settings, select the port name.

In the right pane, a table appears that summarizes the information associated with the event port you created.

You are ready to associate the event port with a channel. For more information, see *Creating a Channel* on page B-19.

## **Procedure** How to Create an Event Port for MSMQ

To create an event port for a Microsoft Message Queuing (MSMQ) gueue:

- In the left pane of Application Explorer, expand the HL7 node under iWay Events, and then select Ports.
- 2. Right-click and select Add Port.

The Add Port dialog box opens.

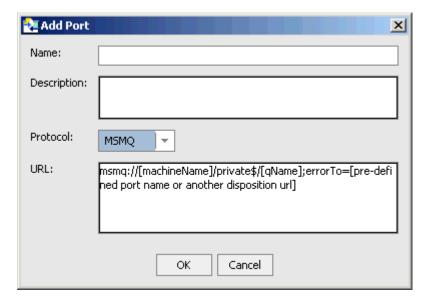

- **a.** In the Name field, type a name for the connection, for example, HL7MSMQ.
- **b.** In the Description field, type a description for the target name you just created.
- **c.** From the Protocol drop-down list, select *MSMQ*.
- **d.** In the URL field, enter an MSMQ destination in the following format:

msmq:/host/queueType/queueName[;errorTo=errorDest]

B-8 iWay Software

The following table defines the disposition parameters.

| Parameter | Description                                                                                                    |
|-----------|----------------------------------------------------------------------------------------------------|
| host      | Name of the host on which the Microsoft Queuing system runs.                                                                                                    |
| queueType | The type of queue. For private queues, enter <i>Private\$</i> .                                                                                                    |
|           | Private queues are queues that are not published in Active Directory. They appear only on the local computer that contains them. Private queues are accessible only by Message Queuing applications that recognize the full path name or format name of the queue. |
| queueName | Name of the queue where messages are placed.                                                                                                    |
| errorDest | Location where error logs are sent. Optional.                                                                                                    |
|           | A predefined port name or another disposition URL. The URL must be complete, including the protocol.                                                                                                    |

#### **3.** Click *OK*.

In the left pane, the event port appears below the Ports node.

**4.** To review the port settings, select the port name.

In the right pane, a table appears that summarizes the information associated with the port you created. You are ready to associate the event port with a channel. For more information, see *Creating a Channel* on page B-19.

## **Procedure** How to Create a Port for JMS

To create a port for a JMS queue:

- **1.** In the left pane of Application Explorer, expand the HL7 node under iWay Events, and then select *Ports*.
- **2.** Right-click and select *Add Port*.

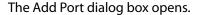

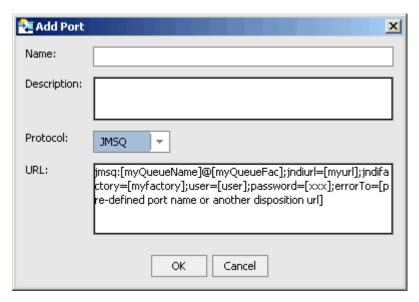

- **a.** In the Name field, type a name for the event port, for example, HL7JMSQ.
- **b.** In the Description field, type a brief description.
- **c.** From the Protocol drop-down list, select *JMSQ*.
- **d.** In the URL field, enter a JMSQ destination using the following format:

jmsq:queue@conn\_factory;jndiurl=jndi\_url;jndifactory=jndi\_factory;
user=userID;password=pass[;errorTo=errorDest]

The following table describes the URL parameters.

| Parameter    | Description                                                                                                    |
|--------------|----------------------------------------------------------------------------------------------------|
| queue        | Name of a queue to which events are emitted.                                                                           |
| conn_factory | The connection factory, a resource that contains information about the JMS Server. The WebLogic connection factory is: |
|              | javax.jms.QueueConnectionFactory                                                                                       |

B-10 iWay Software

| Parameter    | Description                                                                                                    |
|--------------|----------------------------------------------------------------------------------------------------|
| jndi_url     | The URL of the application server. For BEA WebLogic Server, the URL is                                                                                                    |
|              | t3://host:port                                                                                                    |
|              | where:                                                                                                    |
|              | host                                                                                                    |
|              | Is the machine name where BEA WebLogic Server resides.                                                                                                    |
|              | port                                                                                                    |
|              | Is the port on which BEA WebLogic Server is listening. The default port if not changed at installation, is 7001.                                                              |
| jndi_factory | Is JNDI context.INITIAL_CONTEXT_FACTORY and is provided by the JNDI service provider. For BEA WebLogic Server, the WebLogic factory is weblogic.jndi.WLInitialContextFactory. |
| userID       | User ID associated with this queue.                                                                                                    |
| pass         | Password associated with this user ID.                                                                                                    |
| errorDest    | Location where error logs are sent. Optional.                                                                                                    |
|              | A predefined port name or another disposition URL. The URL must be complete, including the protocol.                                                                          |

#### **3.** Click *OK*.

The event port appears below the Ports node in the left pane.

**4.** To review the port settings, select the port name.

In the right pane, a table appears that summarizes the information associated with the event port you created.

You are ready to associate the event port with a channel. For more information, see *Creating a Channel* on page B-19.

# **Procedure** How to Create a Port for the SOAP Disposition

This topic describes how to configure the SOAP disposition for synchronous event processing.

The SOAP disposition allows an event response to launch a Web service specified by a WSDL file. A soapaction is optional, the default is "".

To create a port for a SOAP disposition using Application Explorer:

- 1. Click the iWay Events tab.
  - The iWay Event Adapters window opens.
- 2. In the left pane, expand the HL7 adapter node.
- **3.** Select the *ports* node.
- **4.** Move the pointer over *Operations* and select *Add a new port*.

The Add Port dialog box opens.

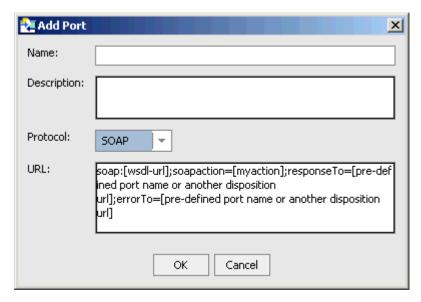

- **a.** Type a name for the event port and provide a brief description.
- **b.** From the Disposition Protocol drop-down list, select SOAP.
- **c.** In the Disposition field, enter a SOAP destination using the following format:

soap:wsdl-url;soapaction=action[;responseTo=respDest]
[;errorTo=errorDest]

B-12 iWay Software

The following table lists and describes the disposition parameters for SOAP.

| Parameter | Description                                                                                                    |
|-----------|----------------------------------------------------------------------------------------------------|
| wsdl-url  | The URL to the WSDL file that is required to create the SOAP message. For example:                                                                                                    |
|           | http://localhost:7001/ibse/IBSEServlet/test/sw2xml 2003MQ.ibs?wsdl                                                                                                    |
|           | This value can be found by navigating to the Integration Business Services tab and opening the Service Description link in a new window. The WSDL URL appears in the Address field.      |
|           | You can also open the WSDL file in a third party XML editor (for example, XMLSPY) and view the SOAP request settings to find this value.                                                 |
| action    | The method that will be called by the disposition. For example:                                                                                                    |
|           | HL7.mt200Request@test@@                                                                                                    |
|           | where                                                                                                    |
|           | HL7                                                                                                    |
|           | Is the name of the Web service you created using Application Explorer.                                                                                                    |
|           | mt200                                                                                                    |
|           | Is the method being used.                                                                                                    |
|           | test                                                                                                    |
|           | Is the license that is being used by the Web service.                                                                                                    |
|           | This value can be found by navigating to the Integration Business Services tab and opening the <i>Service Description</i> link in a new window. Perform a search for <i>soapAction</i> . |
|           | You can also open the WSDL file in a third party XML editor (for example, XMLSPY) and view the SOAP request settings to find this value.                                                 |
| respDest  | The location to which responses are posted. A predefined port name or another full URL. Optional.                                                                                        |
|           | A predefined port name or another disposition URL. The URL must be complete, including the protocol.                                                                                     |

| Parameter | Description                                                                                          |
|-----------|----------------------------------------------------------------------------------------------------|
| errorDest | The location to which error logs are sent. Optional.                                                 |
|           | A predefined port name or another disposition URL. The URL must be complete, including the protocol. |

#### 5. Click OK.

The port appears under the ports node in the left pane. In the right pane, a table appears that summarizes the information associated with the port you created.

You are ready to associate the event port with a channel. For more information, see *Creating a Channel* on page B-19.

#### **Procedure** How to Create an Event Port for HTTP

The HTTP disposition uses an HTTP URL to specify an HTTP end point to which the event document is posted.

To create an event port for HTTP disposition:

- **1.** In the left pane of Application Explorer, expand the HL7 node under iWay Events, and then select *Ports*.
- 2. Right-click and select Add Port.

The Add Port dialog box opens.

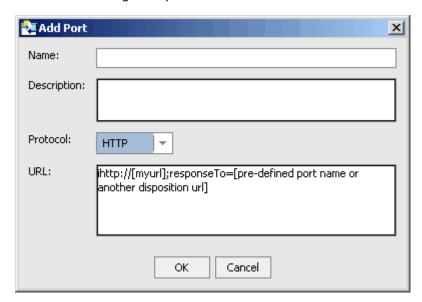

B-14 iWay Software

- a. In the Name field, type a name for the event port, for example, HL7HTTP.
- **b.** In the Description field, type a brief description.
- **c.** From the Protocol drop-down list, select *HTTP*.
- **d.** In the URL field, enter an HTTP destination using the following format:

ihttp://url;responseTo=respDest

The following table describes the URL parameters.

| Parameter | Description                                                                                          |
|-----------|----------------------------------------------------------------------------------------------------|
| url       | The URL target for the post operation.                                                               |
| respDest  | Location where responses are posted. Optional.                                                       |
|           | A predefined port name or another disposition URL. The URL must be complete, including the protocol. |
| host      | Name of the host on which the Web server resides.                                                    |
| port      | Port number on which the Web server is listening.                                                    |

#### **3.** Click *OK*.

The event port appears below the Ports node in the left pane.

**4.** To review the port settings, select the port name.

In the right pane, a table appears that summarizes the information associated with the event port you created.

You are ready to associate the event port with a channel. For more information, see *Creating a Channel* on page B-19.

# **Procedure** How to Create an Event Port for MQ Series

The MQ Series disposition allows an event to be enqueued to an MQ Series queue. Both queue manager and queue name may be specified.

To create a port for an MQ Series queue:

- **1.** In the left pane of Application Explorer, expand the HL7 node under iWay Events, and then select *Ports*.
- **2.** Right-click and select *Add Port*.

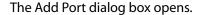

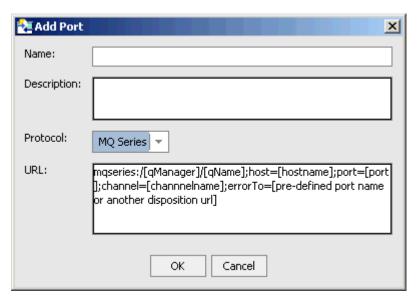

- **a.** In the Name field, type a name for the event port, for example, HL7MQSeries.
- **b.** In the Description field, type a brief description.
- **c.** From the Protocol drop-down list, select MQ Series.
- **d.** In the URL field, enter an MQ Series destination using the following format:

mqseries:/qManager/qName;host=hostName;port=portNum; channel=chanName[;errorTo=errorDest]

The following table describes the URL parameters.

| Parameter | Description                                                                                                    |
|-----------|----------------------------------------------------------------------------------------------------|
| qManager  | Name of queue manager to which the server must connect.                                                                                                    |
| qName     | Name of the queue where messages are placed.                                                                                                    |
| hostName  | Name of the host on which MQ Series resides (MQ client only).                                                                                                    |
| portNum   | Port number for connecting to an MQ Server queue manager (MQ client only).                                                                                           |
| chanName  | Case-sensitive name of the channel that connects with the remote MQ Server queue manager (MQ client only). The default MQ Series channel name is SYSTEM.DEF.SVRCONN. |

B-16 iWay Software

| Parameter | Description                                                                                          |
|-----------|----------------------------------------------------------------------------------------------------|
| errorDest | Location where error logs are sent. Optional.                                                        |
|           | A predefined port name or another disposition URL. The URL must be complete, including the protocol. |

3. Click OK.

The event port appears below the Ports node in the left pane.

**4.** To review the port settings, select the port name.

In the right pane, a table appears that summarizes the information associated with the event port you created.

You are ready to associate the event port with a channel. For more information, see *Creating a Channel* on page B-19.

# **Modifying an Event Port**

The following procedures describe how to edit and delete an event port using iWay Application Explorer. To review the port settings, select the port name. In the right pane, a table appears that summarizes the information associated with the event port you created.

## **Procedure** How to Edit an Event Port

To edit an event port:

1. To view the available ports, click the *Ports* node in the left pane.

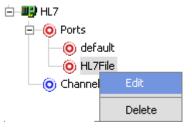

**2.** Right-click the port you want to edit, and select *Edit*.

The Edit Port dialog box opens.

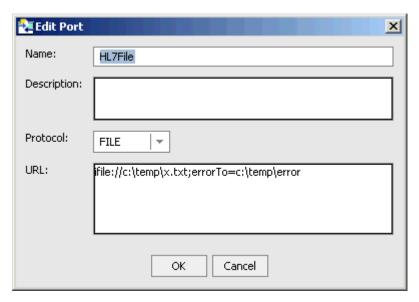

**3.** Make the required changes and click *OK*.

## **Procedure** How to Delete an Event Port

To delete an existing event port:

1. To view the available ports, click the *Ports* node in the left pane.

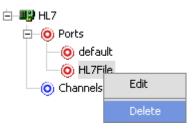

2. Right-click the port you want to remove, and select *Delete*.

The event port node disappears from the ports list in the left pane.

B-18 iWay Software

# **Creating a Channel**

The following procedure describes how to create a channel for a HL7 event. All defined event ports must be associated with a channel.

You can create the following types of channels using Application Explorer:

- File System Listener (File)
- Hypertext Transfer Protocol (HTTP)
- TCP Listener (TCP)
- IBM MQSeries (MQ)
- File Transfer Protocol (FTP)

# **Procedure** How to Create a Channel for a File System Listener

To create a channel for a File System Listener (FILE):

- **1.** In the left pane, below the configuration you created, expand the *iWay Events* node. The list of adapters appears.
- 2. Click the adapter node, for example, HL7.

The node expands and displays the Ports and Channels nodes.

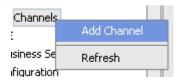

**3.** Right-click the *Channels* node and select *Add Channel*.

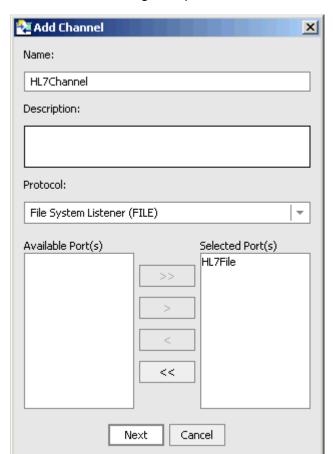

The Add Channel dialog box opens.

- **a.** In the Name field, type a name for the channel, for example, HL7Channel.
- **b.** In the Description field, type a brief description.
- **c.** From the Protocol drop-down list, select a type of listener:
  - File System Listener (FILE)
  - HyperText Transfer Protocol
  - TCP Listener (TCP)
  - IBM MQ Series (MQ)
- **d.** To associate one or more available ports with this channel, select the port in the Available box and click the double right arrow (>>) button to move it to the Selected box.

B-20 iWay Software

#### 4. Click Next.

A dialog box opens that is specific to the protocol you selected.

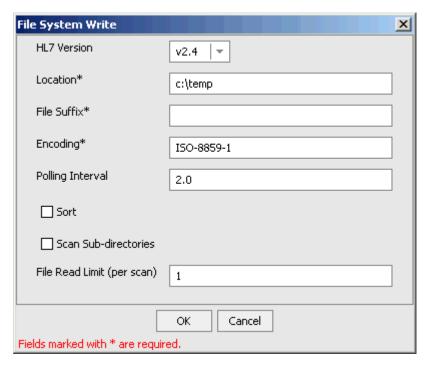

**5.** Enter values for the parameters that are listed.

For information on the parameters for a File System Listener (FILE) listener, see *File System Listener (FILE) listener Configuration Parameters* on page B-23.

For information on the parameters for a HyperText Transfer Protocol listener, see *HyperText Transfer Protocol Listener Configuration Parameters* on page B-24.

For information on the parameters for a TCP Listener, see *TCP Listener Configuration Parameters* on page B-25.

For information on the parameters for an IBM MQ Series (MQ) listener, see IBM MQ Series (MQ) Listener Configuration Parameters on page B-25.

For information on the parameters for a File Transfer Protocol (FTP) listener, see *File Transfer Protocol (FTP) Listener Configuration Parameters* on page B-26.

6. Click OK.

The channel appears below the Channels node in the left pane.

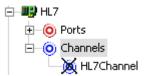

When you select the event port, the channel information appears in the right pane.

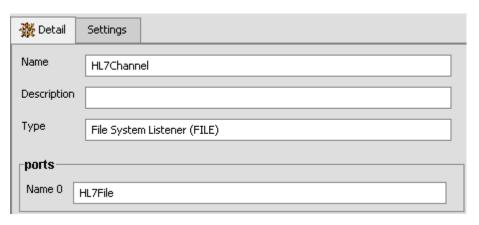

A Ports area appears on the Details tab that displays the name of the event port you assigned to this channel.

You are ready to start your channel to listen for events.

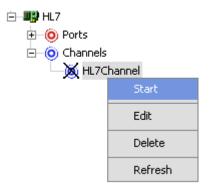

- **7.** To activate your event configuration, right-click the channel node, for example, HL7Channel.
  - a. Select Start.
  - **b.** To stop the channel at any time, right-click the channel and select *Stop*.

B-22 iWay Software

# **Reference** File System Listener (FILE) listener Configuration Parameters

On the Settings tab:

| Parameter               | Description                                                                                                    |
|-------------------------|----------------------------------------------------------------------------------------------------|
| Location                | The directory where messages are received. DOS-style file patterns are valid for this parameter. You can specify a file pattern as well as a directory. For example, c:\xyz\ab*cd (without a file suffix) takes the file suffix from that parameter. If you use a pattern, files are selected based on the suffix and then the pattern. AB?CD selects ABxCD. AB*CD selects ABxxxCD.                                                                 |
| File Suffix             | File extension for the file event. This limits input files to those with the specified extensions. The "." is not required. The minus sign ("-") indicated that there is no extension. If the file extension is zip, the unzipped files must conform to the event schema, or they will fail. This function also works with transform configured.                                                                                                    |
| Encoding                | The host on which the MQ Server is located (for the MQ Client only).                                                                                                    |
| Polling Interval        | This is a time, expressed as xxH:xxM:xxS For example 1 hour, 2 minutes, and 3 seconds is: 1H:2M:3S The maximum interval between checks for new documents. The higher this value, the longer the interval, and the fewer system resources that are used. The side-effect of a high value is that a worker thread cannot respond to a stop command. If this value is set to 0, the listener runs once and terminates. The default value is 2 seconds. |
| Sort                    | The case-sensitive name of the channel that connects with the remote MQ Server queue manager (for the MQ client only). The default channel name for MQSeries is SYSTEM.DEF.SVRCONN.                                                                                                    |
| Scan<br>Sub-directories | Location where error documents are sent. This can be a predefined port name or another full URL. Optional.                                                                                                    |

### On the Advanced tab:

| Parameter               | Description                                                                                                    |
|-------------------------|----------------------------------------------------------------------------------------------------|
| Transform Type          | Select the pre-built transform template from the drop-down list.  To enable batch processing, select <i>BatchSplitter</i> from the drop-down list.                                                                                                    |
|                         | The batch splitter preparses an entire EDI document and splits the document into individual transactions. Each transaction retains its Interchange Header/Trailer information. Once the batch splitter is finished splitting the EDI document, the transactions are ready to be transformed into XML. |
| Location for ack copies | The directory in which the acknowledgement document is placed.                                                                                                    |

# **Reference** HyperText Transfer Protocol Listener Configuration Parameters

On the Settings tab:

| Parameter | Description                                                                                                    |
|-----------|----------------------------------------------------------------------------------------------------|
| Port      | The port where the adapter listens for the HTTP transfer.                                                              |
| Encoding  | The character set encoding for inbound documents. For example, UTF-8. The default is ISO-8859-1 US and Western Europe. |

# On the Advanced tab:

| Parameter               | Description                                                                                                    |
|-------------------------|----------------------------------------------------------------------------------------------------|
| Transform Type          | Select the pre-built transform template from the drop-down list.  To enable batch processing, select <i>BatchSplitter</i> from the drop-down list.                                                                                                    |
|                         | The batch splitter preparses an entire EDI document and splits the document into individual transactions. Each transaction retains its Interchange Header/Trailer information. Once the batch splitter is finished splitting the EDI document, the transactions are ready to be transformed into XML. |
| Location for ack copies | The directory in which the acknowledgement document is placed.                                                                                                    |

B-24 iWay Software

# **Reference** TCP Listener Configuration Parameters

On the Settings tab:

| Parameter                | Description                                                                                                    |
|--------------------------|----------------------------------------------------------------------------------------------------|
| Port                     | The port where the adapter listens for the TCP transfer.                                                               |
| Encoding                 | The character set encoding for inbound documents. For example, UTF-8. The default is ISO-8859-1 US and Western Europe. |
| Allowable Client<br>Host | The name or address of the client restricted to accessing this adapter.                                                |

### On the Advanced tab:

| Parameter               | Description                                                                                                    |
|-------------------------|----------------------------------------------------------------------------------------------------|
| Transform Type          | Select the pre-built transform template from the drop-down list.  To enable batch processing, select <i>BatchSplitter</i> from the drop-down list.                                                                                                    |
|                         | The batch splitter preparses an entire EDI document and splits the document into individual transactions. Each transaction retains its Interchange Header/Trailer information. Once the batch splitter is finished splitting the EDI document, the transactions are ready to be transformed into XML. |
| Location for ack copies | The directory in which the acknowledgement document is placed.                                                                                                    |

# **Reference** IBM MQ Series (MQ) Listener Configuration Parameters

On the Settings tab:

| Parameter     | Description                                                                |
|---------------|----------------------------------------------------------------------------|
| Queue Manager | The name of the MQ queue manager to be used.                               |
| Queue Name    | The name of the MQ Series or WebSphere MQ queue that the HL7 system polls. |

| Parameter        | Description                                                                                                    |
|------------------|----------------------------------------------------------------------------------------------------|
| Polling Interval | The maximum wait interval (in the format nnH:nnM:nnS) between checks for new documents. The higher this value, the longer the interval, and the fewer system resources that are used. However, with a high value, the worker thread cannot respond to a stop command. If timeout is set to 0, the listener runs once and terminates. The default is 2 seconds. |

# On the MQ Client tab:

| Parameter | Description                                        |
|-----------|----------------------------------------------------|
| Host      | The host where the MQ Server is located.           |
| Port      | The port number used to connect to an MQ Server.   |
| Channel   | The channel between an MQ Client and an MQ Server. |

# On the Advanced tab:

| Parameter               | Description                                                                                                    |
|-------------------------|----------------------------------------------------------------------------------------------------|
| Transform Type          | Select the pre-built transform template from the drop-down list.  To enable batch processing, select <i>BatchSplitter</i> from the drop-down list.                                                                                                    |
|                         | The batch splitter preparses an entire EDI document and splits the document into individual transactions. Each transaction retains its Interchange Header/Trailer information. Once the batch splitter is finished splitting the EDI document, the transactions are ready to be transformed into XML. |
| Location for ack copies | The directory in which the acknowledgement document is placed.                                                                                                    |

# **Reference** File Transfer Protocol (FTP) Listener Configuration Parameters

On the Settings tab:

| Parameter | Description                                             |
|-----------|---------------------------------------------------------|
| Host      | The name of the FTP host.                               |
| Port      | The port where the adapter listens on the FTP transfer. |

iWay Software B-26

| Parameter        | Description                                                                                                    |
|------------------|----------------------------------------------------------------------------------------------------|
| User             | The user name to log onto the FTP Server.                                                                                                    |
| Password         | The password for the FTP user.                                                                                                    |
| Location         | The directory where messages are received. DOS-style file patterns are available for this parameter. You can specify a file pattern as well as a directory. For example, c:\xyz\ab*cd (without a file suffix) takes the file suffix from that parameter.                                                                                                    |
|                  | If you use a pattern, files are selected based on the suffix and then the pattern. AB?CD selects ABxCD. AB*CD selects ABxxxCD.                                                                                                    |
| Encoding         | The character set encoding for inbound documents. For example, UTF-8. The default is ISO-8859-1 US and Western Europe.                                                                                                    |
| Polling Interval | The maximum wait interval (in the format nnH:nnM:nnS) between checks for new documents. The higher this value, the longer the interval, and the fewer system resources that are used. However, with a high value, the worker thread cannot respond to a stop command. If timeout is set to 0, the listener runs once and terminates. The default is 2 seconds. |

# On the Advanced tab:

| Parameter               | Description                                                                                                    |
|-------------------------|----------------------------------------------------------------------------------------------------|
| Transform Type          | Select the pre-built transform template from the drop-down list. To enable batch processing, select <i>BatchSplitter</i> from the drop-down list.                                                                                                    |
|                         | The batch splitter preparses an entire EDI document and splits the document into individual transactions. Each transaction retains its Interchange Header/Trailer information. Once the batch splitter is finished splitting the EDI document, the transactions are ready to be transformed into XML. |
| Location for ack copies | The directory in which the acknowledgement document is placed.                                                                                                    |

# **Modifying a Channel**

The following procedures describe how to edit and delete a channel using Application Explorer. To review the channel settings, you select the channel name. In the right pane, a table appears that summarizes the information associated with the channel you created.

### **Procedure** How to Edit a Channel

To edit a channel:

1. To view the available channels, click the *Channels* node in the left pane.

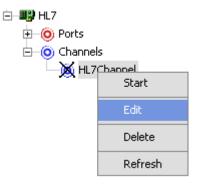

**2.** Right-click the channel you want to edit, for example, HL7Channel, and select *Edit*.

B-28 iWay Software

The Edit Channel dialog box opens.

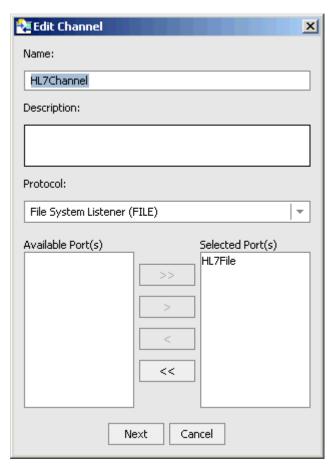

- **3.** Make the required changes to the channel configuration.
- **4.** Click Next.

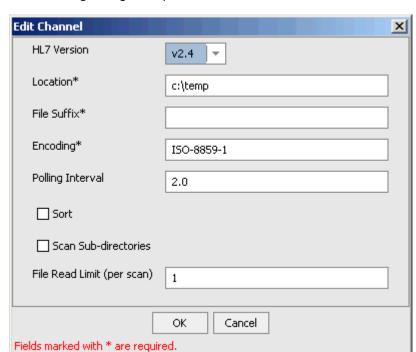

The following dialog box opens.

**5.** Make the required changes and click *OK*.

### **Procedure** How to Delete a Channel

To delete an existing channel:

1. In the left pane, right-click the channel, for example, HL7Channel.

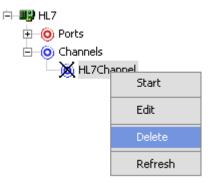

2. Select Delete.

The channel disappears from the Channels list.

B-30 iWay Software

# **Deploying iWay Components in a Clustered BEA WebLogic Environment**

Events can be configured in a clustered BEA WebLogic environment. You can deploy iBSE or JCA to this environment. This topic uses iBSE as an example, but you can follow the same procedures when deploying JCA. The only difference is that you need to deploy the JCA connector .RAR file to the clustered environment.

A cluster consists of multiple server instances running simultaneously, yet appears to clients to be a single server instance. The server instances that contain a cluster can be run on one machine, but are usually run on multiple machines.

Clustering provides the following benefits:

- Load balancing
- High availability

Service requests are processed through the HTTP router and routed to an available managed server.

Events are server-specific and are not processed through the HTTP router. You must configure each server separately.

# **Procedure** How to Deploy iWay Components in a Clustered Environment

To deploy iWay components in a clustered environment:

- 1. Using the BEA Configuration Wizard:
  - **a.** Configure an administrative server to manage the managed servers.
  - **b.** Add and configure as many managed servers as required.
  - **c.** Add and configure an HTTP router. This does not have to be a part of WebLogic and can be an outside component.
  - **d.** If you configure the HTTP router within WebLogic, start it by entering the following command:

StartManagedWebLogic HTTPROUTER http://localhost:7001

#### where:

HTTPROUTER

Is the name of the server on which the HTTP router is running.

http://localhost:7001

Is the location of the admin console.

**e.** Add the managed servers to your cluster/clusters.

For more information on configuring WebLogic Integration for deployment in a clustered environment, see *Deploying WebLogic Integration Solutions*.

- 2. Start the WebLogic Server and open WebLogic Server Console.
- **3.** Deploy iBSE to the cluster by selecting *Web Application Modules* from the Domain Configurations section, and clicking *Deploy a new Web Application Module*.
  - A page appears for you to specify where the Web application is located.
- **4.** To deploy iBSE, select the option button next to the ibse directory and then click *Target Module*.

# Deploy a Web Application Module

### Select the archive for this Web application module

Select the file path that represents your archive or exploded archive directory.

Note: Only valid file paths are shown below. If you do not find what you are looking for, y your file(s) and/or confirm your Web application module contains valid descriptors.

Location: localhost \ C: \ iWay55 \ bea

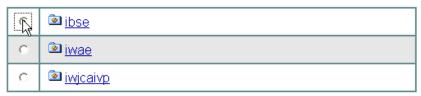

**5.** To deploy servlet Application Explorer, select the option button next to the iwae directory and then click *Target Module*.

If you are using servlet Application Explorer, deploy it only on the admin server or one of the managed servers.

B-32 iWay Software

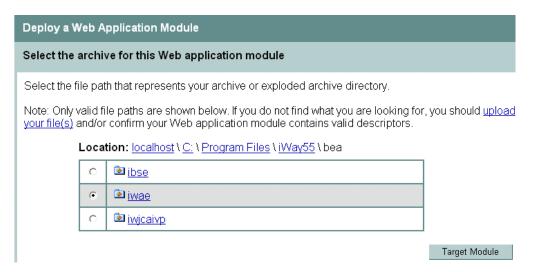

The following window opens.

#### Select targets for this Web application module

Select the servers and/or clusters on which you want to deploy your new Web Application module

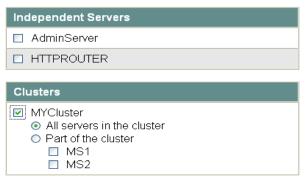

**6.** Select the servers and/or clusters on which you want to deploy the application and click *Continue*.

#### The following window opens.

#### Source Accessibility

During runtime, a targeted server must be able to access this Web Application module's files. This access can be accomplished by either copying the Web Application module onto every server, or by defining a single location where the files exist.

How should the source files be made accessible?

O Copy this Web Application module onto every target for me.

During deployment, the files in this Web Application module will be copied automatically to each of the targeted locations.

| C:\iWay55\bea\ibse |  |
|--------------------|--|
| o.prrayoopoannoo   |  |

Provide the location from where all targets will access this Web Application module's files. You must ensure the Web Application module's files exist in this location and that each target can reach the location.

**7.** Select the *I* will make the Web Application module accessible from the following location option button and provide the location from which all targets will access iBSE.

iWay Software recommends that you use a single instance of iBSE, rather than copying iBSE onto every target.

**Note:** iBSE must use a database repository (SQL or Oracle). Do not use a file repository. You can select this in the Repository Type drop-down list in the iBSE monitoring page. After configuring a database repository, you must restart all of the managed servers.

http://hostname:port/ibse/IBSEConfig/

#### where:

#### hostname

Is where your application server is running. Use the IP address or machine name in the URL; do not use localhost.

#### port

Is the port specific to each server, since you deploy iBSE to an entire cluster. For example, 8001, 8002, or any other port that is specified for each managed node.

8. Click Deploy.

B-34 iWay Software

### **Procedure** How to Configure Ports and Channels in a Clustered Environment

You can use Swing Application Explorer deployed in BEA WebLogic Workshop or Servlet Application Explorer to configure ports and channels in a clustered environment.

**Note:** Before using Servlet Application Explorer in a clustered environment, you must edit the web.xml file and specify the correct URL to your iBSE deployment. The default location on Windows is:

C:\Program Files\iWay55\bea\iwae\WEB-INF\web.xml

For more information on configuring the web.xml file for the Servlet Application Explorer, see *iWay Installation and Configuration for BEA WebLogic*.

To configure ports and channels in a clustered environment:

- 1. Open Swing Application Explorer in BEA WebLogic Workshop.
- **2.** Create a new connection to the iBSE instance. For information on creating a new configuration, see *Creating a New Configuration* on page A-3.

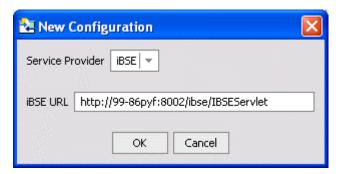

**Note:** Use the IP address or machine name in the URL: do not use localhost.

**3.** Connect to the new configuration and select the iWay Events node in the left pane of Application Explorer.

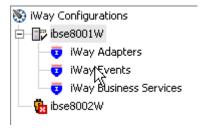

# Deploying iWay Components in a Clustered BEA WebLogic Environment

- **4.** Add a new port for the HL7 adapter. For more information, see *Creating an Event Port* on page B-3.
- **5.** Create a channel and add the port you created. For more information, see *Creating a Channel* on page B-19.
- **6.** Click *Next* and enter the application server parameters.
- **7.** Start the channel.
- **8.** Create a new configuration and connect to the second iBSE instance.

  The connection to iBSE must be configured to each instance of the managed server.

B-36 iWay Software

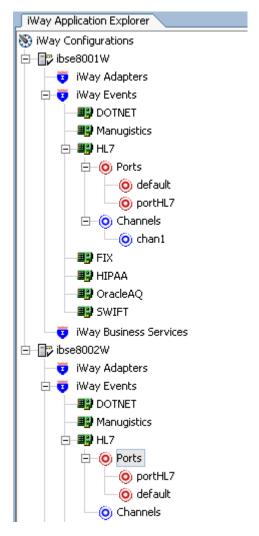

The following image shows two configurations.

The following operations performed on one managed server will be replicated on all other managed servers:

- Create port and channel: Creates the channel and port under all available servers.
- Delete port and channel. Deletes the port and channel under all available servers.

The following operations must be performed on each server:

- Start channel. Starts the channel for the specific server.
- Stop channel. Stops the channel for the specific server.

Deploying iWay Components in a Clustered BEA WebLogic Environment

B-38 iWay Software

# APPENDIX C

# **HL7 Document Index**

# **Topics:**

- Message Definition Files
- Field Definitions
- Data Type Definitions
- Lookup ValidationLookup Validation
- Sample Conversion
- Validation Rules File
- Error Codes

This appendix includes reference material that is supplied with the iWay Adapter for HL7 for BEA WebLogic.

The following section discusses the two main schema files that describe the HL7 messages (Message.xsd and Segments.xsd). These files describe to the HL7 parser how the HL7 messages are formatted.

# Messages.xsd

#### Messages.xsd

```
<?xml version = "1.0" encoding = "ISO-8859-1" ?>
 <schema>
  <!-- MESSAGE ORU_R01 -->
<!-- .. groups used in message ORU_R01 -->
 <element name="ORU_R01.GROUP.1">
  <complexType>
    <sequence>
      <element minOccurs="0" maxOccurs="1" ref="OBX" />
      <element minOccurs="0" maxOccurs="unbounded" ref="NTE" />
    </sequence>
  </complexType>
</element>
<element name="ORU R01.GROUP.2">
  <complexType>
    <sequence>
      <element minOccurs="0" maxOccurs="1" ref="ORC" />
      <element minOccurs="1" maxOccurs="1" ref="OBR" />
      <element minOccurs="0" maxOccurs="unbounded" ref="NTE" />
      <element minOccurs="1" maxOccurs="unbounded" ref="ORU R01.GROUP.1" />
      <element minOccurs="0" maxOccurs="unbounded" ref="CTI" />
    </sequence>
  </complexType>
</element>
<element name="ORU_R01.GROUP.3">
  <complexType>
    <sequence>
      <element minOccurs="1" maxOccurs="1" ref="PID" />
      <element minOccurs="0" maxOccurs="1" ref="PD1" />
      <element minOccurs="0" maxOccurs="unbounded" ref="NK1" />
      <element minOccurs="0" maxOccurs="unbounded" ref="NTE" />
      <element minOccurs="0" maxOccurs="1" ref="ORU_R01.GROUP.5" />
    </sequence>
  </complexType>
</element>
```

C-2 iWay Software

```
<element name="ORU_R01.GROUP.4">
  <complexType>
   <sequence>
      <element minOccurs="0" maxOccurs="1" ref="ORU_R01.GROUP.3" />
      <element minOccurs="1" maxOccurs="unbounded" ref="ORU_R01.GROUP.2" />
    </sequence>
  </complexType>
</element>
<element name="ORU_R01.GROUP.5">
  <complexType>
    <sequence>
      <element minOccurs="1" maxOccurs="1" ref="PV1" />
      <element minOccurs="0" maxOccurs="1" ref="PV2" />
    </sequence>
  </complexType>
</element>
<!-- .. message definition ORU_R01 -->
<element name="ORU_R01">
  <complexType>
    <sequence>
      <element minOccurs="1" maxOccurs="1" ref="MSH" />
      <element minOccurs="1" maxOccurs="unbounded" ref="ORU_R01.GROUP.4" />
      <element minOccurs="0" maxOccurs="1" ref="DSC" />
    </sequence>
  </complexType>
</element>
</schema>
```

This section from the schema file defines the message type ORU of event R01. There are numerous groups and sub-groups, which detail the sub-sections of the message. Some of these sub-sections are required, for example, ORU\_RO1.GROUP.4, and others are allowed to occur numerous times, for example, ORU\_RO1.GROUP.2.

# Segments.xsd

The following schema describes all the fields that make up each of the segments used in message ORU of event R01.

### Segments.xsd

```
<?xml version = "1.0" encoding = "ISO-8859-1" ?>
<schema>
<!-- SEGMENT MSH -->
<element name="MSH">
  <complexType>
    <sequence>
      <element minOccurs="1" maxOccurs="1" ref="MSH.FIELD_SEP" />
      <element minOccurs="1" maxOccurs="1" ref="MSH.ENCDNG_CHRS" />
      <element minOccurs="0" maxOccurs="1" ref="MSH.SND_APP" />
      <element minOccurs="0" maxOccurs="1" ref="MSH.SND_FAC" />
      <element minOccurs="0" maxOccurs="1" ref="MSH.RCV_APP" />
      <element minOccurs="0" maxOccurs="1" ref="MSH.RCV_FAC" />
      <element minOccurs="1" maxOccurs="1" ref="MSH.MSG_DATETIME" />
      <element minOccurs="0" maxOccurs="1" ref="MSH.SECURITY" />
      <element minOccurs="1" maxOccurs="1" ref="MSH.MSG TYPE" />
      <element minOccurs="1" maxOccurs="1" ref="MSH.MSG_CNTRL_ID" />
      <element minOccurs="1" maxOccurs="1" ref="MSH.PRCSNG_ID" />
      <element minOccurs="1" maxOccurs="1" ref="MSH.VRSN_ID" />
      <element minOccurs="0" maxOccurs="1" ref="MSH.SQNC_NM" />
      <element minOccurs="0" maxOccurs="1" ref="MSH.CNTN_PNTR" />
      <element minOccurs="0" maxOccurs="1" ref="MSH.ACCPT_ACK_TYP" />
      <element minOccurs="0" maxOccurs="1" ref="MSH.APP_ACK_TYP" />
      <element minOccurs="0" maxOccurs="1" ref="MSH.CNTRY_CDE" />
      <element minOccurs="0" maxOccurs="unbounded" ref="MSH.CHAR_SET" />
      <element minOccurs="0" maxOccurs="1" ref="MSH.MSG_LANG" />
      <element minOccurs="0" maxOccurs="1" ref="MSH.ALT_CHAR_SET" />
    </sequence>
  </complexType>
</element>
```

C-4 iWay Software

```
<!-- SEGMENT PID -->
<!-- Patient Identificaion segment -->
<element name="PID">
  <complexType>
    <sequence>
      <element minOccurs="0" maxOccurs="1" ref="PID.SET_ID" />
      <element minOccurs="0" maxOccurs="1" ref="PID.PATNT_ID" />
      <element minOccurs="1" maxOccurs="unbounded" ref="PID.PATNT_ID_LST" />
      <element minOccurs="0" maxOccurs="unbounded" ref="PID.ALT_PATNT_ID" />
      <element minOccurs="1" maxOccurs="unbounded" ref="PID.PATNT_NAME" />
      <element minOccurs="0" maxOccurs="unbounded" ref="PID.MTHR_MDN_NME" />
      <element minOccurs="0" maxOccurs="1" ref="PID.DOB" />
      <element minOccurs="0" maxOccurs="1" ref="PID.SEX" />
      <element minOccurs="0" maxOccurs="unbounded" ref="PID.ALIAS" />
      <element minOccurs="0" maxOccurs="unbounded" ref="PID.RACE" />
      <element minOccurs="0" maxOccurs="unbounded" ref="PID.PATNT_ADDRSS" />
      <element minOccurs="0" maxOccurs="1" ref="PID.COUNTY_CDE" />
      <element minOccurs="0" maxOccurs="unbounded" ref="PID.PHNE_HME" />
      <element minOccurs="0" maxOccurs="unbounded" ref="PID.PHNE_BUS" />
      <element minOccurs="0" maxOccurs="1" ref="PID.PRMRY_LANG" />
      <element minOccurs="0" maxOccurs="1" ref="PID.MRTL STS" />
      <element minOccurs="0" maxOccurs="1" ref="PID.RLGN" />
      <element minOccurs="0" maxOccurs="1" ref="PID.PATNT ACC NM" />
      <element minOccurs="0" maxOccurs="1" ref="PID.SSN_NM" />
      <element minOccurs="0" maxOccurs="1" ref="PID.DRVR_LCNS_NM />
      <element minOccurs="0" maxOccurs="unbounded" ref="PID.MTHR_ID" />
      <element minOccurs="0" maxOccurs="unbounded" ref="PID.ETHNIC_GRP" />
      <element minOccurs="0" maxOccurs="1" ref="PID.BRTH_PLC" />
      <element minOccurs="0" maxOccurs="1" ref="PID.MLTPL_BRTH_IND" />
      <element minOccurs="0" maxOccurs="1" ref="PID.BRTH_ORDR" />
      <element minOccurs="0" maxOccurs="unbounded" ref="PID.CTZNSHP" />
      <element minOccurs="0" maxOccurs="1" ref="PID.VTRNS_MIL_STS" />
      <element minOccurs="0" maxOccurs="1" ref="PID.NTNLTY" />
      <element minOccurs="0" maxOccurs="1" ref="PID.PATNT_DTH_DATETIME" />
      <element minOccurs="0" maxOccurs="1" ref="PID.PATNT_DTH_IND" />
    </sequence>
  </complexType>
</element>
```

```
<!-- SEGMENT PD1 -->
<!-- Patient Additional Demographic segment -->
<element name="PD1">
  <complexType>
    <sequence>
      <element minOccurs="0" maxOccurs="unbounded" ref="PD1.LVNG_DPNDCY" />
      <element minOccurs="0" maxOccurs="1" ref="PD1.LVNG_ARRNGMNT" />
      <element minOccurs="0" maxOccurs="unbounded" ref="PD1.PATNT_PRM_FAC" />
      <element minOccurs="0" maxOccurs="unbounded" ref="PD1.PATNT_PRM_CARE_PRV" />
      <element minOccurs="0" maxOccurs="1" ref="PD1.STDNT_IND" />
      <element minOccurs="0" maxOccurs="1" ref="PD1.HANDICAP" />
      <element minOccurs="0" maxOccurs="1" ref="PD1.LVNG_WILL" />
      <element minOccurs="0" maxOccurs="1" ref="PD1.ORGN_DNR" />
      <element minOccurs="0" maxOccurs="1" ref="PD1.SEPARATE_BILL" />
      <element minOccurs="0" maxOccurs="unbounded" ref="PD1.DUP_PATNT" />
      <element minOccurs="0" maxOccurs="1" ref="PD1.PBLCTY_CDE" />
      <element minOccurs="0" maxOccurs="1" ref="PD1.PRTCTN_IND" />
    </sequence>
  </complexType>
</element>
```

C-6 iWay Software

```
<!-- SEGMENT NK1 -->
<!-- Next of kin / associated parties segment -->
<element name="NK1">
  <complexType>
    <sequence>
      <element minOccurs="1" maxOccurs="1" ref="NK1.SET_ID" />
      <element minOccurs="0" maxOccurs="unbounded" ref="NK1.NME" />
      <element minOccurs="0" maxOccurs="1" ref="NK1.RLTNSHP" />
      <element minOccurs="0" maxOccurs="unbounded" ref="NK1.ADDRSS" />
      <element minOccurs="0" maxOccurs="unbounded" ref="NK1.PHNE NM " />
      <element minOccurs="0" maxOccurs="unbounded" ref="NK1.BUS_PHNE_NM" />
      <element minOccurs="0" maxOccurs="1" ref="NK1.CNTCT RLE" />
      <element minOccurs="0" maxOccurs="1" ref="NK1.STRT_DTE" />
      <element minOccurs="0" maxOccurs="1" ref="NK1.END_DTE" />
      <element minOccurs="0" maxOccurs="1" ref="NK1.KIN_JOB_TITLE" />
      <element minOccurs="0" maxOccurs="1" ref="NK1.KIN JOB CDE" />
      <element minOccurs="0" maxOccurs="1" ref="NK1.KIN_EMP_NM" />
      <element minOccurs="0" maxOccurs="unbounded" ref="NK1.ORG_NME" />
      <element minOccurs="0" maxOccurs="1" ref="NK1.MRTL_STS" />
      <element minOccurs="0" maxOccurs="1" ref="NK1.SEX" />
      <element minOccurs="0" maxOccurs="1" ref="NK1.DOB" />
      <element minOccurs="0" maxOccurs="unbounded" ref="NK1.LVNG_DPNDCY" />
      <element minOccurs="0" maxOccurs="unbounded" ref="NK1.AMBLTRY_STS" />
      <element minOccurs="0" maxOccurs="unbounded" ref="NK1.CTZNSHP" />
      <element minOccurs="0" maxOccurs="1" ref="NK1.PRM_LANG" />
      <element minOccurs="0" maxOccurs="1" ref="NK1.LVNG_ARNGMNT" />
      <element minOccurs="0" maxOccurs="1" ref="NK1.PBLCTY_CDE" />
      <element minOccurs="0" maxOccurs="1" ref="NK1.PRTCTN_IND" />
      <element minOccurs="0" maxOccurs="1" ref="NK1.STDNT_IND" />
      <element minOccurs="0" maxOccurs="1" ref="NK1.RLGN" />
      <element minOccurs="0" maxOccurs="unbounded" ref="NK1.MOTH_MDN_NME" />
      <element minOccurs="0" maxOccurs="1" ref="NK1.NTNLTY" />
      <element minOccurs="0" maxOccurs="unbounded" ref="NK1.ETHNC_GRP" />
      <element minOccurs="0" maxOccurs="unbounded" ref="NK1.CNTCT RSN" />
      <element minOccurs="0" maxOccurs="unbounded" ref="NK1.CNTCT_PRSN_NME" />
      <element minOccurs="0" maxOccurs="unbounded" ref="NK1.CNTCT PRSN NUM" />
      <element minOccurs="0" maxOccurs="unbounded" ref="NK1.CNTCT_PRSN_ADD" />
      <element minOccurs="0" maxOccurs="unbounded" ref="NK1.KIN_ID" />
      <element minOccurs="0" maxOccurs="1" ref="NK1.JOB_STS" />
      <element minOccurs="0" maxOccurs="unbounded" ref="NK1.RACE" />
      <element minOccurs="0" maxOccurs="1" ref="NK1.HANDICAP" />
      <element minOccurs="0" maxOccurs="1" ref="NK1.CNTCT_PRSN_SSN" />
    </sequence>
  </complexType>
</element>
```

```
<!-- SEGMENT NTE -->
<!-- Notes and comments segment -->
<element name="NTE">
  <complexType>
    <sequence>
      <element minOccurs="0" maxOccurs="1" ref="NTE.SET_ID" />
      <element minOccurs="0" maxOccurs="1" ref="NTE.SRC" />
      <element minOccurs="0" maxOccurs="unbounded" ref="NTE.CMNT" />
      <element minOccurs="0" maxOccurs="1" ref="NTE.CMNT_TYP" />
    </sequence>
  </complexType>
</element>
<!-- SEGMENT PV1 -->
<!-- Patient visit segment -->
<element name="PV1">
  <complexType>
    <sequence>
      <element minOccurs="0" maxOccurs="1" ref="PV1.SET ID" />
      <element minOccurs="1" maxOccurs="1" ref="PV1.PATNT_CLSS" />
      <element minOccurs="0" maxOccurs="1" ref="PV1.ASGND_PATNT_LCTN" />
      <element minOccurs="0" maxOccurs="1" ref="PV1.ADMSN_TYP" />
      <element minOccurs="0" maxOccurs="1" ref="PV1.PREADMT_NUM" />
      <element minOccurs="0" maxOccurs="1" ref="PV1.PRIOR_PATNT_LOC" />
      <element minOccurs="0" maxOccurs="unbounded" ref="PV1.ATNDNG_DCTR" />
      <element minOccurs="0" maxOccurs="unbounded" ref="PV1.RFRNG_DCTR" />
      <element minOccurs="0" maxOccurs="unbounded" ref="PV1.CNSLTNG_DCTR" />
      <element minOccurs="0" maxOccurs="1" ref="PV1.HSPTL_SRVCE" />
      <element minOccurs="0" maxOccurs="1" ref="PV1.TMP_LOC" />
      <element minOccurs="0" maxOccurs="1" ref="PV1.PREADMIT_TST_IND" />
      <element minOccurs="0" maxOccurs="1" ref="PV1.READMSSN_IND" />
      <element minOccurs="0" maxOccurs="1" ref="PV1.ADMNT_SRC" />
      <element minOccurs="0" maxOccurs="unbounded" ref="PV1.AMBLTRY_STS" />
      <element minOccurs="0" maxOccurs="1" ref="PV1.VIP_IND" />
      <element minOccurs="0" maxOccurs="unbounded" ref="PV1.ADMTTNG_DCTR" />
      <element minOccurs="0" maxOccurs="1" ref="PV1.PATNT_TYP" />
      <element minOccurs="0" maxOccurs="1" ref="PV1.VST NUM" />
      <element minOccurs="0" maxOccurs="unbounded" ref="PV1.FNCL_CLSS" />
      <element minOccurs="0" maxOccurs="1" ref="PV1.CHRG_PRC_IND" />
      <element minOccurs="0" maxOccurs="1" ref="PV1.CRTSY_CODE" />
      <element minOccurs="0" maxOccurs="1" ref="PV1.CRDT_RTNG" />
      <element minOccurs="0" maxOccurs="unbounded" ref="PV1.CNTRCT_CODE" />
      <element minOccurs="0" maxOccurs="unbounded" ref="PV1.CNTRCT_EFFCTV_DTE" />
      <element minOccurs="0" maxOccurs="unbounded" ref="PV1.CNTRCT_AMMNT" />
      <element minOccurs="0" maxOccurs="unbounded" ref="PV1.CNTRCT_PRD" />
      <element minOccurs="0" maxOccurs="1" ref="PV1.INTRST CODE" />
      <element minOccurs="0" maxOccurs="1" ref="PV1.TRNSFR_BAD_DEBT_CODE" />
```

C-8 iWay Software

```
<element minOccurs="0" maxOccurs="1" ref="PV1.TRNSFR_BAD_DEBT_DTE" />
     <element minOccurs="0" maxOccurs="1" ref="PV1.BAD_DEBT_AGNCY_CODE" />
     <element minOccurs="0" maxOccurs="1" ref="PV1.BAD_DEBT_TRNSFR_AMNT" />
     <element minOccurs="0" maxOccurs="1" ref="PV1.BAD_DEBT_RCVRY_AMNT" />
     <element minOccurs="0" maxOccurs="1" ref="PV1.DLT_ACCNT_IND" />
     <element minOccurs="0" maxOccurs="1" ref="PV1.DLT_ACCNT_DTE" />
     <element minOccurs="0" maxOccurs="1" ref="PV1.DSCHRG_DSPSTN" />
     <element minOccurs="0" maxOccurs="1" ref="PV1.DSCHRG_LOC" />
     <element minOccurs="0" maxOccurs="1" ref="PV1.DIET TYP" />
     <element minOccurs="0" maxOccurs="1" ref="PV1.SRVCNG_FAC" />
     <element minOccurs="0" maxOccurs="1" ref="PV1.BED_STS" />
     <element minOccurs="0" maxOccurs="1" ref="PV1.ACCNT_STS" />
     <element minOccurs="0" maxOccurs="1" ref="PV1.PNDNG_LOC" />
     <element minOccurs="0" maxOccurs="1" ref="PV1.PRIOR_TMP_LOC" />
     <element minOccurs="0" maxOccurs="1" ref="PV1.ADMT_DTE" />
     <element minOccurs="0" maxOccurs="unbounded" ref="PV1.DSCHRG_DTE" />
     <element minOccurs="0" maxOccurs="1" ref="PV1.CRRNT_PATNT_BLNC" />
     <element minOccurs="0" maxOccurs="1" ref="PV1.TOT CHRGS" />
     <element minOccurs="0" maxOccurs="1" ref="PV1.TOT_ADJSMNTS" />
     <element minOccurs="0" maxOccurs="1" ref="PV1.TOT PYMNTS" />
     <element minOccurs="0" maxOccurs="1" ref="PV1.ALTRNT_VST_ID" />
     <element minOccurs="0" maxOccurs="1" ref="PV1.VST_IND" />
     <element minOccurs="0" maxOccurs="unbounded" ref="PV1.OTHR HLTHCR PRVDR" />
   </sequence>
 </complexType>
</element>
```

```
<!-- SEGMENT PV2 -->
<!--atient visit additional information segment -->
<element name="PV2">
  <complexType>
    <sequence>
      <element minOccurs="0" maxOccurs="1" ref="PV2.PRIOR_PNDNG_LOC" />
      <element minOccurs="0" maxOccurs="1" ref="PV2.ACCMMDTN_CODE" />
      <element minOccurs="0" maxOccurs="1" ref="PV2.ADMT_RSN" />
      <element minOccurs="0" maxOccurs="1" ref="PV2.TRNSFR_RSN" />
      <element minOccurs="0" maxOccurs="unbounded" ref="PV2.PATNT_VAL" />
      <element minOccurs="0" maxOccurs="1" ref="PV2.PATNT_VAL_LOC" />
      <element minOccurs="0" maxOccurs="unbounded" ref="PV2.VST USR CODE" />
      <element minOccurs="0" maxOccurs="1" ref="PV2.EXPCTD_ADMT_DATETIME" />
      <element minOccurs="0" maxOccurs="1" ref="PV2.EXPCTD_DSCHRG_DATETIME" />
      <element minOccurs="0" maxOccurs="1" ref="PV2.ESTMTD_LNGTH_INPATNT_STAY" />
      <element minOccurs="0" maxOccurs="1" ref="PV2.ACTL_LNGTH_INPATNT_STAY" />
      <element minOccurs="0" maxOccurs="1" ref="PV2.VST_DSCRPTN" />
      <element minOccurs="0" maxOccurs="unbounded" ref="PV2.RFRRL_SRC_CODE" />
      <element minOccurs="0" maxOccurs="1" ref="PV2.PRVS_SRVC_DTE" />
      <element minOccurs="0" maxOccurs="1" ref="PV2.EMPLYMNT_ILLNSS_RLTD_IND" />
      <element minOccurs="0" maxOccurs="1" ref="PV2.PRG STS CODE" />
      <element minOccurs="0" maxOccurs="1" ref="PV2.PRG_STS_DTE" />
      <element minOccurs="0" maxOccurs="1" ref="PV2.SPCL_PRGM_CODE" />
      <element minOccurs="0" maxOccurs="1" ref="PV2.RTNTN_IND" />
      <element minOccurs="0" maxOccurs="1" ref="PV2.EXPCTD_NUM_INSRNC_PLNS" />
      <element minOccurs="0" maxOccurs="1" ref="PV2.VST_PBLCTY_CODE" />
      <element minOccurs="0" maxOccurs="1" ref="PV2.VST_PRTCTN_IND" />
      <element minOccurs="0" maxOccurs="unbounded" ref="PV2.CLNC_ORG_NAME" />
      <element minOccurs="0" maxOccurs="1" ref="PV2.PATNT_STS_CODE" />
      <element minOccurs="0" maxOccurs="1" ref="PV2.VST_PRTY_CODE" />
      <element minOccurs="0" maxOccurs="1" ref="PV2.PRVS_TRTMNT_DTE" />
      <element minOccurs="0" maxOccurs="1" ref="PV2.EXPCTD_DSCHRGE_DSPSTN" />
      <element minOccurs="0" maxOccurs="1" ref="PV2.SGNTRE_ON_FILE_DTE" />
      <element minOccurs="0" maxOccurs="1" ref="PV2.FRST_SMLR_ILLNSS_DTE" />
      <element minOccurs="0" maxOccurs="1" ref="PV2.PATNT_CHRGE_ADJSTMNT_CODE" />
      <element minOccurs="0" maxOccurs="1" ref="PV2.RCRRNG SRVCE CODE" />
      <element minOccurs="0" maxOccurs="1" ref="PV2.BLLNG_MEDIA_CODE" />
      <element minOccurs="0" maxOccurs="1" ref="PV2.EXPCTD_SRGRY_DATETIME" />
      <element minOccurs="0" maxOccurs="1" ref="PV2.MLTRY_PRTNRSHP_CODE" />
      <element minOccurs="0" maxOccurs="1" ref="PV2.MLTRY_NON_AVLBLTY_CODE" />
      <element minOccurs="0" maxOccurs="1" ref="PV2.NWBRN_BABY_IND" />
      <element minOccurs="0" maxOccurs="1" ref="PV2.BABY_DTND_IND" />
    </sequence>
  </complexType>
</element>
```

C-10 iWay Software

```
<!-- SEGMENT ORC -->
<!-- Common Order segment -->
<element name="ORC">
  <complexType>
    <sequence>
      <element minOccurs="0" maxOccurs="1" ref="ORC.ORDR_CNTRL" />
      <element minOccurs="0" maxOccurs="1" ref="ORC.PLCR_ORDR_NUM" />
      <element minOccurs="0" maxOccurs="1" ref="ORC.FLLR ORDR NUM" />
      <element minOccurs="0" maxOccurs="1" ref="ORC.PLCR_GRP_NUM" />
      <element minOccurs="0" maxOccurs="1" ref="ORC.ORDR_STS" />
      <element minOccurs="0" maxOccurs="1" ref="ORC.RSPNS_FLG" />
      <element minOccurs="0" maxOccurs="1" ref="ORC.ONTY TMNG" />
      <element minOccurs="0" maxOccurs="1" ref="ORC.PARENT" />
      <element minOccurs="0" maxOccurs="1" ref="ORC.XN_DATETIME" />
      <element minOccurs="0" maxOccurs="unbounded" ref="ORC.ENTRD_BY" />
      <element minOccurs="0" maxOccurs="unbounded" ref="ORC.VRFD_BY" />
      <element minOccurs="0" maxOccurs="unbounded" ref="ORC.ORDRNG_PRVDR" />
      <element minOccurs="0" maxOccurs="1" ref="ORC.ENTRS_LOC" />
      <element minOccurs="0" maxOccurs="unbounded" ref="ORC.14" />
      <element minOccurs="0" maxOccurs="1" ref="ORC.CLL_BCK_PHNE_NUM" />
      <element minOccurs="0" maxOccurs="1" ref="ORC.ORDR EFF DATETIME" />
      <element minOccurs="0" maxOccurs="1" ref="ORC.ORDR_CNTRL_CODE_RSN" />
      <element minOccurs="0" maxOccurs="1" ref="ORC.ENTRNG_ORG" />
      <element minOccurs="0" maxOccurs="unbounded" ref="ORC.ENTRNG_DVCE" />
      <element minOccurs="0" maxOccurs="1" ref="ORC.ADNVCD_BNFCRY_NTCE_CODE" />
    </sequence>
  </complexType>
</element>
```

```
<!-- SEGMENT OBR -->
<!-- Observation request segment -->
<element name="OBR">
  <complexType>
    <sequence>
      <element minOccurs="0" maxOccurs="1" ref="OBR.SET_ID" />
      <element minOccurs="0" maxOccurs="1" ref="OBR.PLCR ORDR NUM" />
      <element minOccurs="0" maxOccurs="1" ref="0BR.FLLR_ORDR_NUM" />
      <element minOccurs="1" maxOccurs="1" ref="OBR.UNVRSL_SRVCE_ID" />
      <element minOccurs="0" maxOccurs="1" ref="OBR.PRIORITY" />
      <element minOccurs="0" maxOccurs="1" ref="OBR.RQSTD_DATETIME" />
      <element minOccurs="0" maxOccurs="1" ref="OBR.OBSRVTN_DATETIME" />
      <element minOccurs="0" maxOccurs="1" ref="OBR.OBSRVTN_END_DATETIME" />
      <element minOccurs="0" maxOccurs="1" ref="0BR.CLLCTN_VLME" />
      <element minOccurs="0" maxOccurs="unbounded" ref="OBR.CLLCTN_ID" />
      <element minOccurs="0" maxOccurs="1" ref="OBR.SPCMN ACTN CODE" />
      <element minOccurs="0" maxOccurs="1" ref="OBR.DNGR_CODE" />
      <element minOccurs="0" maxOccurs="1" ref="OBR.RLVNT_CLNCL_INF" />
      <element minOccurs="0" maxOccurs="1" ref="OBR.SPCMEN_RCVD_DATETIME" />
      <element minOccurs="0" maxOccurs="1" ref="OBR.SPCMEN SRC" />
      <element minOccurs="0" maxOccurs="unbounded" ref=" OBR.ORDRNG_PRVDR " />
      <element minOccurs="0" maxOccurs="unbounded" ref="OBR.ORDR CLLBCK PHNE NUM" />
      <element minOccurs="0" maxOccurs="1" ref="OBR.PLCR_FLD_1" />
      <element minOccurs="0" maxOccurs="1" ref="OBR.PLCR_FLD_2" />
      <element minOccurs="0" maxOccurs="1" ref="OBR.FLLR_FLD_1" />
      <element minOccurs="0" maxOccurs="1" ref="OBR.FLLR_FLD_2" />
      <element minOccurs="0" maxOccurs="1" ref="0BR.RPRT_DATETIME" />
      <element minOccurs="0" maxOccurs="1" ref="OBR.CHRG_TO_PRCTCE" />
      <element minOccurs="0" maxOccurs="1" ref="OBR.DGNSTC_SRV_SCT_ID" />
      <element minOccurs="0" maxOccurs="1" ref="OBR.RSLT_STS" />
      <element minOccurs="0" maxOccurs="1" ref="OBR.PRNT_RSLT" />
      <element minOccurs="0" maxOccurs="unbounded" ref="OBR.QNTY_TMNG" />
      <element minOccurs="0" maxOccurs="unbounded" ref="OBR.RSLT_COPIES_TO" />
      <element minOccurs="0" maxOccurs="1" ref="OBR.PRNT" />
      <element minOccurs="0" maxOccurs="1" ref="OBR.TRNSPRTN MDE" />
      <element minOccurs="0" maxOccurs="unbounded" ref="OBR.RSN_FOR_STDY" />
      <element minOccurs="0" maxOccurs="1" ref="OBR.PRNCPL RSLT INTRPRTR" />
      <element minOccurs="0" maxOccurs="unbounded" ref="OBR.ASSTNT_RSLT_INTRPRTR" />
      <element minOccurs="0" maxOccurs="unbounded" ref="0BR.TCHNCN" />
      <element minOccurs="0" maxOccurs="unbounded" ref="OBR.TRNSCRPTNST" />
      <element minOccurs="0" maxOccurs="1" ref="OBR.SCHDLD_DATETIME" />
      <element minOccurs="0" maxOccurs="1" ref="OBR.NUM_SMPL_CNTNRS" />
      <element minOccurs="0" maxOccurs="unbounded" ref="OBR.TRNSPRT_LGSTCS" />
      <element minOccurs="0" maxOccurs="unbounded" ref="OBR.CLLCTRS_CMMNT" />
      <element minOccurs="0" maxOccurs="1" ref="OBR.TRNSPRT_ARRNGMNT_RSPNSBLTY" />
      <element minOccurs="0" maxOccurs="1" ref="OBR.TRNSPRT_ARRNGD" />
      <element minOccurs="0" maxOccurs="1" ref="OBR.ESCRT_RQRD" />
      <element minOccurs="0" maxOccurs="unbounded"</pre>
ref="OBR.PLNND_PATNT_TRNSPRT_CMMNT" />
     </sequence>
  </complexType>
</element>
```

C-12 iWay Software

```
<!-- SEGMENT OBX -->
<!-- Observation/result segment -->
<element name="OBX">
  <complexType>
    <sequence>
      <element minOccurs="0" maxOccurs="1" ref="OBX.SET_ID" />
      <element minOccurs="1" maxOccurs="1" ref="OBX.VALUE_TYP" />
      <element minOccurs="1" maxOccurs="1" ref="OBX.OBSRVTN_ID" />
      <element minOccurs="0" maxOccurs="1" ref="OBX.OBSRVTN_SUB_ID" />
      <element minOccurs="1" maxOccurs="1" ref="OBX.OBSRVTN_VALUE" />
      <element minOccurs="0" maxOccurs="1" ref="OBX.UNITS" />
      <element minOccurs="0" maxOccurs="1" ref="OBX.RFRNCS RNG" />
      <element minOccurs="0" maxOccurs="1" ref="0BX.ABNRML FLGS" />
      <element minOccurs="0" maxOccurs="unbounded" ref="OBX.PRBLTY" />
      <element minOccurs="0" maxOccurs="1" ref="0BX.NATURE_OF_ABNRML_TST" />
      <element minOccurs="1" maxOccurs="1" ref="OBX.OBSRV_RSLT_STS" />
      <element minOccurs="0" maxOccurs="1" ref="OBX.DATE_LST_OBS_NRML_VAL" />
      <element minOccurs="0" maxOccurs="1" ref="OBX.USR_DFND_ACCSS_CHKS" />
      <element minOccurs="0" maxOccurs="1" ref="0BX.OBSV_DATETIME" />
      <element minOccurs="0" maxOccurs="1" ref="OBX.PRDCERS_ID" />
      <element minOccurs="0" maxOccurs="1" ref="OBX.RSPNSBLE_OBSRVR" />
      <element minOccurs="0" maxOccurs="unbounded" ref="OBX.OBSRVTN_MTHD" />
    </sequence>
  </complexType>
</element>
<!-- SEGMENT CTI -->
<element name="CTI">
  <complexType>
    <sequence>
      <element minOccurs="1" maxOccurs="1" ref="CTI.SPNSR STDY ID" />
      <element minOccurs="0" maxOccurs="1" ref="CTI.STDY_PHSE_ID" />
      <element minOccurs="0" maxOccurs="1" ref="CTI.STDY_SCHDLD_TIME_PNT" />
    </sequence>
  </complexType>
</element>
<!-- SEGMENT DSC -->
<element name="DSC">
  <complexType>
    <sequence>
      <element minOccurs="0" maxOccurs="1" ref="DSC.CNTNTN_PNTR" />
    </sequence>
  </complexType>
</element>
</schema>
```

# **Field Definitions**

The field definitions file, FIELDS.xsd, defines field definitions. The field definition includes a long name (descriptive definition) and a reference to the data type. For more information about the data type definition, see *Data Type Definitions* on page C-30.

```
<?xml version="1.0" encoding="ISO-8859-1"?>
<schema>
   <ACC_DATE_TIME longName="Date Time" type="TS"/>
   <ACC_CODE longName="Code" type="CE"/>
   <ACC_LOCATION longName="Location Time" type="ST"/>
   <ACC_AUTO_STATE longName="State Auto Accident occured in" type="CE"/>
   <ACC_JOB_IND longName="Job Accident Indicator" type="ID"/>
   <acc_DEATH_IND longName="Death Indicator" type="ID"/>
   <AL1_ID longName="ID" type="SI"/>
   <AL1_ALLERGEN_TYPE longName="Allergen Type Code" type="IS"/>
   <aL1_ALLERGEN_DESC longName="Allergen Code Description" type="CE"/>
   <aL1_ALLERGY_SEVERITY longName="Allergy severity code" type="IS"/>
   <aL1_ALLERGY_REACTION longName="Allergy Reacation code" type="ST"/>
   <all ID DATE longName="Identification Date" type="DT"/>
   <DB1_ID longName="ID" type="SI"/>
   <DB1 PERSON CODE longName="Disabled Person Code" type="IS"/>
   <DB1_PERSON_ID longName="Disabled Person Identifier" type="CX"/>
   <DB1_INDICATOR longName="Disability Indicator" type="ID"/>
   <DB1_START_DATE longName="Disability Start Date" type="DT"/>
   <DB1_END_DATE longName="Disability End Date" type="DT"/>
   <DB1_RETURN_WORK longName="Disability Return to Work Date" type="DT"/>
   <DB1_UNABLE_WORK longName="Disability Unable to Work Date" type="DT"/>
```

C-14 iWay Software

```
<DG1_ID longName="ID" type="SI"/>
<DG1_CODE_METHOD longName="Diagnosis Coding Method" type="ID"/>
<DG1_CODE longName="Diagnosis Code" type="CE"/>
<DG1_DESC longName="Diagnosis Description" type="ST"/>
<DG1_DATE longName="Diagnosis Date Time" type="TS"/>
<DG1_TYPE longName="Diagnosis Type" type="IS"/>
<DG1_MAJOR_CAT longName="Major diagnosis category" type="CE"/>
<DG1_RELATED_GROUP longName="Diagnostic Related Group" type="CE"/>
<DG1 DRG APP IND longName="DRG Approval Indicator" type="ID"/>
<DG1_DRG_GRP_REV_CODE longName="DRG Grouper Review code" type="IS"/>
<DG1_OUTLIER_TYPE longName="Outlier Type" type="CE"/>
<DG1_OUTLIER_DAYS longName="Outlier Days" type="NM"/>
<DG1_OUTLIER_COST longName="Outlier Cost" type="CP"/>
<DG1_GRP_VER_TYPE longName="Grouper Version and Type" type="ST"/>
<DG1_PRIORITY longName="Diagnosis Priority" type="ID"/>
<DG1_CLINICIAN longName="Diagnosing Clinician" type="XCN"/>
<DG1_CLASS longName="Diagnosis Classification" type="IS"/>
<DG1 CONFID IND longName="Confidential Indicator" type="ID"/>
<DG1_ATTESTATION_DATE longName="Attestation DateTime" type="TS"/>
<DRG_RELATED_GROUP longName="Diagnostic Related Group" type="CE"/>
<DRG ASSIGNED DATE longName="DRG Assigned Date Time" type="TS"/>
<DRG_APP_IND longName="DRG Approval Indicator" type="ID"/>
<DRG_GRP_REV_CODE longName="DRG Grouper Review Code" type="IS"/>
<DRG OUTLIER TYPE longName="Outlier Type" type="CE"/>
<DRG_OUTLIER_DAYS longName="Outlier Days" type="NM"/>
<DRG_OUTLIER_COST longName="Outlier Cost" type="CP"/>
<DRG_PAYOR longName="DRG Payor" type="IS"/>
<DRG_OUTLIER_REIMBUR longName="Outlier Reimbursement" type="CP"/>
<DRG_CONFID_IND longName="Confidential Indicator" type="ID"/>
<EVN_TYPE_CODE longName="Event Type Code" type="ID"/>
<EVN_RECORD_DATE longName="Recorded Date Time" type="TS"/>
<EVN_DATE_PLANNED_EVN longName="Date Time Planned Event" type="TS"/>
<EVN_REASON_CODE longName="Event Reason Code" type="IS"/>
<EVN_OP_ID longName="Operator ID" type="XCN"/>
<EVN_OCCURRED longName="Event Occurred" type="TS"/>
```

#### Field Definitions

```
<GT1_ID longName="ID" type="SI"/>
<GT1_NUMBER longName="Guarantor Number" type="CX"/>
<GT1_NAME longName="Guarantor Name" type="XPN"/>
<GT1_SPOUSE_NAME longName="Guarantor Spouse Name" type="XPN"/>
<GT1_ADDRESS longName="Guarantor Address" type="XAD"/>
<GT1_PHONE_HOME longName="Guarantor Phone number Home" type="XTN"/>
<GT1_PHONE_BUSINESS longName="Guarantor Phone number business" type="XTN"/>
<GT1_DOB longName="Guarantor Date Time of Birth" type="TS"/>
<GT1 ADMIN SEX longName="Guarantor Administrative sex" type="IS"/>
<GT1_TYPE longName="Guarantor type" type="IS"/>
<GT1_RELATIONSHIP longName="Guarantor relationship" type="CE"/>
<GT1_SSN longName="Guarantor SSN" type="ST"/>
<GT1_DATE_BEGIN longName="Guarantor Date Begin" type="DT"/>
<GT1_DATE_END longName="Guarantor Date End" type="DT"/>
<GT1_PRIORITY longName="Guarantor Priority" type="NM"/>
<GT1 EMPLOYER NAME longName="Guarantor Employer Name" type="XPN"/>
<GT1_EMPLOYER_ADD longName="Guarantor Employer Address" type="XAD"/>
<GT1 EMPLOYER PHONE longName="Guarantor Employer Phone" type="XTN"/>
<GT1_EMPLOYEE_ID_longName="Guarantor_Employee_ID" type="CX"/>
<GT1 EMPLOYMENT STATUS longName="Guarantor Employment Status" type="IS"/>
<GT1_ORG_NAME longName="Guarantor Organization Name" type="XON"/>
<GT1_BILL_HOLD_FLG_longName="Guarantor_Billing_Hold_Flag" type="ID"/>
<GT1_CREDIT_RATING longName="Guarantor Credit Rating Code" type="CE"/>
<GT1 DEATH DATE longName="Guarantor Death Date and Time" type="TS"/>
<GT1_DEATH_FLG longName="Guarantor Death Flag" type="ID"/>
<GT1_CHARGE_ADJ longName="Guarantor Charge Adjustment Code" type="CE"/>
<GT1 HOUSEHOLD INCOME longName="Guarantor Houshold annual income" type="CP"/>
<GT1 HOUSEHOLD SIZE longName="Guarantor Household size" type="NM"/>
<GT1_EMPLOYER_ID longName="Guarantor Employer ID Number" type="CX"/>
<GT1 MARITAL STATUS longName="Guarantor Maritial Status code" type="CE"/>
<GT1_HIRE_EFF_DATE longName="Guarantor Hire Effective Date" type="DT"/>
<GT1_EMPLOY_STOP_DATE longName="Employment Stop Date" type="DT"/>
<GT1 LIVING DEPEND longName="Living Dependency" type="IS"/>
<GT1_AMBULATORY_STAT longName="Ambulatory Status" type="IS"/>
<GT1_CITIZEN longName="Citzenship" type="CE"/>
<GT1 PRIMARY LANG longName="Primary Language" type="CE"/>
<GT1_LIVING_ARRANG_longName="Living Arrangement" type="IS"/>
<GT1_PUB_CODE longName="Publicity Code" type="CE"/>
<GT1_PROTECT_IND longName="Protection Indicator" type="ID"/>
<GT1_STUDENT_IND longName="Student Indicator" type="IS"/>
<GT1_RELIGION longName="Religion" type="CE"/>
<GT1_MOTHER_MAIDEN_NAME longName="Mother Maiden Name" type="XPN"/>
<GT1_NATIONALITY longName="Nationality" type="CE"/>
<GT1_ETHNIC_GROUP longName="Ethnic Group" type="CE"/>
<GT1_CONTACT_NAME longName="Contact Persons Name" type="XPN"/>
<GT1_CONTACT_PHONE longName="Contact Persons Phone number" type="XTN"/>
<GT1_CONTACT_REASON longName="Contact Reason" type="CE"/>
<GT1_CONTACT_RELATION longName="Contact relationship" type="IS"/>
```

C-16 iWay Software

```
<GT1_JOB_TITLE longName="Job title" type="ST"/>
<GT1_JOB_CODE longName="Job code" type="JCC"/>
<GT1_EMP_ORG_NAME longName="Guarantor Employers Organization Name" type="XON"/>
<GT1_HANDICAP longName="Handicap" type="IS"/>
<GT1_JOB_STATUS longName="Job Status" type="IS"/>
<GT1_FIN_CLASS longName="Guarantor Financial Class" type="FC"/>
<GT1_RACE longName="Guarantor Race" type="CE"/>
<IN1 ID longName="ID" type="SI"/>
<IN1 PLAN ID longName="Insurance Plan ID" type="CE"/>
<IN1_COMPANY_ID longName="Insurance Company ID" type="CX"/>
<IN1_COMPANY_NAME longName="Insurance Company Name" type="XON"/>
<IN1_COMPANY_ADD longName="Insurance Company Address" type="XAD"/>
<IN1_COMPANY_CONTACT longName="Insurance Company Contact" type="XPN"/>
<IN1 COMPANY CONTACT TEL longName="Insurance Company Tel No" type="XTN"/>
<IN1 GROUP NUMBER longName="Group Number" type="ST"/>
<IN1_GROUP_NAME longName="Group Name" type="XON"/>
<IN1 GROUP EMP ID longName="Insured Group Emp Id" type="CX"/>
<IN1 GROUP EMP NAME longName="Insured Group Emp Name" type="XON"/>
<IN1_PLAN_EFF_DATE longName="Plan Effective Date" type="DT"/>
<IN1_PLAN_EXP_DATE longName="Plan Expiration Date" type="DT"/>
<IN1 AUTH INFO longName="Authorization Information" type="CM AI"/>
<IN1_PLAN_TYPE longName="Plan Type" type="IS"/>
<IN1_NAME_INSURED longName="Name of Insured" type="XPN"/>
<IN1_INSURED_RELATION longName="Insured relationship to Patient" type="CE"/>
<IN1_INSURED_DOB longName="Insured Date Of Birth" type="TS"/>
<IN1_INSURED_ADD longName="Insured Address" type="XAD"/>
<IN1_ASSIGN_BENEFIT longName="Assignment of Benefits" type="IS"/>
<IN1_COORD_BENEFIT longName="Coordination of Benefits" type="IS"/>
<IN1_COORD_BENEFIT_PRIOR longName="Coord of Benefits priority" type="ST"/>
<IN1_NOTICE_ADMIS_FLG longName="Notice of Admission Flag" type="ID"/>
<IN1 NOTICE ADMIS DATE longName="Notice of Admission Date" type="DT"/>
<IN1_REP_ELIG_FLG longName="Report of Eligibility Flag" type="ID"/>
<IN1_REP_ELIG_DATE longName="Report of Eligibility Date" type="DT"/>
<IN1 RELEASE INFO CODE longName="Release Information Code" type="IS"/>
<IN1 PREADMIT CERT longName="PreAdmit Certificate" type="ST"/>
<IN1 VERIFICATION DATE longName="Verification Date Time" type="TS"/>
<IN1_VERIFICATION_BY longName="Verification By" type="XCN"/>
<IN1_TYPE_AGREE_CODE longName="Type of Agreement code" type="IS"/>
<IN1_BILLING_STATUS longName="Billing Status" type="IS"/>
```

```
<IN1_LIFETIME_RESERVE_DAYS longName="Lifetime Reserve Days" type="NM"/>
<IN1_DELAY_BEFORE_LR_DAY longName="Delay Before LR Days" type="NM"/>
<IN1_COMPANY_PLAN_CODE longName="Company Plan Code" type="IS"/>
<IN1_POLICY_NUMBER longName="Policy Number" type="ST"/>
<IN1_POLICY_DEDUCT longName="Policy Deductible" type="CP"/>
<IN1_POLICY_LIMIT_AMT longName="Policy Limit Amount" type="CP"/>
<IN1_POLICY_LIMIT_DAYS longName="Policy Limit Days" type="NM"/>
<IN1_ROOM_RATE_SEMI_PRIV longName="Room Rate Semi private" type="CP"/>
<IN1 ROOM RATE PRIV longName="Room Rate private" type="CP"/>
<IN1 INSURED EMPLOY STAT longName="Insured Employment Status" type="CE"/>
<IN1_INSURED_ADMIN_SEX longName="Insured Administrative Sex" type="IS"/>
<IN1_INSURED_EMPLOYER_ADD longName="Insured Employers Address" type="XAD"/>
<IN1_VERIFICATION_STAT longName="Verification Status" type="ST"/>
<IN1_PRIOR_INS_PLAN longName="Prior Insurance Plan ID" type="IS"/>
<IN1_COVER_TYPE longName="Coverage Type" type="IS"/>
<IN1_HANDICAP longName="Handicap" type="IS"/>
<IN1_INSURED_ID longName="Insured ID Number" type="CX"/>
<IN2 EMPLOYEE ID longName="Insureds Employee ID" type="CX"/>
<IN2_SSN longName="Insureds Social Security Number" type="ST"/>
<IN2_EMPLOYER_NAME longName="Insureds Employers Name and ID" type="XCN"/>
<IN2 EMPLOYER INFO longName="Employer Information Data" type="IS"/>
<IN2_MAIL_CLAIM_PARTY longName="Mail Claim Party" type="IS"/>
<IN2_MEDICARE_CARD_NO longName="Medicare Health Ins Card Number" type="ST"/>
<IN2 MEDICAID CASE NAME longName="Medicaid Case Name" type="XPN"/>
<IN2 MEDICAID_CASE NUMBER longName="Medicaid Case Number" type="ST"/>
<IN2_MILITARY_SPONSOR longName="Military Sponsor Name" type="XPN"/>
<IN2_MILITARY_ID longName="Military ID Number" type="ST"/>
<IN2_DEP_MILITARY_RECIPIENT longName="Dependent Of Military Recipient" type="CE"/>
```

C-18 iWay Software

```
<IN2_MILITARY_ORG longName="Military Organization" type="ST"/>
  <IN2_MILITARY_STATION longName="Military Station" type="ST"/>
  <IN2_MILITARY_SERVICE longName="Military Service" type="IS"/>
  <IN2_MILITARY_RANK longName="Military Rank" type="IS"/>
  <IN2_MILITARY_STATUS longName="Military Status" type="IS"/>
   <IN2_MILITARY_RETIRE_DATE longName="Military Retire Date" type="DT"/>
   <IN2 MILITARY NON AVAIL COF longName="Military Non-Avail Cert On File"</pre>
type="ID"/>
   <IN2 BABY COVERAGE longName="Baby Coverage" type="ID"/>
   <IN2_COMBINE_BABY_BILL longName="Combine Baby Bill" type="ID"/>
  <IN2_BLOOD_DEUCT longName="Blood Deductible" type="ST"/>
   <IN2_SPEC_COVER_APP_NAME longName="Special Coverage Approval Name" type="XPN"/>
  <IN2_SPEC_COVER_APP_TITLE longName="Special Coverage Approval Title" type="ST"/>
  <IN2_NON_COVER_INS_CODE longName="Non-Covered Insurance Code" type="IS"/>
  <IN2_PAYOR_ID longName="Payor ID" type="CX"/>
  <IN2_PAYOR_SUBSCRIBE_ID longName="Payor Subscriber ID" type="CX"/>
  <IN2_ELIG_SOURCE longName="Eligibility Source" type="IS"/>
  <IN2_ROOM_COVER_TYPE longName="Room Coverage Type Amount" type="CM_RMC"/>
  <IN2_POLICY_TYPE longName="Policy Type Amount" type="CM_PTA"/>
  <IN2_DAILY_DEDUCT longName="Daily Deductible" type="CM_DDI"/>
  <IN2_LIVING_DEPEND longName="Living Dependency" type="IS"/>
  <IN2_AMBULATORY_STATUS longName="Ambulatory Status" type="IS"/>
  <IN2_CITIZEN longName="Citizenship" type="CE"/>
  <IN2_PRIMARY_LANG longName="Primary Language" type="CE"/>
  <IN2_LIVING_ARRANG longName="Living Arrangement" type="IS"/>
  <IN2_PUB_CODE longName="Publicity Code" type="CE"/>
  <IN2_PROTECT_IND longName="Protection Indicator" type="ID"/>
  <IN2_STUDENT_IND longName="Student Indicator" type="IS"/>
  <IN2_RELIGION longName="Religion" type="CE"/>
  <IN2 MOTHER MAIDEN NAME longName="Mothers Maiden Name" type="XPN"/>
  <IN2_NATIONALITY longName="Nationality" type="CE"/>
  <IN2_ETHNIC_GROUP longName="Ethnic Group" type="CE"/>
  <IN2 MARITAL STATUS longName="Marital Status" type="CE"/>
  <IN2 EMPLOY_START_DATE longName="Insureds Employment Start Date" type="DT"/>
  <IN2_EMPLOY_STOP_DATE longName="Employment Stop Date" type="DT"/>
  <IN2 JOB TITLE longName="Job Title" type="ST"/>
  <IN2_JOB_CODE longName="Job Code Class" type="JCC"/>
  <IN2_JOB_STATUS longName="Job Status" type="IS"/>
  <IN2_EMPLOYER_CONTACT_NAME longName="Employer Contact Person Name" type="XPN"/>
  <IN2 EMPLOYER_CONTACT_TEL longName="Employer Contact Person Phone Number"</pre>
type="XTN"/>
   <IN2_EMPLOYER_CONTACT_REASON longName="Employer Contact Reason" type="IS"/>
   <IN2_INSURED_CONTACT_NAME longName="Insureds Contact Persons Name" type="XPN"/>
  <IN2_INSURED_CONTACT_TEL longName="Insureds Contact Person Phone Number"</pre>
type="XTN"/>
   <IN2_INSURED_CONTACT_REASON longName="Insureds Contact Person Reason" type="IS"/>
   <IN2_RELATION_START_DATE longName="Relationship To The Patient Start Date"</pre>
type="DT"/>
```

```
<IN2 RELATION STOP DATE longName="Relationship To The Patient Stop Date"</pre>
type="DT"/>
   <IN2_INS_CONTACT_REASON longName="Insurance Co. Contact Reason" type="IS"/>
  <IN2_INS_CONTACT_TEL longName="Insurance Co Contact Phone Number" type="XTN"/>
  <IN2_POLICY_SCOPE longName="Policy Scope" type="IS"/>
  <IN2_POLICY_SOURCE longName="Policy Source" type="IS"/>
  <IN2 PATIENT MEMBER NO longName="Patient Member Number" type="CX"/>
  <IN2_GUARANTOR_RELATION longName="Guarantors Relationship To Insured" type="CE"/>
  <IN2 INSURED TEL longName="Insureds Phone Number - Home" type="XTN"/>
  <IN2_INSURED_EMPLOYER_TEL longName="Insureds Employer Phone Number" type="XTN"/>
  <IN2_MILITARY_HANDICAP_PROG longName="Military Handicapped Program" type="CE"/>
  <IN2_SUSPEND_FLG longName="Suspend Flag" type="ID"/>
  <IN2_COPAY_LIMIT_FLG longName="Copay Limit Flag" type="ID"/>
  <IN2_STOPLOSS_LIMIT_FLG longName="Stoploss Limit Flag" type="ID"/>
  <IN2_INSURED_ORG_NAME longName="Insured Organization Name And ID" type="XON"/>
  <IN2_INSURED_EMPLOYER_ORG longName="Insured Employer Organization Name And ID"</pre>
type="XON"/>
   <IN2_RACE longName="Race" type="CE"/>
  <IN2_HCFA_RELATION longName="HCFA Patients Relationship to Insured" type="CE"/>
  <IN3_ID longName="Set ID - IN3" type="SI"/>
  <IN3 CERT NO longName="Certification Number" type="CX"/>
   <IN3_CERT_BY longName="Certified By" type="XCN"/>
  <IN3_CERT_REQ longName="Certification Required" type="ID"/>
  <IN3_PENALTY longName="Penalty" type="CM_PEN"/>
  <IN3_CERT_DATE longName="Certification Date/Time" type="TS"/>
  <IN3_CERT_MOD_DATE longName="Certification Modify Date/Time" type="TS"/>
  <IN3_OPERATOR longName="Operator" type="XCN"/>
  <IN3_CERT_BEGIN_DATE longName="Certification Begin Date" type="DT"/>
  <IN3_CERT_END_DATE longName="Certification End Date" type="DT"/>
  <IN3_DAYS longName="Days" type="CM_DTN"/>
   <IN3_NONCONCUR_CODE longName="Non-Concur Code/Description" type="CE"/>
  <IN3_NONCONCUR_EFF_DATE longName="Non-Concur Effective Date/Time" type="TS"/>
  <IN3_PHYS_REV longName="Physician Reviewer" type="XCN"/>
  <IN3_CERT_CONTACT longName="Certification Contact" type="ST"/>
  <IN3_CERT_CONTACT_TEL longName="Certification Contact Phone Number" type="XTN"/>
  <IN3_APPEAL_REASON longName="Appeal Reason" type="CE"/>
  <IN3_CERT_AGENCY longName="Certification Agency" type="CE"/>
  <IN3_CERT_AGENCY_TEL longName="Certification Agency Phone Number" type="XTN"/>
  <IN3_PRECERT_REQ_WIN longName="Pre-Certification Req/Window" type="CM_PCF"/>
  <IN3_CASE_MANAGER longName="Case Manager" type="ST"/>
  <IN3_SEC_OPN_DATE longName="Second Opinion Date" type="DT"/>
  <IN3_SEC_OPN_STATUS longName="Second Opinion Status" type="IS"/>
  <IN3_SEC_OPN_DOC_RX longName="Second Opinion Documentation Received" type="IS"/>
  <IN3_SEC_OPN_PHYS longName="Second Opinion Physician" type="XCN"/>
```

C-20 iWay Software

```
<PR1_ID longName="Set ID - PR1" type="SI"/>
<PR1_PROC_CODE_METHOD longName="Procedure Coding Method" type="IS"/>
<PR1_PROC_CODE longName="Procedure Code" type="CE"/>
<PR1_PROC_DESC longName="Procedure Description" type="ST"/>
<PR1_PROC_DATE longName="Procedure Date/Time" type="TS"/>
<PR1_PROC_FUNC_TYPE longName="Procedure Functional Type" type="IS"/>
<PR1_PROC_MINS longName="Procedure Minutes" type="NM"/>
<PR1_ANESTHESIOLOGIST longName="Anesthesiologist" type="XCN"/>
<PR1 ANESTH CODE longName="Anesthesia Code" type="IS"/>
<PR1_ANESTH_MINS_longName="Anesthesia_Minutes" type="NM"/>
<PR1_SURGEON longName="Surgeon" type="XCN"/>
<PR1_PROC_PRAC longName="Procedure Practitioner" type="XCN"/>
<PR1_CONSENT_CODE longName="Consent Code" type="CE"/>
<PR1_PROC_PRIORITY longName="Procedure Priority" type="ID"/>
<PR1_ASS_DIAG_CODE longName="Associated Diagnosis Code" type="CE"/>
<PR1_PROC_CODE_MOD longName="Procedure Code Modifier" type="CE"/>
<ROL ID longName="Role Instance ID" type="EI"/>
<ROL ACT CODE longName="Action Code" type="ID"/>
<ROL_ROLE longName="Role-ROL" type="CE"/>
<ROL_PERSON longName="Role Person" type="XCN"/>
<ROL BEGIN DATE longName="Role Begin Date/Time" type="TS"/>
<ROL_END_DATE longName="Role End Date/Time" type="TS"/>
<ROL_DURATION longName="Role Duration" type="CE"/>
<ROL_ACT_REASON longName="Role Action Reason" type="CE"/>
<UB1_ID longName="Set ID - UB1" type="SI"/>
<UB1_BLOOD_DEDUCT longName="Blood Deductible (43)" type="NM"/>
<UB1_BLOOD_FURNISHED longName="Blood Furnished-Pints Of (40)" type="NM"/>
<UB1_BLOOD_REPLACED longName="Blood Replaced-Pints (41)" type="NM"/>
<UB1_BLOOD_NOT_REPLACED longName="Blood Not Replaced-Pints(42)" type="NM"/>
<UB1_CO_INS_DAYS longName="Co-Insurance Days (25)" type="NM"/>
<UB1_COND_CODE longName="Condition Code (35-39)" type="IS"/>
<UB1_COVER_DAYS longName="Covered Days - (23)" type="NM"/>
<UB1_NON_COVER_DAYS longName="Non Covered Days - (24)" type="NM"/>
<UB1_VALUE_AMT_CODE longName="Value Amount and Code (46-49)" type="CM_UVC"/>
<UB1_GRACE_DAYS longName="Number Of Grace Days (90)" type="NM"/>
<UB1 SPEC PROG IND longName="Special Program Indicator (44)" type="CE"/>
<UB1_PSRO_UR_APP_IND longName="PSRO/UR Approval Indicator (87)" type="CE"/>
<UB1_PSRO_UR_APP_FROM longName="PSRO/UR Approved Stay-Fm (88)" type="DT"/>
<UB1_PSRO_UR_APP_TO longName="PSRO/UR Approved Stay-To (89)" type="DT"/>
<UB1_OCCURRENCE longName="Occurrence (28-32)" type="CM_OCD"/>
<UB1_OCCURRENCE_SPAN longName="Occurrence Span (33)" type="CE"/>
<UB1_OCCUR_SPAN_START_DATE longName="Occur Span Start Date(33)" type="DT"/>
<UB1_OCCUR_SPAN_END_DATE longName="Occur Span End Date (33)" type="DT"/>
<UB1_UB82_LOC2 longName="UB-82 Locator 2" type="ST"/>
<UB1 UB82 LOC9 longName="UB-82 Locator 9" type="ST"/>
<UB1_UB82_LOC27 longName="UB-82 Locator 27" type="ST"/>
<UB1 UB82 LOC45 longName="UB-82 Locator 45" type="ST"/>
```

```
<UB2_ID longName="Set ID - UB2" type="SI"/>
<UB2_CO_INS_DAYS longName="Co-Insurance Days (9)" type="ST"/>
<UB2_COND_CODE longName="Condition Code (24-30)" type="IS"/>
<UB2_COVER_DAYS longName="Covered Days (7)" type="ST"/>
<UB2_NON_COVER_DAYS longName="Non-Covered Days (8)" type="ST"/>
<UB2_VALUE_AMT_CODE longName="Value Amount and Code" type="CM_UVC"/>
<UB2_OCCURRENCE_CODE longName="Occurrence Code and Date (32-35)" type="CM_OCD"/>
<UB2_OCCURRENCE_SPAN longName="Occurrence Span Code/Dates (36)" type="CM_OSP"/>
<UB2_UB92_LOC2 longName="UB92 Locator 2 (State)" type="ST"/>
<UB2_UB92_LOC11 longName="UB92 Locator 11 (State)" type="ST"/>
<UB2_UB92_LOC31 longName="UB92 Locator 31 (National)" type="ST"/>
<UB2_DOC_CTRL_NO longName="Document Control Number" type="ST"/>
<UB2_UB92_LOC49 longName="UB92 Locator 49 (National)" type="ST"/>
<UB2_UB92_LOC56 longName="UB92 Locator 56 (State)" type="ST"/>
<UB2_UB92_LOC57 longName="UB92 Locator 57 (National)" type="ST"/>
<UB2_UB92_LOC78 longName="UB92 Locator 78 (State)" type="ST"/>
<UB2_SPEC_VISIT_CNT longName="Special Visit Count" type="NM"/>
<CTI SPNSR STDY ID longName="Sponsor Study ID" type="EI"/>
<CTI_STDY_PHSE_ID longName="Study Phase Identifier" type="CE"/>
<CTI_STDY_SCHDLD_TIME_PNT longName="Study Scheduled Time Point" type="CE"/>
<DSC_CNT_PNTR longName="Continuation Pointer" type="ST"/>
<MSH_FIELD_SEP longName="Field Separator" type="ST"/>
<MSH_ENCDNG_CHRS longName="Encoding Characters" type="ST"/>
<MSH_SND_APP longName="Sending Application" type="HD"/>
<MSH_SND_FAC longName="Sending Facility" type="HD"/>
<MSH_RCV_APP longName="Receiving Application" type="HD"/>
<MSH_RCV_FAC longName="Receiving Facility" type="HD"/>
<MSH_MSG_DATETIME longName="Date/Time Of Message" type="TS"/>
<MSH_SECURITY longName="Security" type="ST"/>
<MSH_MSG_TYPE longName="Message Type" type="CM"/>
<MSH_MSG_CNTRL_ID longName="Message Control ID" type="ST"/>
<MSH PRCSNG ID longName="Processing ID" type="PT"/>
<MSH VRSN ID longName="Version ID" type="ID"/>
<MSH_SQNC_NM longName="Sequence Number" type="NM"/>
<MSH_CNTN_PNTR longName="Continuation Pointer" type="ST"/>
<MSH_ACCPT_ACK_TYP longName="Accept Acknowledgment Type" type="ID"/>
<MSH_APP_ACK_TYP longName="Application Acknowledgment Type" type="ID"/>
<MSH_CNTRY_CDE longName="Country Code" type="ID"/>
<MSH_CHAR_SET longName="Character Set" type="ID"/>
<MSH MSG LANG longName="Principal Language Of Message" type="CE"/>
```

C-22 iWay Software

```
<NK1_SET_ID longName="Set ID - NK1" type="SI"/>
  <NK1_NME longName="Name" type="XPN"/>
  <NK1_RLTNSHP longName="Relationship" type="CE"/>
  <NK1_ADDRSS longName="Address" type="XAD"/>
  <NK1_PHNE_NM longName="Phone Number" type="XTN"/>
  <NK1_BUS_PHNE_NM longName="Business Phone Number" type="XTN"/>
  <NK1_CNTCT_RLE longName="Contact Role" type="CE"/>
  <NK1_STRT_DTE longName="Start Date" type="DT"/>
  <NK1 END DTE longName="End Date" type="DT"/>
   <NK1_KIN_JOB_TITLE longName="Next of Kin / Associated Parties Job Title"</pre>
type="ST"/>
   <NK1_KIN_JOB_CDE longName="Next of Kin / Associated Parties Job Code/Class"
type="JCC"/>
   <NK1_KIN_EMP_NM longName="Next of Kin / Associated Parties Employee Number"</pre>
type="CX"/>
   <NK1_ORG_NME longName="Organization Name - NK1" type="XON"/>
  <NK1_MRTL_STS longName="Marital Status" type="CE"/>
  <NK1 SEX longName="Sex" type="IS"/>
   <NK1_DOB longName="Date/Time Of Birth" type="TS"/>
  <NK1 LVNG DPNDCY longName="Living Dependency" type="IS"/>
  <NK1 AMBLTRY STS longName="Ambulatory Status" type="IS"/>
  <NK1_CTZNSHP longName="Citizenship" type="CE"/>
  <NK1_PRM_LANG longName="Primary Language" type="CE"/>
  <NK1 LVNG ARNGMNT longName="Living Arrangement" type="IS"/>
   <NK1_PBLCTY_CDE longName="Publicity Code" type="CE"/>
  <NK1_PRTCTN_IND longName="Protection Indicator" type="ID"/>
  <NK1 STDNT IND longName="Student Indicator" type="IS"/>
  <NK1_RLGN longName="Religion" type="CE"/>
  <NK1_MOTH_MDN_NME longName="Mother?s Maiden Name" type="XPN"/>
  <NK1 NTNLTY longName="Nationality" type="CE"/>
   <NK1_ETHNC_GRP longName="Ethnic Group" type="CE"/>
   <NK1_CNTCT_RSN longName="Contact Reason" type="CE"/>
   <NK1 CNTCT PRSN NME longName="Contact Person?s Name" type="XPN"/>
   <NK1_CNTCT_PRSN_NUM longName="Contact Person?s Telephone Number" type="XTN"/>
  <NK1_CNTCT_PRSN_ADD longName="Contact Person?s Address" type="XAD"/>
   <NK1_KIN_ID longName="Next of Kin/Associated Party?s Identifiers" type="CX"/>
  <NK1_JOB_STS longName="Job Status" type="IS"/>
  <NK1_RACE longName="Race" type="CE"/>
  <NK1_HANDICAP longName="Handicap" type="IS"/>
  <NK1_CNTCT_PRSN_SSN longName="Contact Person Social Security Number" type="ST"/>
  <NTE_SET_ID longName="Set ID - NTE" type="SI"/>
  <NTE_SRC longName="Source of Comment" type="ID"/>
  <NTE_CMNT longName="Comment" type="FT"/>
  <NTE_CMNT_TYP longName="Comment Type" type="CE"/>
```

```
<OBR_SET_ID longName="Set ID - OBR" type="SI"/>
  <OBR_PLCR_ORDR_NUM longName="Placer Order Number" type="EI"/>
  <OBR_FLLR_ORDR_NUM longName="Filler Order Number" type="EI"/>
  <OBR_UNVRSL_SRVCE_ID longName="Universal Service ID" type="CE"/>
  <OBR_PRIORITY longName="Priority-OBR" type="ID"/>
  <OBR_RQSTD_DATETIME longName="Requested Date/time" type="TS"/>
   <OBR_OBSRVTN_DATETIME longName="Observation Date/Time #" type="TS"/>
  <OBR_OBSRVTN_END_DATETIME longName="Observation End Date/Time #" type="TS"/>
   <OBR CLLCTN VLME longName="Collection Volume *" type="CO"/>
   <OBR_CLLCTN_ID longName="Collector Identifier *" type="XCN"/>
  <OBR_SPCMN_ACTN_CODE longName="Specimen Action Code *" type="ID"/>
  <OBR_DNGR_CODE longName="Danger Code" type="CE"/>
  <OBR_RLVNT_CLNCL_INF longName="Relevant Clinical Info." type="ST"/>
  <OBR_SPCMEN_RCVD_DATETIME longName="Specimen Received Date/Time *" type="TS"/>
  <OBR_SPCMEN_SRC longName="Specimen Source *" type="CM_SPS"/>
  <OBR_ORDRNG_PRVDR longName="Ordering Provider" type="XCN"/>
  <OBR_ORDR_CLLBCK_PHNE_NUM longName="Order Callback Phone Number" type="XTN"/>
  <OBR PLCR FLD 1 longName="Placer Field 1" type="ST"/>
   <OBR_PLCR_FLD_2 longName="Placer Field 2" type="ST"/>
  <OBR FLLR FLD 1 longName="Filler Field 1 +" type="ST"/>
  <OBR_FLLR_FLD_2 longName="Filler Field 2 +" type="ST"/>
  <OBR_RPRT_DATETIME longName="Results Rpt/Status Chng - Date/Time +" type="TS"/>
  <OBR_CHRG_TO_PRCTCE longName="Charge to Practice +" type="CM"/>
  <OBR DGNSTC SRV SCT ID longName="Diagnostic Serv Sect ID" type="ID"/>
  <OBR_RSLT_STS longName="Result Status +" type="ID"/>
  <OBR_PRNT_RSLT longName="Parent Result +" type="CM_PRL"/>
  <OBR_QNTY_TMNG longName="Quantity/Timing" type="TQ"/>
  <OBR_RSLT_COPIES_TO longName="Result Copies To" type="XCN"/>
  <OBR_PRNT longName="Parent" type="CM"/>
  <OBR_TRNSPRTN_MDE longName="Transportation Mode" type="ID"/>
   <OBR_RSN_FOR_STDY longName="Reason for Study" type="CE"/>
   <OBR_PRNCPL_RSLT_INTRPRTR longName="Principal Result Interpreter +"</pre>
type="CM NDL"/>
   <OBR_ASSTNT_RSLT_INTRPRTR longName="Assistant Result Interpreter +"</pre>
type="CM_NDL"/>
   <OBR TCHNCN longName="Technician +" type="CM NDL"/>
  <OBR_TRNSCRPTNST longName="Transcriptionist +" type="CM_NDL"/>
  <OBR_SCHDLD_DATETIME longName="Scheduled Date/Time +" type="TS"/>
  <OBR_NUM_SMPL_CNTNRS longName="Number of Sample Containers *" type="NM"/>
  <OBR_TRNSPRT_LGSTCS longName="Transport Logistics of Collected Sample *"</pre>
type="CE"/>
   <OBR_CLLCTRS_CMMNT longName="Collector?s Comment *" type="CE"/>
   <OBR_TRNSPRT_ARRNGMNT_RSPNSBLTY longName="Transport Arrangement Responsibility"</pre>
type="CE"/>
  <OBR_TRNSPRT_ARRNGD longName="Transport Arranged" type="ID"/>
   <OBR_ESCRT_RQRD longName="Escort Required" type="ID"/>
  <OBR_PLNND_PATNT_TRNSPRT_CMMNT longName="Planned Patient Transport Comment"</pre>
type="CE"/>
```

C-24 iWay Software

```
<OBX_SET_ID longName="Set ID - OBX" type="SI"/>
  <OBX_VALUE_TYP longName="Value Type" type="ID"/>
  <OBX_OBSRVTN_ID longName="Observation Identifier" type="CE"/>
  <OBX_OBSRVTN_SUB_ID longName="Observation Sub-ID" type="ST"/>
  <OBX_OBSRVTN_VALUE longName="Observation Value" type="@OBX_VALUE_TYP"/>
  <OBX_UNITS longName="Units" type="CE"/>
  <OBX_RFRNCS_RNG longName="References Range" type="ST"/>
  <OBX_ABNRML_FLGS longName="Abnormal Flags" type="ID"/>
  <OBX PRBLTY longName="Probability" type="NM"/>
  <OBX_NATURE_OF_ABNRML_TST longName="Nature of Abnormal Test" type="ID"/>
  <OBX_OBSRV_RSLT_STS longName="Observation Result Status" type="ID"/>
  <OBX_DATE_LST_OBS_NRML_VAL longName="Date Last Obs Normal Values" type="TS"/>
  <OBX_USR_DFND_ACCSS_CHKS longName="User Defined Access Checks" type="ST"/>
  <OBX_OBSV_DATETIME longName="Date/Time of the Observation" type="TS"/>
  <OBX_PRDCERS_ID longName="Producer's ID" type="CE"/>
  <OBX_RSPNSBLE_OBSRVR longName="Responsible Observer" type="XCN"/>
  <OBX_OBSRVTN_MTHD longName="Observation Method" type="CE"/>
  <ORC ORDR CNTRL longName="Order Control" type="ID"/>
  <ORC_PLCR_ORDR_NUM longName="Placer Order Number" type="EI"/>
  <ORC_FLLR_ORDR_NUM longName="Filler Order Number" type="EI"/>
  <ORC PLCR GRP NUM longName="Placer Group Number" type="EI"/>
  <ORC_ORDR_STS longName="Order Status" type="ID"/>
  <ORC_RSPNS_FLG longName="Response Flag" type="ID"/>
  <ORC ONTY TMNG longName="Ouantity/Timing" type="TO"/>
  <ORC_PARENT longName="Parent" type="CM"/>
  <ORC_XN_DATETIME longName="Date/Time of Transaction" type="TS"/>
  <ORC_ENTRD_BY longName="Entered By" type="XCN"/>
  <ORC_VRFD_BY longName="Verified By" type="XCN"/>
  <ORC_ORDRNG_PRVDR longName="Ordering Provider" type="XCN"/>
  <ORC_ENTRS_LOC longName="Enterer?s Location" type="PL"/>
  <ORC_ENTRS_LOC longName="Call Back Phone Number" type="XTN"/>
  <ORC_CLL_BCK_PHNE_NUM longName="Order Effective Date/Time" type="TS"/>
  <ORC_ORDR_EFF_DATETIME longName="Order Control Code Reason" type="CE"/>
  <ORC_ORDR_CNTRL_CODE_RSN longName="Entering Organization" type="CE"/>
  <ORC_ENTRNG_ORG longName="Entering Device" type="CE"/>
  <ORC_ENTRNG_DVCE longName="Action By" type="XCN"/>
  <ORC_ADNVCD_BNFCRY_NTCE_CODE_longName="Advanced Beneficiary Notice Code"</pre>
type="CE"/>
  <ORC_ORD_FAC_NAME longName="Ordering Facility Name" type="XON"/>
  <ORC ORD FAC ADD longName="Ordering Facility Address" type="XAD"/>
  <ORC_ORD_FAC_PHONE longName="Ordering Facility Phone Number" type="XTN"/>
  <ORC_ORD_PROV_ADD longName="Ordering Provider Address" type="XAD"/>
```

```
<PD1_LVNG_DPNDCY longName="Living Dependency" type="IS"/>
  <PD1_LVNG_ARRNGMNT longName="Living Arrangement" type="IS"/>
  <PD1_PATNT_PRM_FAC longName="Patient Primary Facility" type="XON"/>
  <PD1_PATNT_PRM_CARE_PRV longName="Patient Primary Care Provider Name "
type="XCN"/>
  <PD1_STDNT_IND longName="Student Indicator" type="IS"/>
  <PD1_HANDICAP longName="Handicap" type="IS"/>
  <PD1_LVNG_WILL longName="Living Will" type="IS"/>
  <PD1 ORGN DNR longName="Organ Donor" type="IS"/>
  <PD1_SEPARATE_BILL longName="Separate Bill" type="ID"/>
  <PD1_DUP_PATNT longName="Duplicate Patient" type="CX"/>
  <PD1_PBLCTY_CDE longName="Publicity Code" type="CE"/>
  <PD1_PRTCTN_IND longName="Protection Indicator" type="ID"/>
  <PID_SET_ID longName="Set ID - PID" type="SI"/>
  <PID PATNT ID longName="Patient ID" type="CX"/>
  <PID_PATNT_ID_LST longName="Patient Identifier List" type="CX"/>
  <PID ALT PATNT ID longName="Alternate Patient ID - PID" type="CX"/>
  <PID PATNT NAME longName="Patient Name" type="XPN"/>
  <PID_MTHR_MDN_NME longName="Mother?s Maiden Name" type="XPN"/>
  <PID_DOB longName="Date/Time Of Birth" type="TS"/>
  <PID SEX longName="Sex" type="IS"/>
  <PID_ALIAS longName="Patient Alias" type="XPN"/>
  <PID_RACE longName="Race" type="CE"/>
  <PID PATNT ADDRSS longName="Patient Address" type="XAD"/>
  <PID_COUNTY_CDE longName="County Code" type="IS"/>
  <PID_PHNE_HME longName="Phone Number - Home" type="XTN"/>
  <PID_PHNE_BUS longName="Phone Number - Business" type="XTN"/>
  <PID_PRMRY_LANG_longName="Primary Language" type="CE"/>
  <PID_MRTL_STS longName="Marital Status" type="CE"/>
  <PID_RLGN longName="Religion" type="CE"/>
  <PID_PATNT_ACC_NM longName="Patient Account Number" type="CX"/>
  <PID_SSN_NM longName="SSN Number - Patient" type="ST"/>
  <PID_DRVR_LCNS_NM longName="Driver's License Number - Patient" type="DLN"/>
  <PID_MTHR_ID longName="Mother's Identifier" type="CX"/>
  <PID_ETHNIC_GRP longName="Ethnic Group" type="CE"/>
  <PID_BRTH_PLC longName="Birth Place" type="ST"/>
  <PID MLTPL BRTH IND longName="Multiple Birth Indicator" type="ID"/>
  <PID_BRTH_ORDR longName="Birth Order" type="NM"/>
  <PID_CTZNSHP longName="Citizenship" type="CE"/>
  <PID_VTRNS_MIL_STS longName="Veterans Military Status" type="CE"/>
  <PID_NTNLTY longName="Nationality" type="CE"/>
  <PID_PATNT_DTH_DATETIME longName="Patient Death Date and Time" type="TS"/>
  <PID_PATNT_DTH_IND longName="Patient Death Indicator" type="ID"/>
```

C-26 iWay Software

```
<PV1_SET_ID longName="Set ID - PV1" type="SI"/>
<PV1_PATNT_CLSS longName="Patient Class" type="IS"/>
<PV1_ASGND_PATNT_LCTN longName="Assigned Patient Location" type="PL"/>
<PV1_ADMSN_TYP longName="Admission Type" type="IS"/>
<PV1_PREADMT_NUM longName="Preadmit Number" type="CX"/>
<PV1_PRIOR_PATNT_LOC longName="Prior Patient Location" type="PL"/>
<PV1_ATNDNG_DCTR_longName="Attending Doctor" type="XCN"/>
<PV1_RFRNG_DCTR longName="Referring Doctor" type="XCN"/>
<PV1 CNSLTNG DCTR longName="Consulting Doctor" type="XCN"/>
<PV1_HSPTL_SRVCE longName="Hospital Service" type="IS"/>
<PV1_TMP_LOC longName="Temporary Location" type="PL"/>
<PV1_PREADMIT_TST_IND longName="Preadmit Test Indicator" type="IS"/>
<PV1_READMSSN_IND longName="Re-admission Indicator" type="IS"/>
<PV1_ADMNT_SRC longName="Admit Source" type="IS"/>
<PV1_AMBLTRY_STS longName="Ambulatory Status" type="IS"/>
<PV1_VIP_IND longName="VIP Indicator" type="IS"/>
<PV1_ADMTTNG_DCTR longName="Admitting Doctor" type="XCN"/>
<PV1 PATNT TYP longName="Patient Type" type="IS"/>
<PV1 VST NUM longName="Visit Number" type="CX"/>
<PV1 FNCL CLSS longName="Financial Class" type="FC"/>
<PV1 CHRG PRC IND longName="Charge Price Indicator" type="IS"/>
<PV1_CRTSY_CODE longName="Courtesy Code" type="IS"/>
<PV1_CRDT_RTNG longName="Credit Rating" type="IS"/>
<PV1 CNTRCT CODE longName="Contract Code" type="IS"/>
<PV1_CNTRCT_EFFCTV_DTE longName="Contract Effective Date" type="DT"/>
<PV1_CNTRCT_AMMNT longName="Contract Amount" type="NM"/>
<PV1 CNTRCT PRD longName="Contract Period" type="NM"/>
<PV1_INTRST_CODE longName="Interest Code" type="IS"/>
<PV1_TRNSFR_BAD_DEBT_CODE longName="Transfer to Bad Debt Code" type="IS"/>
<PV1 TRNSFR BAD DEBT DTE longName="Transfer to Bad Debt Date" type="DT"/>
<PV1_BAD_DEBT_AGNCY_CODE longName="Bad Debt Agency Code" type="IS"/>
<PV1_BAD_DEBT_TRNSFR_AMNT longName="Bad Debt Transfer Amount" type="NM"/>
<PV1 BAD DEBT RCVRY AMNT longName="Bad Debt Recovery Amount" type="NM"/>
<PV1_DLT_ACCNT_IND longName="Delete Account Indicator" type="IS"/>
<PV1_DLT_ACCNT_DTE longName="Delete Account Date" type="DT"/>
<PV1 DSCHRG DSPSTN longName="Discharge Disposition" type="IS"/>
<PV1_DSCHRG_LOC longName="Discharged to Location" type="CM"/>
<PV1_DIET_TYP longName="Diet Type" type="CE"/>
<PV1_SRVCNG_FAC longName="Servicing Facility" type="IS"/>
<PV1_BED_STS longName="Bed Status" type="IS"/>
<PV1_ACCNT_STS longName="Account Status" type="IS"/>
<PV1_PNDNG_LOC longName="Pending Location" type="PL"/>
<PV1_PRIOR_TMP_LOC longName="Prior Temporary Location" type="PL"/>
<PV1_ADMT_DTE longName="Admit Date/Time" type="TS"/>
<PV1_DSCHRG_DTE longName="Discharge Date/Time" type="TS"/>
<PV1_CRRNT_PATNT_BLNC longName="Current Patient Balance" type="NM"/>
<PV1_TOT_CHRGS longName="Total Charges" type="NM"/>
<PV1_TOT_ADJSMNTS longName="Total Adjustments" type="NM"/>
```

```
<PV1_TOT_PYMNTS longName="Total Payments" type="NM"/>
  <PV1_ALTRNT_VST_ID longName="Alternate Visit ID" type="CX"/>
  <PV1_VST_IND longName="Visit Indicator" type="IS"/>
  <PV1_OTHR_HLTHCR_PRVDR longName="Other Healthcare Provider" type="XCN"/>
  <PV2_PRIOR_PNDNG_LOC longName="Prior Pending Location" type="PL"/>
  <PV2 ACCMMDTN CODE longName="Accommodation Code" type="CE"/>
  <PV2_ADMT_RSN longName="Admit Reason" type="CE"/>
  <PV2_TRNSFR_RSN longName="Transfer Reason" type="CE"/>
  <PV2_PATNT_VAL longName="Patient Valuables" type="ST"/>
  <PV2_PATNT_VAL_LOC longName="Patient Valuables Location" type="ST"/>
  <PV2_VST_USR_CODE longName="Visit User Code" type="IS"/>
  <PV2_EXPCTD_ADMT_DATETIME longName="Expected Admit Date/Time" type="TS"/>
  <PV2_EXPCTD_DSCHRG_DATETIME longName="Expected Discharge Date/Time" type="TS"/>
  <PV2_ESTMTD_LNGTH_INPATNT_STAY longName="Estimated Length of Inpatient Stay"
type="NM"/>
   <PV2 ACTL LNGTH INPATNT STAY longName="Actual Length of Inpatient Stay"
type="NM"/>
   <PV2 VST DSCRPTN longName="Visit Description" type="ST"/>
  <PV2_RFRRL_SRC_CODE longName="Referral Source Code" type="XCN"/>
  <PV2_PRVS_SRVC_DTE longName="Previous Service Date" type="DT"/>
  <PV2_EMPLYMNT_ILLNSS_RLTD_IND longName="Employment Illness Related Indicator"
type="ID"/>
  <PV2_PRG_STS_CODE longName="Purge Status Code" type="IS"/>
  <PV2_PRG_STS_DTE longName="Purge Status Date" type="DT"/>
  <PV2_SPCL_PRGM_CODE longName="Special Program Code" type="IS"/>
  <PV2_RTNTN_IND longName="Retention Indicator" type="ID"/>
  <PV2_EXPCTD_NUM_INSRNC_PLNS longName="Expected Number of Insurance Plans"
type="NM"/>
  <PV2_VST_PBLCTY_CODE longName="Visit Publicity Code" type="IS"/>
  <PV2_VST_PRTCTN_IND longName="Visit Protection Indicator" type="ID"/>
  <PV2_CLNC_ORG_NAME longName="Clinic Organization Name" type="XON"/>
  <PV2_PATNT_STS_CODE longName="Patient Status Code" type="IS"/>
  <PV2_VST_PRTY_CODE longName="Visit Priority Code" type="IS"/>
  <PV2_PRVS_TRTMNT_DTE longName="Previous Treatment Date" type="DT"/>
  <PV2_EXPCTD_DSCHRGE_DSPSTN longName="Expected Discharge Disposition" type="IS"/>
  <PV2_SGNTRE_ON_FILE_DTE longName="Signature on File Date" type="DT"/>
  <PV2_FRST_SMLR_ILLNSS_DTE longName="First Similar Illness Date" type="DT"/>
   <PV2_PATNT_CHRGE_ADJSTMNT_CODE longName="Patient Charge Adjustment Code"
type="CE"/>
   <PV2_RCRRNG_SRVCE_CODE longName="Recurring Service Code" type="IS"/>
  <PV2_BLLNG_MEDIA_CODE longName="Billing Media Code" type="ID"/>
  <PV2_EXPCTD_SRGRY_DATETIME longName="Expected Surgery Date " type="TS"/>
  <PV2_MLTRY_PRTNRSHP_CODE longName="Military Partnership Code" type="ID"/>
  <PV2_MLTRY_NON_AVLBLTY_CODE longName="Military Non-Availability Code" type="ID"/>
  <PV2_NWBRN_BABY_IND longName="Newborn Baby Indicator" type="ID"/>
  <PV2_BABY_DTND_IND longName="Baby Detained Indicator" type="ID"/>
```

C-28 iWay Software

```
<ZLR_ORD_PROVIDER_ADD_longName="Ordering Providers Address" type="XAD"/>
   <ZLR_ORD_FAC_NAME longName="Ordering Facility Name" type="XON"/>
   <ZLR_ORD_FAC_ADD longName="Ordering Facility Address" type="XAD"/>
   <ZLR_ORD_FAC_PHONE longName="Ordering Facility Phone" type="XTN"/>
   <ZLR_PATIENT_AGE longName="Patient Age" type="SN"/>
   <ZLR_NEXT_KIN_NAME longName="Next of Kin/Assoc. Name" type="XPN"/>
   <ZLR_NEXT_KIN_RELATION longName="Next of Kin/Assoc. Relationship" type="CE"/>
   <ZLR_NEXT_KIN_ADD longName="Next of Kin/Assoc. Address" type="XAD"/>
   <ZLR NEXT KIN PHONE longName="Next of Kin/Assoc. Phone" type="XTN"/>
<!-- Batch control segments -->
   <FHS_FIELD_SEP longName="Field Sparator" type="ST"/>
   <FHS ENCDNG CHRS longName="Encoding Characters" type="ST"/>
   <FHS_SND_APP longName="Sending Application" type="ST"/>
   <FHS_SND_FAC longName="Sending Facility" type="ST"/>
   <FHS_RCV_APP longName="Receiving Application" type="ST"/>
   <FHS_RCV_FAC longName="Receiving Facility" type="ST"/>
   <FHS_DATETIME longName="Creation timestamp" type="TS"/>
   <FHS_SECURITY longName="Security" type="ST"/>
   <FHS_NAME longName="file name/id/type" type="ST"/>
   <FHS_COMMENT longName="Comments" type="ST"/>
   <FHS_CONTROL_ID longName="Control ID" type="ST"/>
   <FHS_REF_CONTROL_ID longName="Reference file control id" type="ST"/>
   <FTS_BATCH_COUNT longName="Batch Count" type="NM"/>
   <FTS_COMMENT longName="File trailer Comment" type="ST"/>
   <BHS_FIELD_SEP longName="Field Sparator" type="ST"/>
   <BHS_ENCDNG_CHRS longName="Encoding Characters" type="ST"/>
   <BHS_SND_APP longName="Sending Application" type="ST"/>
   <BHS_SND_FAC longName="Sending Facility" type="ST"/>
   <BHS_RCV_APP longName="Receiving Application" type="ST"/>
   <BHS RCV FAC longName="Receiving Facility" type="ST"/>
   <BHS_DATETIME longName="Creation timestamp" type="TS"/>
   <BHS_SECURITY longName="Security" type="ST"/>
   <BHS_NAME longName="Batch name/id/type" type="ST"/>
   <BHS_COMMENT longName="Comments" type="ST"/>
   <BHS_CONTROL_ID longName="Control ID" type="ST"/>
   <BHS_REF_CONTROL_ID longName="Reference batch control id" type="ST"/>
   <BTS_MSG_COUNT longName="Message Count" type="ST"/>
   <BTS_COMMENT longName="Batch Trailer Comment" type="ST"/>
   <BTS_TOTALS longName="Batch Totals" type="NM"/>
</schema>
```

# **Data Type Definitions**

The following table lists the data types and describes the format validations. The notation uses square brackets ([]) to define optionality.

| Name | Description         | Format                                                                              |
|------|---------------------|-------------------------------------------------------------------------------------|
| DT   | Date                | Must be in the format YYYY[[MM]DD].                                                 |
| NM   | Numeric             | Mustcontain a number. A sign (+/-) is optional. A decimal point is optional.        |
| SI   | Sequence ID         | Must contain a non-negative integer.                                                |
| ST   | String              | Should contain only printable ASCII characters. Should be less than 200 characters. |
| TM   | Time                | Should be in the format HH[MM[SS[.S[S[S]]]]]][+/-ZZZZ]                              |
| TN   | Telephone<br>Number | For use in countries conforming to the United States standard.                      |
|      |                     | Should be in the format [NN] [(999)] 999-9999<br>[X99999] [B99999] [C any text]     |
|      |                     | X99999 – an optional extension number                                               |
|      |                     | B99999 – an optional beeper number                                                  |
|      |                     | C - any comments.                                                                   |
| TS   | Time Stamp          | Should be in the format<br>YYYY[MM[DD[HHMM[SS[.S[S[S]]]]]]]] [+/-ZZZZ]              |

C-30 iWay Software

# **Lookup Validation**

The following table shows the various fields of segments of Message ORU that require lookup validation.

| Table | HL7/User | Table Number           |
|-------|----------|------------------------|
| 0001  | User     | Sex                    |
| 0002  | User     | Marital Status         |
| 0003  | HL7      | Event Type             |
| 0004  | User     | Patient Class          |
| 0005  | User     | Race                   |
| 0006  | User     | Religion               |
| 0007  | User     | Admission Type         |
| 0009  | User     | Ambulatory Status      |
| 0010  | User     | Physician ID           |
| 0018  | User     | Patient Type           |
| 0021  | User     | Bad debt agency code   |
| 0023  | User     | Admit source           |
| 0032  | User     | Charge/price indicator |
| 0038  | HL7      | Order status           |
| 0044  | User     | Contract code          |
| 0045  | User     | Courtesy code          |
| 0046  | User     | Credit rating          |
| 0063  | User     | Relationship           |
| 0064  | User     | Financial Class        |
| 0069  | User     | Hospital service       |
| 0070  | HL7      | Specimen source codes  |
| 0073  | User     | Interest rate code     |

| Table | HL7/User | Table Number                    |
|-------|----------|---------------------------------|
| 0074  | HL7      | Diagnostic service section ID   |
| 0078  | HL7      | Abnormal flags                  |
| 0800  | HL7      | Nature of abnormal testing      |
| 0085  | HL7      | Observation result status codes |
| 0087  | User     | Preadmit test indicator         |
| 0092  | User     | Re-admission indicator          |
| 0099  | User     | VIP indicator                   |
| 0104  | HL7      | Version ID                      |
| 0105  | HL7      | Source of comment               |
| 0110  | User     | Transfer to bad debt code       |
| 0111  | User     | Delete account code             |
| 0112  | User     | Discharge disposition           |
| 0113  | User     | Discharged to location          |
| 0114  | User     | Diet type                       |
| 0115  | User     | Serving facility                |
| 0116  | User     | Bed status                      |
| 0117  | User     | Account status                  |
| 0119  | HL7      | Order control codes             |
| 0121  | HL7      | Response flag                   |
| 0123  | HL7      | Result status                   |
| 0124  | HL7      | Transportation mode             |
| 0125  | HL7      | Value type                      |
| 0129  | User     | Accommodation code              |
| 0130  | User     | Visit user code                 |
| 0131  | User     | Contact role                    |

C-32 iWay Software

| Table | HL7/User | Table Number                                 |
|-------|----------|----------------------------------------------|
| 0136  | HL7      | Yes/no indicator                             |
| 0155  | HL7      | Accept/application acknowledgment conditions |
| 0171  | User     | Citizenship                                  |
| 0172  | User     | Veterans Military status                     |
| 0189  | User     | Ethnic group                                 |
| 0203  | User     | Identifier type                              |
| 0211  | HL7      | Alternate character sets                     |
| 0212  | User     | Nationality                                  |
| 0213  | User     | Purge status                                 |
| 0215  | User     | Publicity code                               |
| 0216  | User     | Patient status code                          |
| 0217  | User     | Visit priority code                          |
| 0218  | User     | Patient charge adjustment code               |
| 0219  | User     | Recurring service code                       |
| 0220  | User     | Living arrangement                           |
| 0222  | User     | Contact reason                               |
| 0223  | User     | Living dependency                            |
| 0224  | HL7      | Transport arranged                           |
| 0225  | HL7      | Escort required                              |
| 0231  | User     | Student status                               |
| 0295  | User     | Handicap                                     |
| 0296  | User     | Primary language                             |
| 0311  | User     | Job status                                   |
| 0315  | User     | Living will                                  |
| 0316  | User     | Organ donor                                  |

| Table | HL7/User | Table Number                     |
|-------|----------|----------------------------------|
| 0326  | User     | Visit indicator                  |
| 0327  | User     | Job code/class                   |
| 0328  | User     | Employee classification          |
| 0339  | User     | Advanced beneficiary notice code |

# **Sample Conversion**

This is a sample of an XML conversion from an HL7 ORU message.

```
<!-- MSH|^~\&|XRAY||CDB||||ORU^R01|K172|P<cr> -->
<!-- PID | 1 | 0123456 | 1 | | ROBERTSON^JOHN^H | | | | | | 9821111 < cr> -->
<!-- OBR | 1 | X89?1501^OE | 78912^RD | 71020^CHEST XRAY AP & -->
<!--
                     LATERAL | R | 198703291530 | 19873290800 | | | JBM | N < cr >
<!-- OBX|1|CE|71020^RADIOLOGIST'S IMPRESSION|4||^MASS LEFT LOWER LOBE|1||A||F<cr>-->
<!-- OBX|2|CE|71020|2|^INFILTRATE RIGHT LOWER LOBE|||A||F<cr>
<!-- OBX 3 CE 71020 3 ^HEART SIZE NORMAL | | N | F < cr >
<!-- OBX | 4 | FT | 71020 | 1 | circular density (2 x 2 cm) is seen in the posterior segment -->
         of the LLL.A second, less well?defined infiltrated circulation density -->
<!--
          is seen in the R mid lung field and appears to cross the minor
<!--
          fissure#|||||F<cr>
<!-- OBX|5|CE|71020||71020^Follow up CXR 1 month||30?45||||F<cr>
<!DOCTYPE ORU>
<ORU>
   <MSH>
      <MSH.FIELD_SEP> | </MSH.FIELD_SEP>
      <MSH.ENCDNG_CHRS>^~\&amp;</MSH.ENCDNG_CHRS>
      <MSH.SND_APP>XRAY</MSH.SND_APP>
      <MSH.RCV_APP>CDB</MSH.RCV_APP>
      <MSH.MSG TYPE>
         <CM_MSG.MSG_TYP>ORU</CM_MSG.MSG_TYP>
         <CM MSG.TRGR TYP>R01/CM MSG.TRGR TYP>
      </MSH.MSG TYPE>
      <MSH.MSG_CNTRL_ID>K172</msh.MSG_CNTRL_ID>
      <MSH.PRCSNG_ID>P</MSH.PRCSNG_ID>
   </MSH>
```

C-34 iWay Software

```
<PID>
   <PID.SET_ID>1</PID.SET_ID>
   <PID.PATNT_ID>0123456?1</PID.PATNT_ID>
   <PID.ALT_PATNT_ID_LIST>1</PID.ALT_PATNT_ID_LIST>
   <PID.PATNT_NAME>
      <PN.FMLY_NME>ROBERTSON</PN.FMLY_NME>
      <PN.GVN_NME>JOHN</PN.GVN_NME>
      <PN.MDDL NME>H</PN.MDDL NME>
   </PID.PATNT NAME>
   <PID.COUNTY_CDE>9821111</PID.COUNTY_CDE>
</PID>
<OBR>
   <OBR.SET_ID>1</OBR.SET_ID>
   <OBR.PLCR ORDR NUM>
      <EI.ENTY ID>X89?1501</EI.ENTY ID>
      <EI.NMSPC_ID>OE</EI.NMSPC_ID>
   </OBR.PLCR ORDR NUM>
   <OBR.FLLR ORDR NUM>
      <EI.ENTY_ID>78912</EI.ENTY_ID>
      <EI.NMSPC_ID>RD</EI.NMSPC_ID>
   </OBR.FLLR ORDR NUM>
   <OBR.UNVRSL_SRVCE_ID>
      <CE.ID>71020</CE.ID>
      <CE.TXT>CHEST XRAY AP & amp; LATERAL</CE.TXT>
   </OBR.UNVRSL_SRVCE_ID>
   <OBR.PRIORITY>R</OBR.PRIORITY>
   <OBR.ROSTD DATETIME>198703291530/OBR.ROSTD DATETIME>
   <OBR.OBSRVTN_DATETIME>19873290800/OBR.OBSRVTN_DATETIME>
   <OBR.CLLCTN_ID>JBM</OBR.CLLCTN_ID>
   <OBR.SPCMN_ACTN_CODE>N</OBR.SPCMN_ACTN_CODE>
</OBR>
<OBX>
   <OBX.SET ID>1</OBX.SET ID>
   <OBX.VALUE_TYP>CE</OBX.VALUE_TYP>
   <OBX.OBSRVTN ID>
      <CE.ID>71020</CE.ID>
      <CE.TXT>RADIOLOGIST'S IMPRESSION</CE.TXT>
   </OBX.OBSRVTN ID>
   <OBX.OBSRVTN_SUB_ID>4</OBX.OBSRVTN_SUB_ID>
   <OBX.UNITS>
      <CE.TXT>MASS LEFT LOWER LOBE</CE.TXT>
   </OBX.UNITS>
   <OBX.RFRNCS_RNG>1</OBX.RFRNCS_RNG>
   <OBX.PRBLTY>A</OBX.PRBLTY>
   <OBX.OBSRV_RSLT_STS>F</OBX.OBSRV_RSLT_STS>
</OBX>
```

# Sample Conversion

```
<OBX>
      <OBX.SET_ID>2</OBX.SET_ID>
      <OBX.VALUE_TYP>CE</OBX.VALUE_TYP>
      <OBX.OBSRVTN_ID>
         <CE.ID>71020</CE.ID>
      </OBX.OBSRVTN ID>
      <OBX.OBSRVTN_SUB_ID>2</OBX.OBSRVTN_SUB_ID>
      <OBX.OBSRVTN_VALUE>
         <CE.TXT>INFILTRATE RIGHT LOWER LOBE</CE.TXT>
      </OBX.OBSRVTN_VALUE>
      <OBX.ABNRML_FLGS>A</OBX.ABNRML_FLGS>
      <OBX.NATURE_OF_ABNRML_TST>F</OBX.NATURE_OF_ABNRML_TST>
   </OBX>
   <OBX>
      <OBX.SET ID>3</OBX.SET ID>
      <OBX.VALUE_TYP>CE</OBX.VALUE_TYP>
      <OBX.OBSRVTN ID>
         <CE.ID>71020</CE.ID>
      </OBX.OBSRVTN_ID>
      <OBX.OBSRVTN_SUB_ID>3</OBX.OBSRVTN_SUB_ID>
      <OBX.OBSRVTN VALUE>
         <CE.TXT>HEART SIZE NORMAL</CE.TXT>
      </OBX.OBSRVTN_VALUE>
      <OBX.ABNRML_FLGS>N</OBX.ABNRML_FLGS>
      <OBX.NATURE OF ABNRML TST>F</OBX.NATURE OF ABNRML TST>
   </OBX>
   <OBX>
      <OBX.SET_ID>4</OBX.SET_ID>
      <OBX.VALUE_TYP>FT</OBX.VALUE_TYP>
      <OBX.OBSRVTN_ID>
         <CE.ID>71020</CE.ID>
      </OBX.OBSRVTN_ID>
      <OBX.OBSRVTN_SUB_ID>1</OBX.OBSRVTN_SUB_ID>
      <OBX.OBSRVTN_VALUE>
         <CE.TXT>circular density (2 x 2 cm) is seen in the posterior segment of the
LLL. A second, less well defined infiltrated circulation density is seen in the R
mid lung field and appears to cross the minor fissure#</CE.TXT>
      </OBX.OBSRVTN_VALUE>
   <OBX.NATURE_OF_ABNRML_TST>F</OBX.NATURE_OF_ABNRML_TST>
   </OBX>
```

C-36 iWay Software

# **Validation Rules File**

The following is a partial rules file that will be used to define the rules of HL7 validation. There are two table lookup methods; one for tables that are defined as part of HL7 and another for user tables that vary from implementation to implementation.

## **Rules File**

```
<ORU>
    <using class="XDHL7Rules">
      <rule tag="MSH.FIELD_SEP" method="isString" code="">
      <rule tag="MSH.ENCDNG_CHRS" method="isString" code="">
      <rule tag="MSH.SND_APP" method="isString" code="">
      <rule tag="MSH.SND_FAC" method="isString" code="">
      <rule tag="MSH.RCV_APP" method="isString" code="">
      <rule tag="MSH.RCV_FAC" method="isString" code="">
      <rule tag="MSH.MSG_DATETIME" method="isDateTime" code="">
      <rule tag="MSH.SECURITY" method="isString" code="">
      <rule tag="MSH.MSG_TYPE" method="inHL7Lookup" code="table=0076">
      <rule tag="MSH.MSG_CNTRL_ID" method="isString" code="">
      <rule tag="MSH.PRCSNG_ID" method="isString" code="">
      <rule tag="MSH.VRSN_ID" method="inHL7Lookup" code="table=0104">
      <rule tag="MSH.SQNC_NM" method="isNumeric" code="">
      <rule tag="MSH.CNTN_PNTR" method="isString" code="">
      <rule tag="MSH.ACCPT_ACK_TYP" method="inUserLookup" code="0155">
      <rule tag="MSH.APP_ACK_TYP" method="inUserLookup" code="0155">
      <rule tag="MSH.CNTRY_CDE" method="isString" code="">
      <rule tag="MSH.CHAR_SET" method="inUserLookup" code="0211">
      <rule tag="MSH.MSG_LANG" method="isString" code="">
      <rule tag="MSH.ALT_CHAR_SET" method="isString" code="">
   </using>
</ORU>
```

# **Error Codes**

The following table defines the error codes returned in acknowledgement documents for a HL7 table 0357.

| Code | Meaning                    |
|------|----------------------------|
| 0    | Message Accepted           |
| 100  | Segment sequence error     |
| 101  | Required field missing     |
| 102  | Data type error            |
| 103  | Table value not found      |
| 200  | Unsupported message type   |
| 201  | Unsupported event code     |
| 202  | Unsupported processing id  |
| 203  | Unsupported version id     |
| 204  | Unknown key identifier     |
| 205  | Duplicate key identifier   |
| 206  | Application record locked  |
| 207  | Application internal error |

C-38 iWay Software

# **Reader Comments**

Comments:

In an ongoing effort to produce effective documentation, the Documentation Services staff at Information Builders welcomes any opinion you can offer regarding this manual.

Please use this form to relay suggestions for improving this publication or to alert us to corrections. Identify specific pages where applicable. You can contact us through the following methods:

| Mail:     | Documentation Services - Customer Support<br>Information Builders, Inc.<br>Two Penn Plaza<br>New York, NY 10121-2898 |  |
|-----------|----------------------------------------------------------------------------------------------------|--|
| Fax:      | (212) 967-0460                                                                                                    |  |
| E-mail:   | books_info@ibi.com                                                                                                   |  |
| Web form: | http://www.informationbuilders.com/bookstore/derf.html                                                               |  |
|           |                                                                                                    |  |
| Name:     |                                                                                                    |  |
| Company:  |                                                                                                    |  |
| Address:  |                                                                                                    |  |
|           | Date:                                                                                                    |  |
| F-mail:   |                                                                                                    |  |

# **Reader Comments**